# stonebranch

**Universal Controller 6.5.x**

# **Resources**

© 2018 by Stonebranch, Inc. All Rights Reserved.

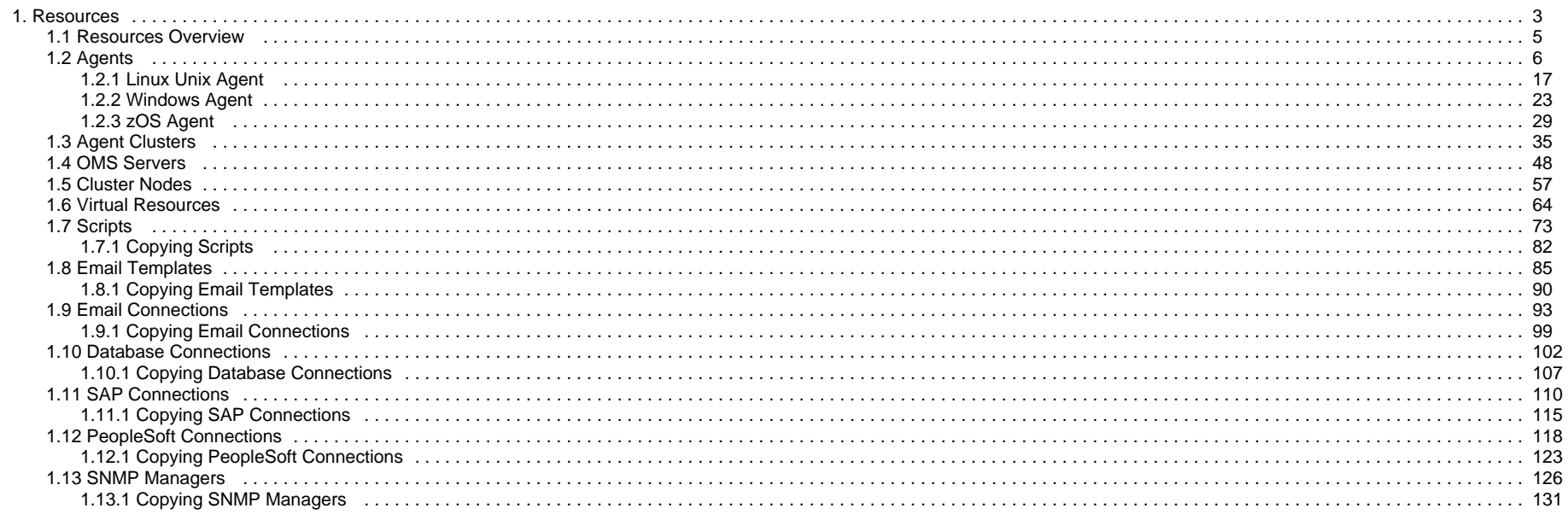

# <span id="page-2-0"></span>**Resources**

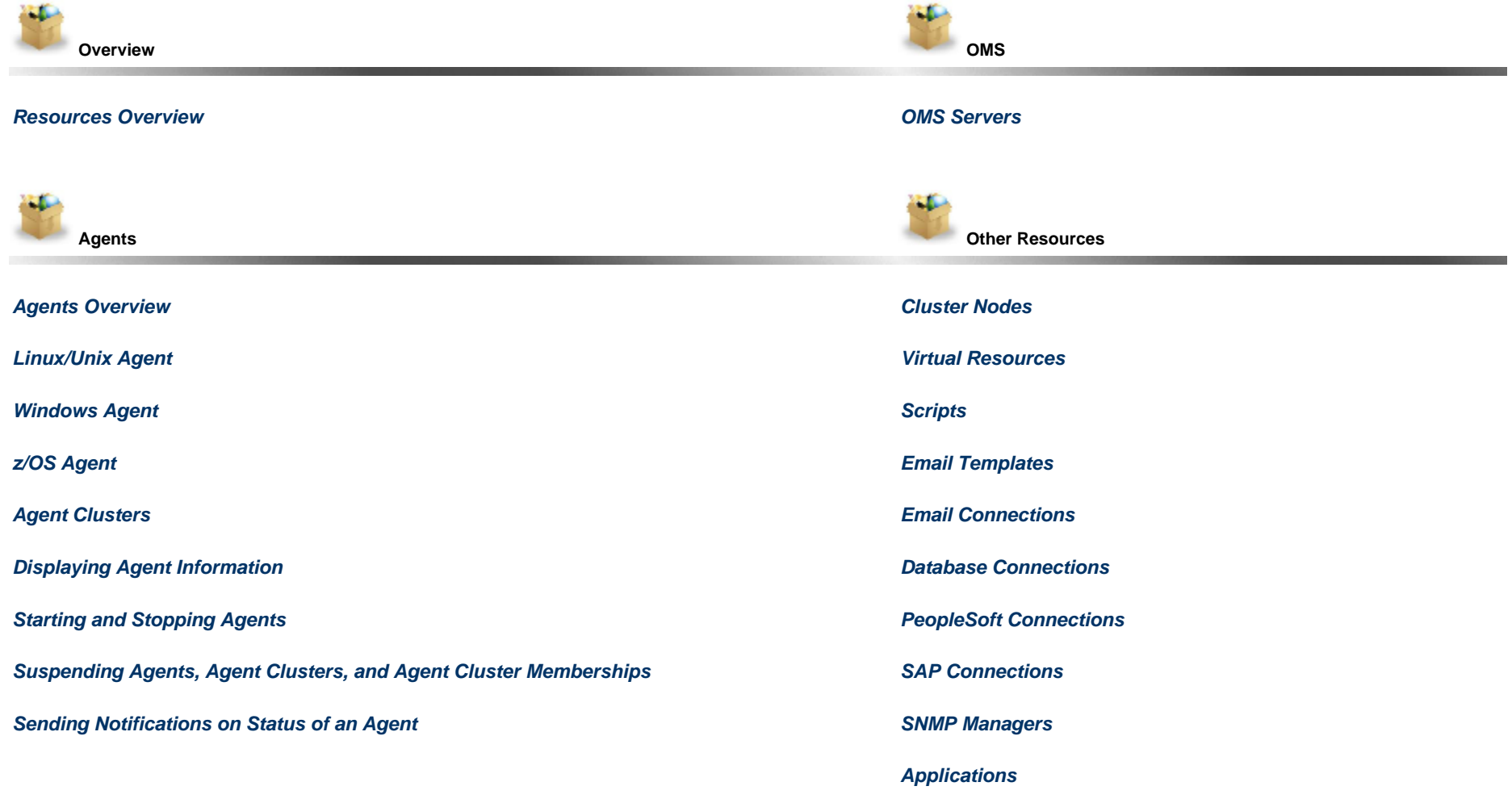

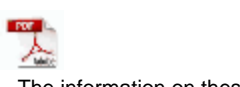

The information on these pages also is located in the [Universal Controller 6.5.x Resources.pdf](https://www.stonebranch.com/confluence/download/attachments/41484292/Universal+Controller+6.5.x+Resources.pdf?version=14&modificationDate=1538082918000).

# <span id="page-4-0"></span>**Resources Overview**

Universal Controller resources are records that both define your Universal Automation Center system and that you set up to help facilitate operations:

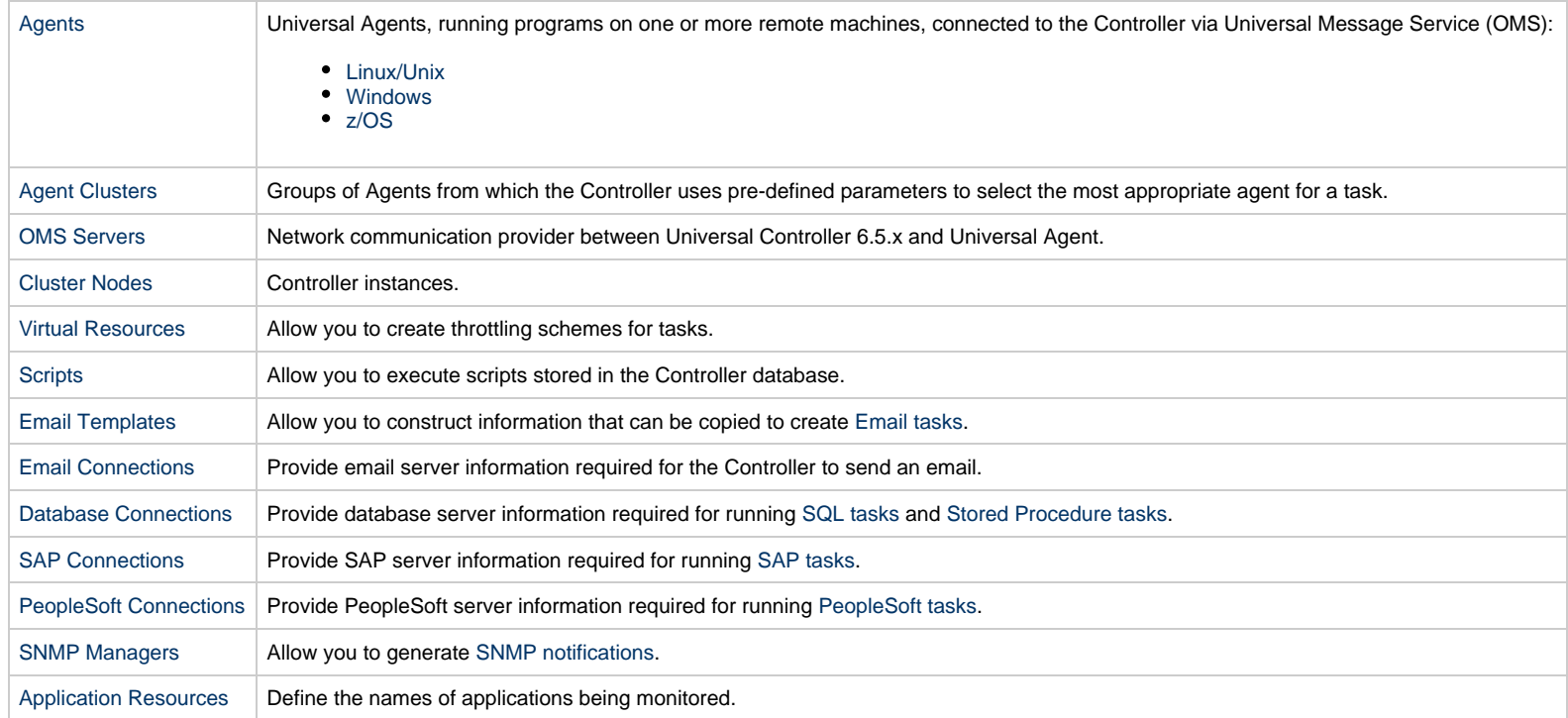

## <span id="page-5-0"></span>**Agents**

- [Agents](#page-5-2)
- [Displaying Agent Details](#page-5-1)
- [Starting and Stopping Agents](#page-8-0)
- [Suspending Agents, Agent Clusters, and Agent Cluster Memberships](#page-9-0)
	- [Suspending an Agent](#page-9-1)
	- [Suspending an Agent Cluster](#page-9-2)
	- [Suspending an Agent Cluster Membership](#page-10-1)
- [Resetting the Current Task Count](#page-10-2)
- [Sending Notifications on Status of an Agent](#page-10-0)
	- **•** [Email Notification Details](#page-11-0)
	- [Email Notification Details Field Descriptions](#page-12-0)
	- [SNMP Notification Details](#page-14-0)
	- [SNMP Notification Details Field Descriptions](#page-14-1)

## <span id="page-5-2"></span>**Agents**

Agent resources refer to Universal Agents, running programs on one or more remote machines, connected to the Controller via Universal Message Service (OMS).

OMS must be running in order for you to run tasks on an Agent.

<span id="page-5-3"></span>There are three types of Agents:

- [Linux/Unix Agent](#page-16-0)
- [Windows Agent](#page-22-0)
- [z/OS Agent](#page-28-0)

## <span id="page-5-1"></span>**Displaying Agent Details**

When you start an Agent for the first time, the Controller automatically creates a database record for that Agent. You can view these records for details and status information.

(You also can view status information about Agents from the [Command Line Interface \(CLI\)](https://www.stonebranch.com/confluence/display/UC65/Command+Line+Interface+%28CLI%29#CommandLineInterface%28CLI%29-CLIFunctions).)

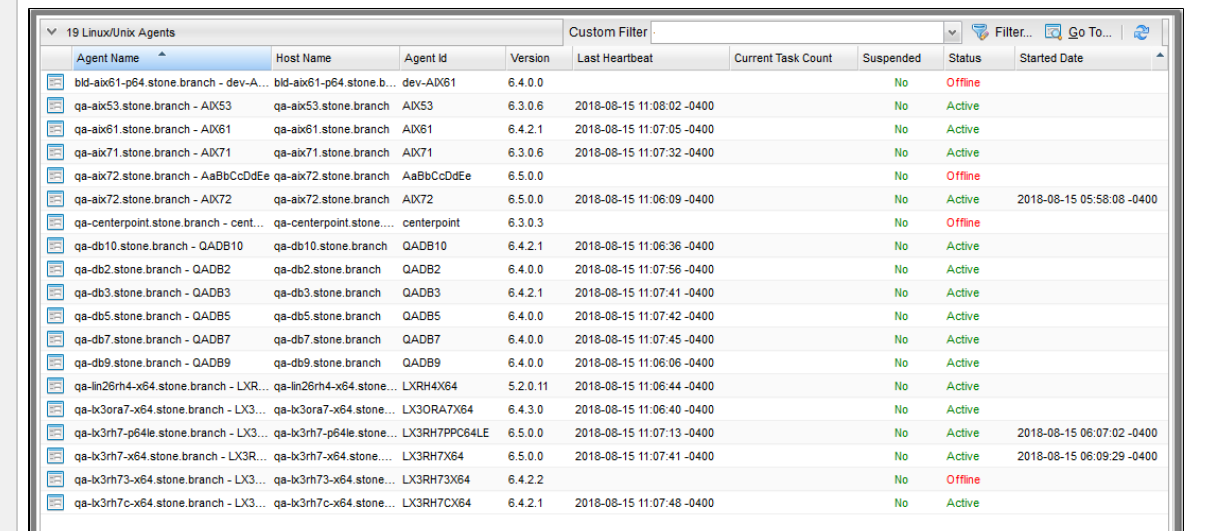

<span id="page-6-0"></span>**Step 1** From the [Agents & Connections](https://www.stonebranch.com/confluence/display/UC65/Navigator#Navigator-Agents%26Connections) navigation pane, select **Agents > All Agents** or **Agents > <type of agent>**. An Agents list displays:

See Agents List Field Descriptions, below, for a description of the columns on an Agent List.

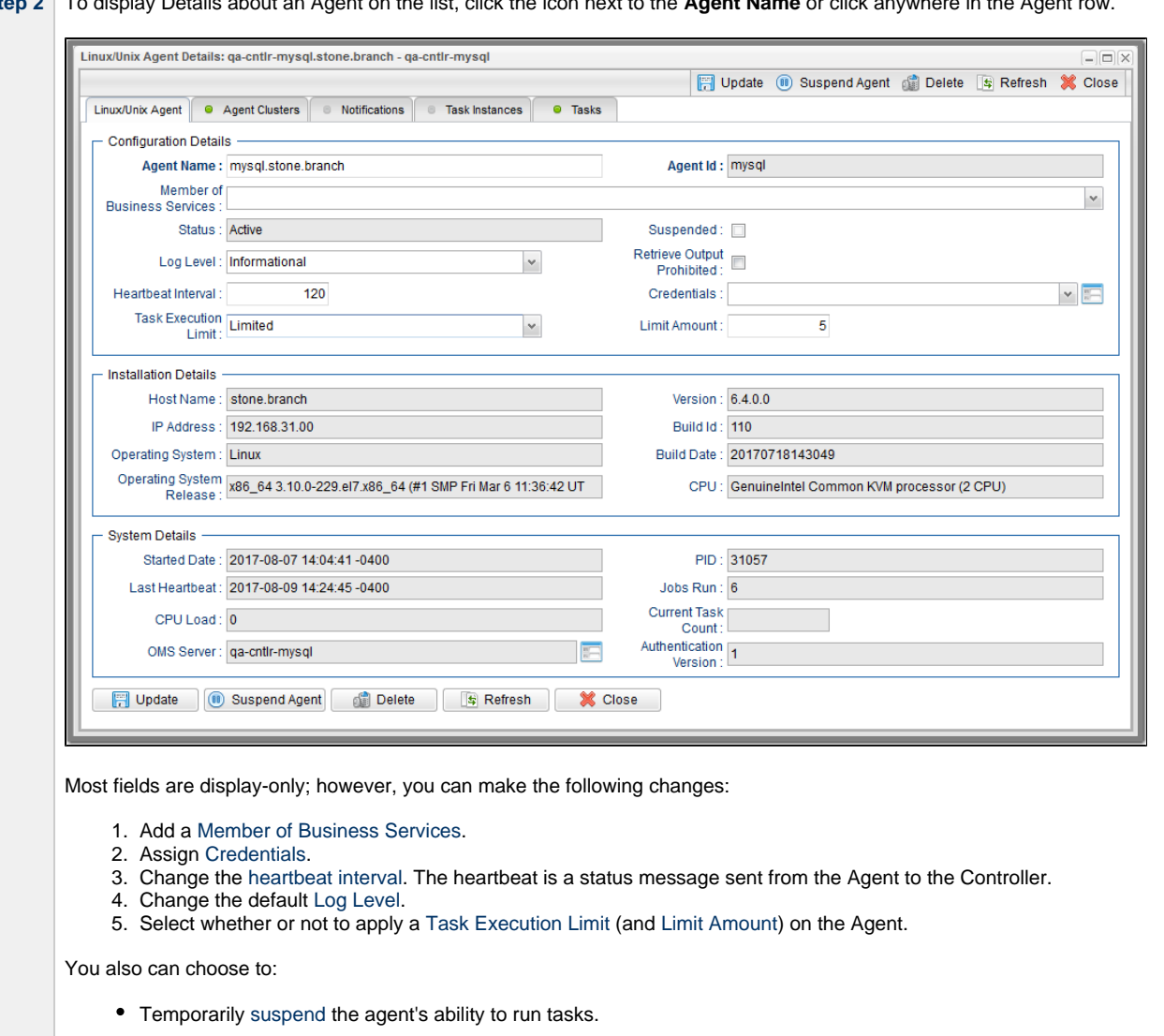

<span id="page-7-0"></span>**Step 2** To display Details about an Agent on the list, click the icon next to the Agent Name or click anywhere in the A

For information on how to access additional details - such as [Metadata](https://www.stonebranch.com/confluence/display/UC65/Records#Records-RecordDetailsMetadata) and complete [database Details](https://www.stonebranch.com/confluence/display/UC65/Records#Records-CompleteDatabaseDetails) - for Agent (or any type of record), see [Records](https://www.stonebranch.com/confluence/display/UC65/Records).

#### **Agents List Column Descriptions**

The following table describes the default display columns on an Agents list.

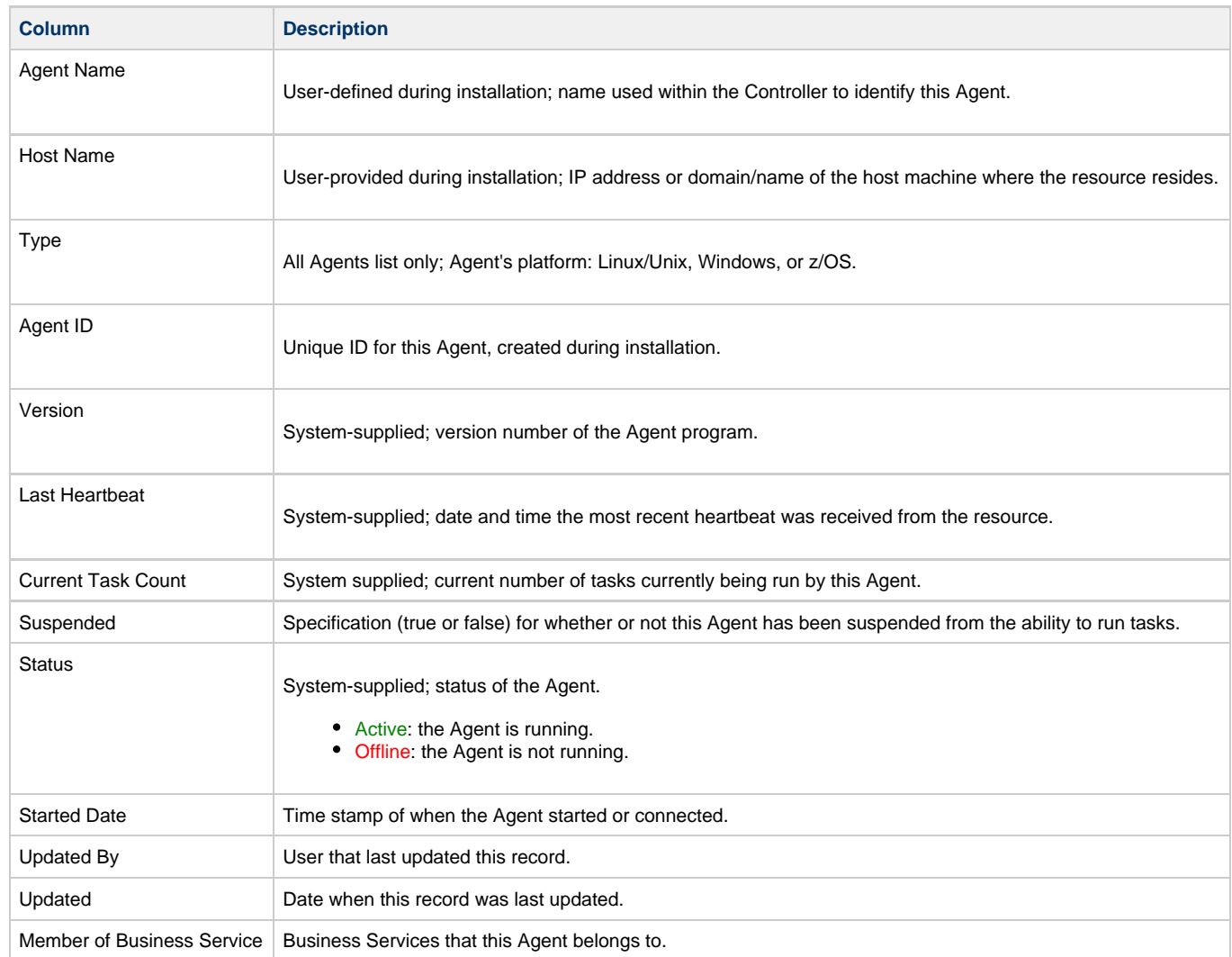

## **Agent Details Field Descriptions**

Detailed descriptions of the fields in the Agent Details are provided for each [type of Agent.](#page-5-3)

# <span id="page-8-0"></span>**Starting and Stopping Agents**

For instructions on starting and stopping Agents, see [Starting and Stopping Agent Components](https://www.stonebranch.com/confluence/display/UA65/Starting+and+Stopping+Agent+Components).

## <span id="page-9-0"></span>**Suspending Agents, Agent Clusters, and Agent Cluster Memberships**

If an Agent or [Agent Cluster](#page-34-0) reaches its Task Execution Limit, all new work queued against that Agent or Agent Cluster will transition into the [Execution Wait](https://www.stonebranch.com/confluence/display/UC65/Displaying+Task+Instance+Status#DisplayingTaskInstanceStatus-TaskInstanceStatusTypes) status until the Current Task Count falls below the Limit Amount.

You also can manually suspend (and resume) Agents and Agent Clusters, as well as Agent memberships in Agent Clusters.

#### **Note**

The following [roles and permissions](https://www.stonebranch.com/confluence/display/UC65/Roles+and+Permissions#RolesandPermissions-AssigningRolestoUsersandGroups) are required to suspend/resume Agents, Agent Clusters, and Agent Cluster Memberships:

- Agent Suspend/Resume requires the **ops\_admin role** and the appropriate [Agent permissions](https://www.stonebranch.com/confluence/display/UC65/Roles+and+Permissions#RolesandPermissions-AgentPermissions) for Agent Suspend/Resume commands.
- Agent Cluster Suspend/Resume and Agent Cluster Membership Suspend/Resume require the **ops\_agent\_cluster\_admin** role.

## <span id="page-9-1"></span>**Suspending an Agent**

You can temporarily suspend the ability of an Agent to run tasks from the Agent list or the Agent Details for that Agent. Any tasks queued against a suspended Agent will transition into Execution Wait status until the Agent has been resumed.

- To suspend an Agent from the [Agents list,](#page-6-0) either:
	- Right-click the **Agent Name** of the Agent to be suspended and, on the [Action menu,](https://www.stonebranch.com/confluence/display/UC65/Action+Menus) click **Suspend Agent**.
	- Click the box to the left of the **Agent Name** and, from the **Action on selected rows...** drop-down list at the bottom of the page, click **Suspend Agent**.
- To suspend an Agent from the [Agent Details](#page-7-0), click the **Suspend Agent** button. A **Resume Agent** button replaces the **Suspend Agent** button.

#### **Resuming an Agent**

(To end the suspension, and resume the ability of an Agent to run tasks, either:

- Click **Resume Agent** on the [Action menu](https://www.stonebranch.com/confluence/display/UC65/Action+Menus) or from the **Action on selected rows...** drop-down list.
- Click the **Resume Agent** button.

## <span id="page-9-2"></span>**Suspending an Agent Cluster**

You can temporarily suspend the ability of a cluster of Agents to run tasks from the Agent Clusters list or an Agent Cluster Details. Any tasks queued against a suspended agent cluster will transition into Execution Wait status until the agent cluster has been resumed.

- To suspend an Agent Cluster from the [Agent Clusters list,](#page-35-0) either:
	- Right-click the **Cluster Name** of the agent cluster to be suspended and, on the [Action menu](https://www.stonebranch.com/confluence/display/UC65/Action+Menus), click **Suspend Agent Cluster**.
	- Click the box to the left of the agent cluster. From the **Action on selected rows...** drop-down list at the bottom of the page, click **Suspend Agent**.
- To suspend an Agent Cluster from an [Agent Cluster Details](#page-36-0), click the **Suspend Cluster** button. A **Resume Cluster** button replaces the \*Suspend Cluster \* button.

#### **Resuming an Agent Cluster**

To end the suspension, and resume the ability of a cluster of Agents to run tasks, either:

- Click **Resume Agent Cluster** on the [Action menu](https://www.stonebranch.com/confluence/display/UC65/Action+Menus) or from the **Action on selected rows...** drop-down list.
- Click the **Resume Cluster** button.

## <span id="page-10-1"></span>**Suspending an Agent Cluster Membership**

You can temporarily suspend the membership of an Agent in an agent cluster from an Agent Cluster Details. Suspending the membership of an Agent in an agent cluster is equivalent to removing the Agent from the agent cluster, except it is meant to be temporary. The Agent will not be available as a selection from the agent cluster when a task is queued against the agent cluster until the membership of the Agent has been resumed.

**Note**

If a task specifies both an Agent and an agent cluster in which that Agent is a member, and the specified Agent has been suspended from the agent cluster, the Agent still has the ability to run the task. Directly specifying an Agent overrides its suspension from an agent cluster.

To suspend the membership of an Agent from an Agent Cluster Details, click the [Agents in Cluster](#page-39-0) tab and then either:

- Right-click an **Agent** on the list and, on the [Action menu](https://www.stonebranch.com/confluence/display/UC65/Action+Menus), click **Suspend Cluster Membership**.
- Click the box to the left of an **Agent** and then, from the **Action on selected rows...** drop-down list at the bottom of the page, click **Suspend Cluster Membership**.

#### **Resuming an Agent Cluster Membership**

To end the suspension, and resume the membership of an Agent in an agent cluster:

Click **Resume Cluster Membership** on the [Action menu](https://www.stonebranch.com/confluence/display/UC65/Action+Menus) or from the **Action on selected rows...** drop-down list.

## <span id="page-10-2"></span>**Resetting the Current Task Count**

The Current Task Count field in [Agent Details](#page-5-1) and [Agent Cluster Details](#page-36-0) identifies the current number of tasks currently being run by, respectively, that Agent or Agent Cluster.

If there is a limit to the number of tasks that an Agent or Agent Cluster can run concurrently (as specified by the **Task Execution Limit** and **Limit Amount** fields), you can reset the current task count to 0. This can help avoid a situation where the Controller believes the Agent to be running more tasks than it actually is running, and therefore might impose the task limit on the Agent unnecessarily.

To reset the Current Task Count field, hover your cursor over the down arrow on the [Agent Details](#page-5-1) or the [Agent Cluster Details](#page-36-0) title bar, or right-click the title bar, and then click, respectively, **Reset Agent Task Count** or **Reset Cluster Task Count**.

**Note** The following [roles and permissions](https://www.stonebranch.com/confluence/display/UC65/Roles+and+Permissions#RolesandPermissions-AssigningRolestoUsersandGroups) are required to reset the current task count:

- **Reset Agent Task Count requires the <b>ops\_admin** role and the [Update Agent](https://www.stonebranch.com/confluence/display/UC65/Roles+and+Permissions#RolesandPermissions-AgentPermissions) permission.
- Reset Cluster Task Count requires the **ops\_agent\_cluster\_admin** role.

## <span id="page-10-0"></span>**Sending Notifications on Status of an Agent**

You can configure an Agent to send a notification via email or SNMP if the Agent goes down (Offline) or then when it comes back up (Active).

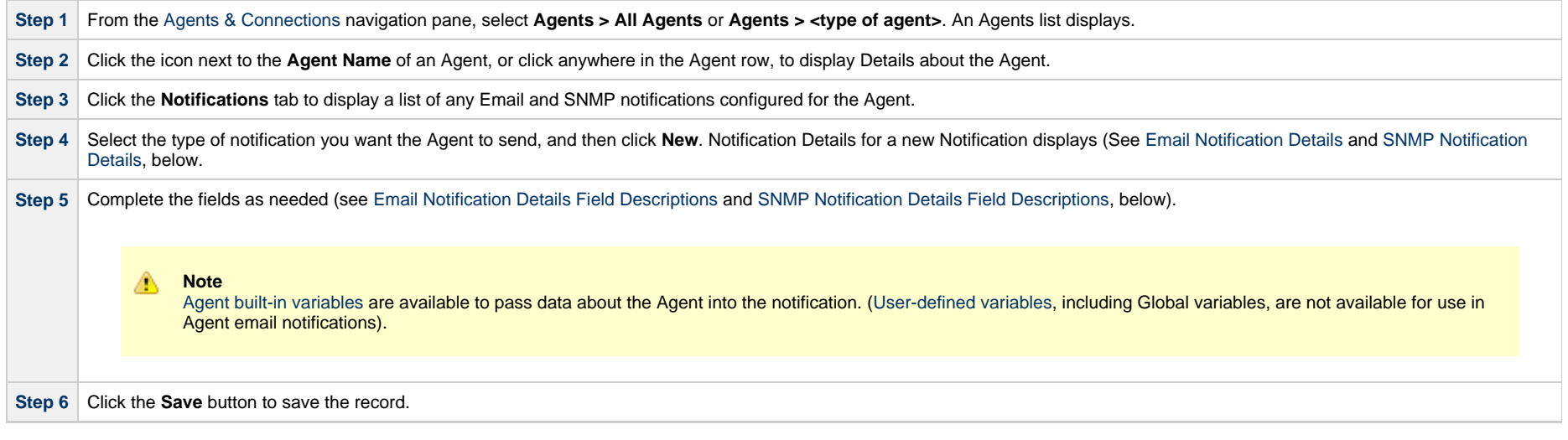

## <span id="page-11-0"></span>**Email Notification Details**

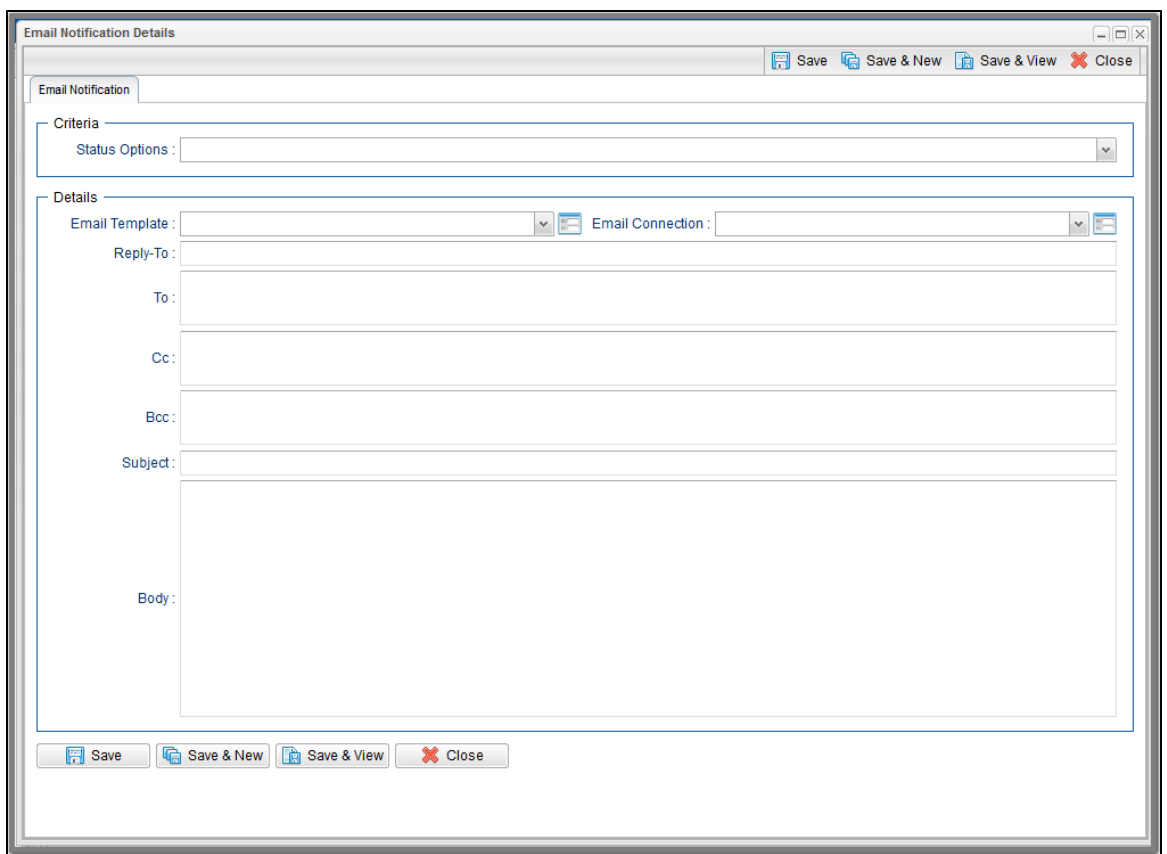

# <span id="page-12-0"></span>**Email Notification Details Field Descriptions**

The following table describes the fields and buttons on Email Notification Details.

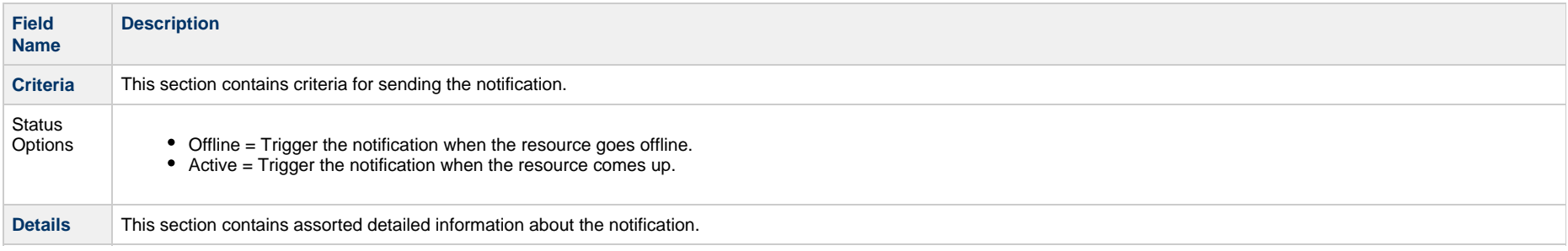

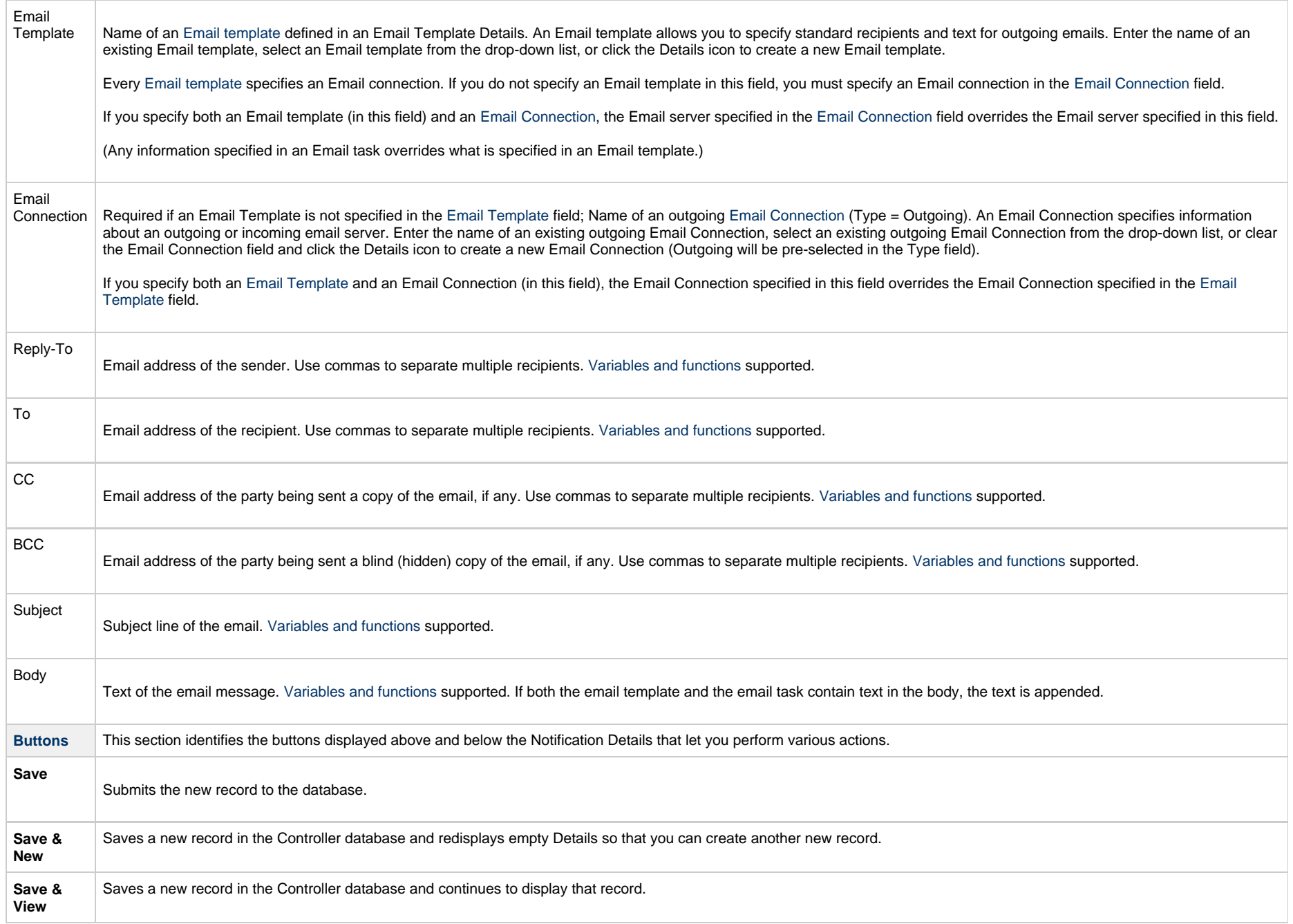

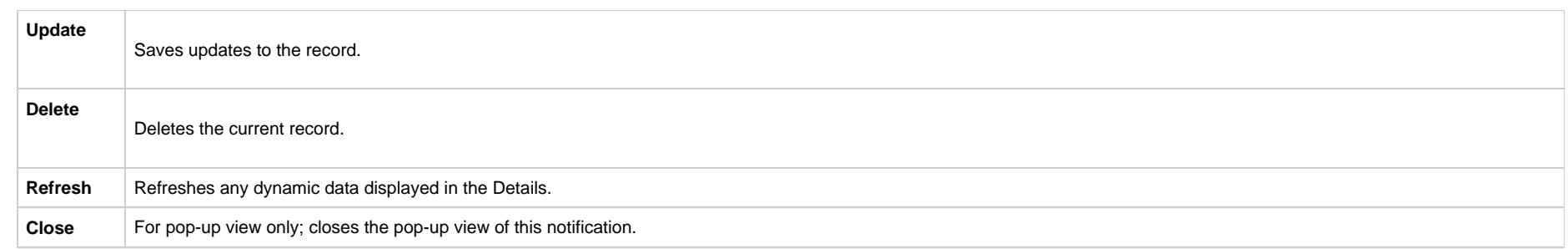

## <span id="page-14-0"></span>**SNMP Notification Details**

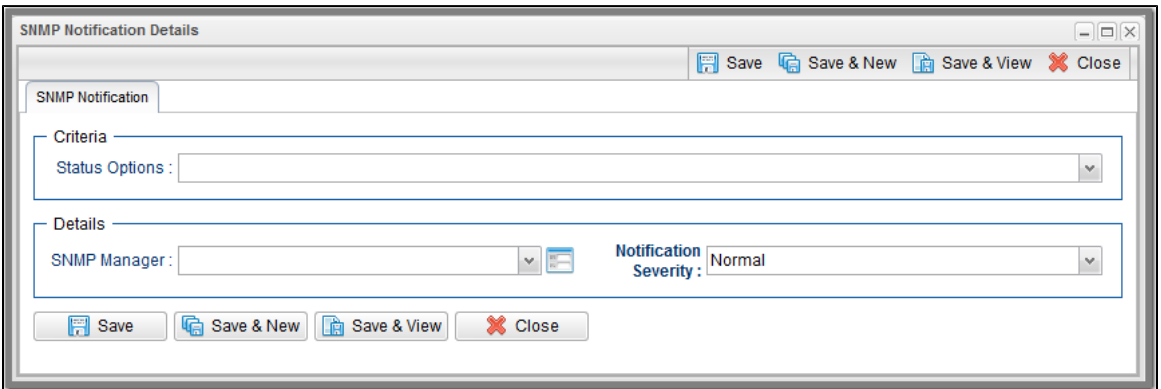

## <span id="page-14-1"></span>**SNMP Notification Details Field Descriptions**

The following table describes the fields and buttons on SNMP Notification Details.

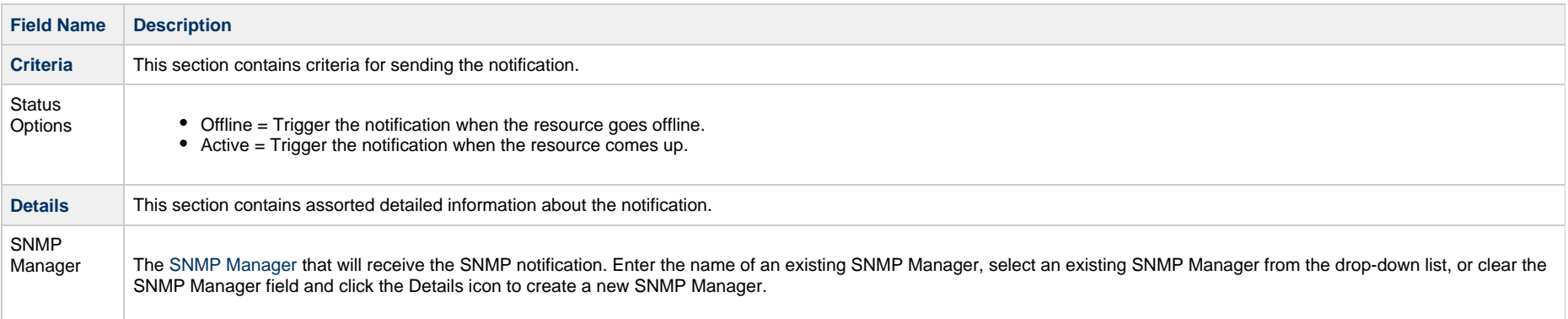

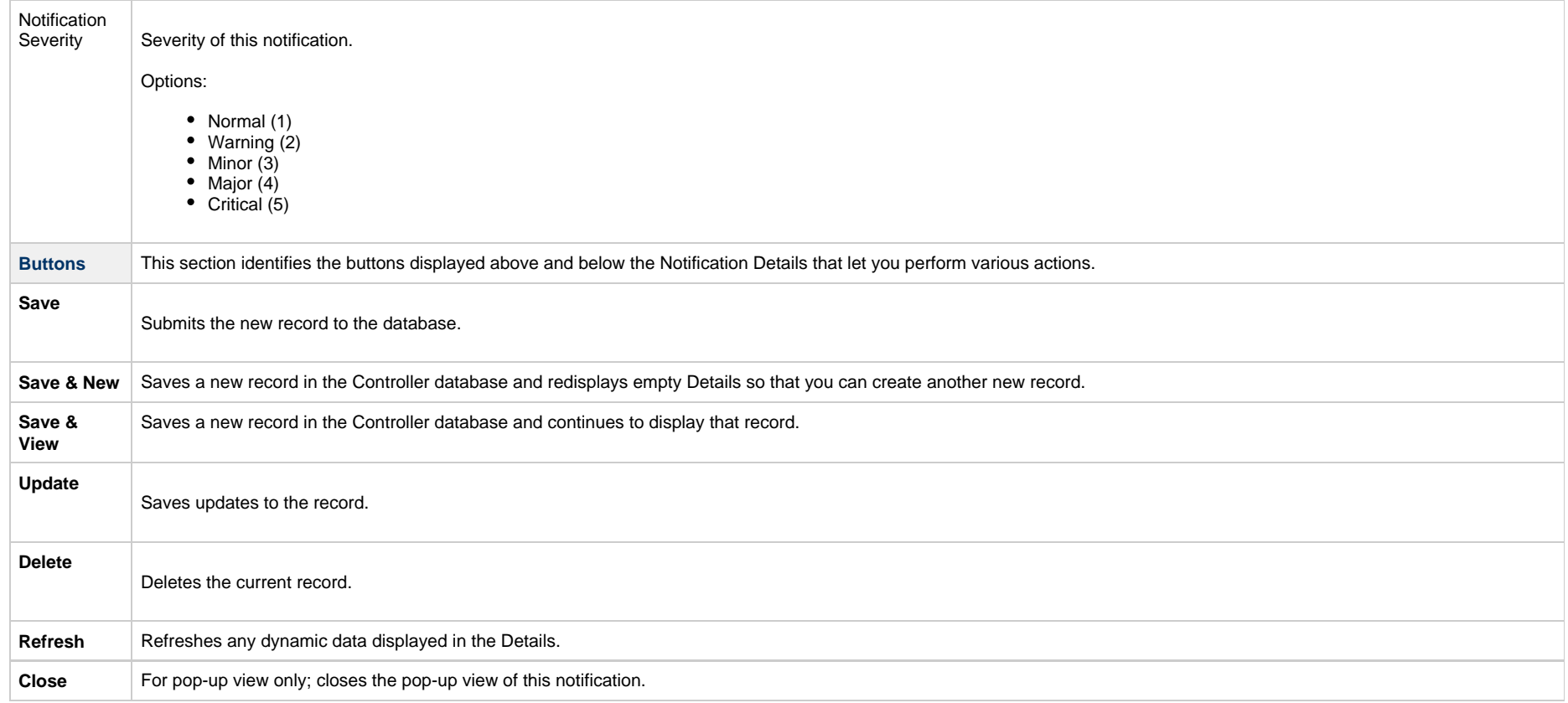

## <span id="page-16-0"></span>**Linux Unix Agent**

- [Overview](#page-16-1)
- [Linux/Unix Agent Details](#page-16-2)
- [Linux/Unix Agent Details Field Descriptions](#page-17-0)

## <span id="page-16-1"></span>**Overview**

The Linux/Unix Agent resource provides information about Universal Agent for UNIX running on a Linux/Unix platform. To run a Linux/Unix task, you need a UNIX Agent installed and running on the target machine.

## <span id="page-16-2"></span>**Linux/Unix Agent Details**

Linux/Unix Agent Details provide the information necessary for the scheduler to locate and communicate with the machine where the Agent resides. Universal Controller creates this record automatically when the Agent connects with the Controller.

To view Linux/Unix Agent Details:

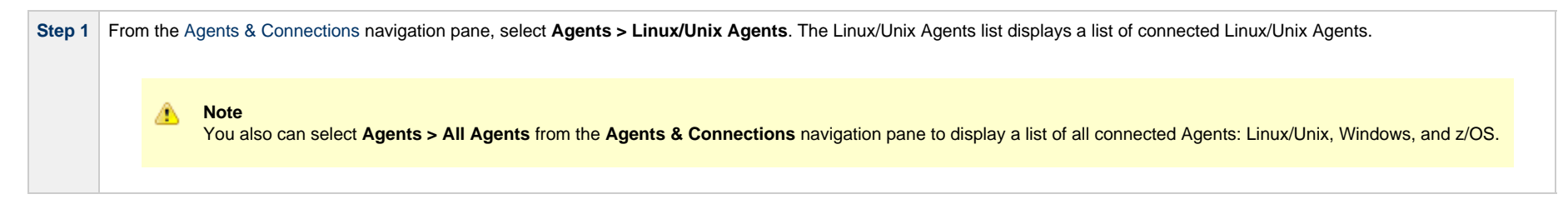

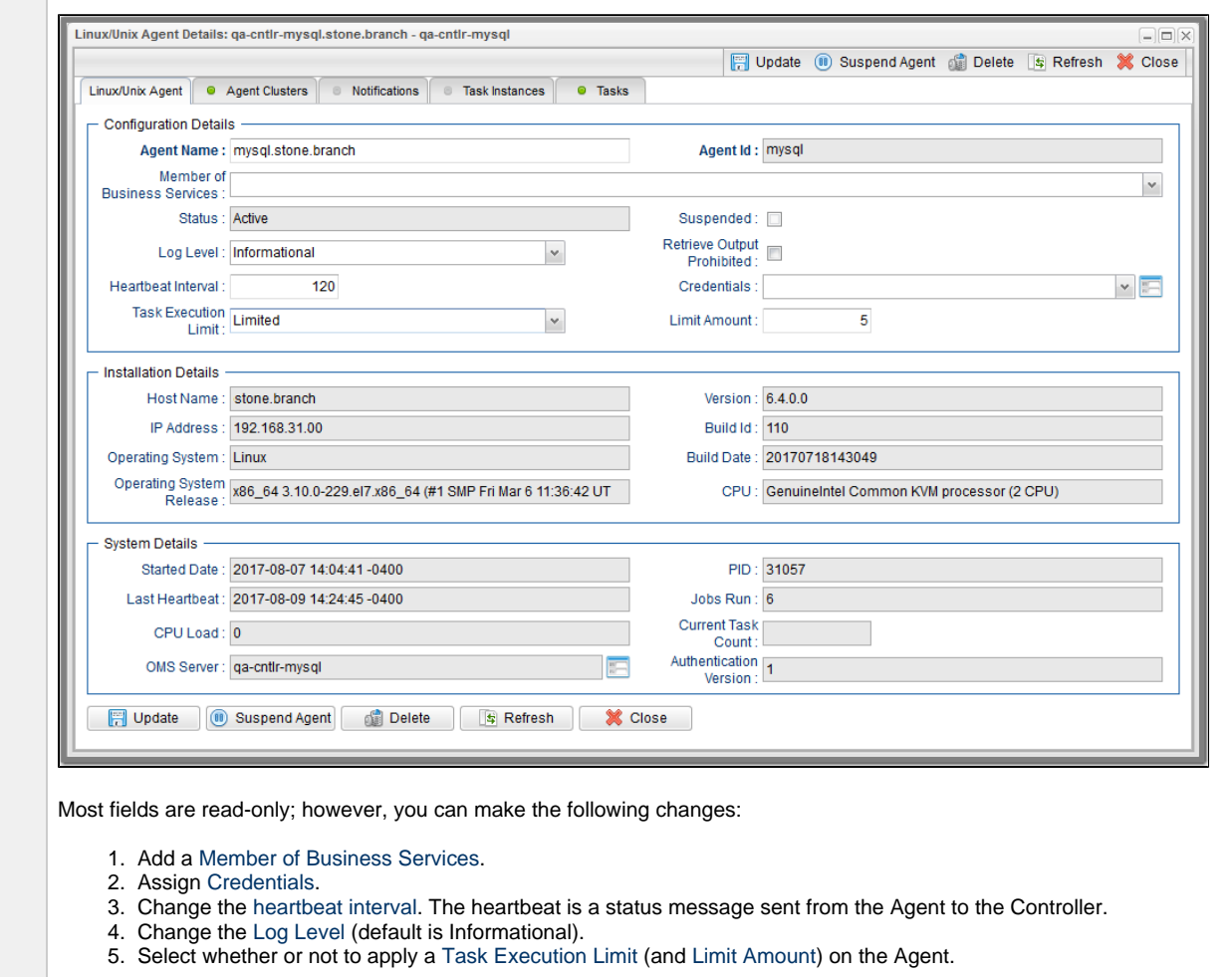

**Step 2** Click the Details icon next to an Agent Name or click anywhere in the Agent row to display Details for that agent.

See the field descriptions, below, for details about all fields in the Linux/Unix Agent Details.

## <span id="page-17-0"></span>**Linux/Unix Agent Details Field Descriptions**

The following table describes the fields, buttons, and tabs in the Linux/Unix Agent Details.

You also can choose to temporarily suspend the agent's ability to run tasks.

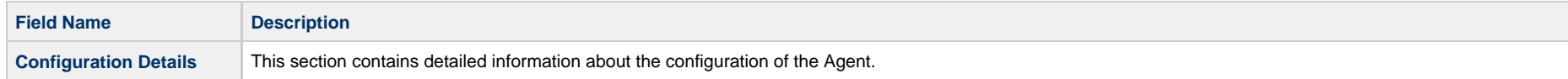

<span id="page-18-0"></span>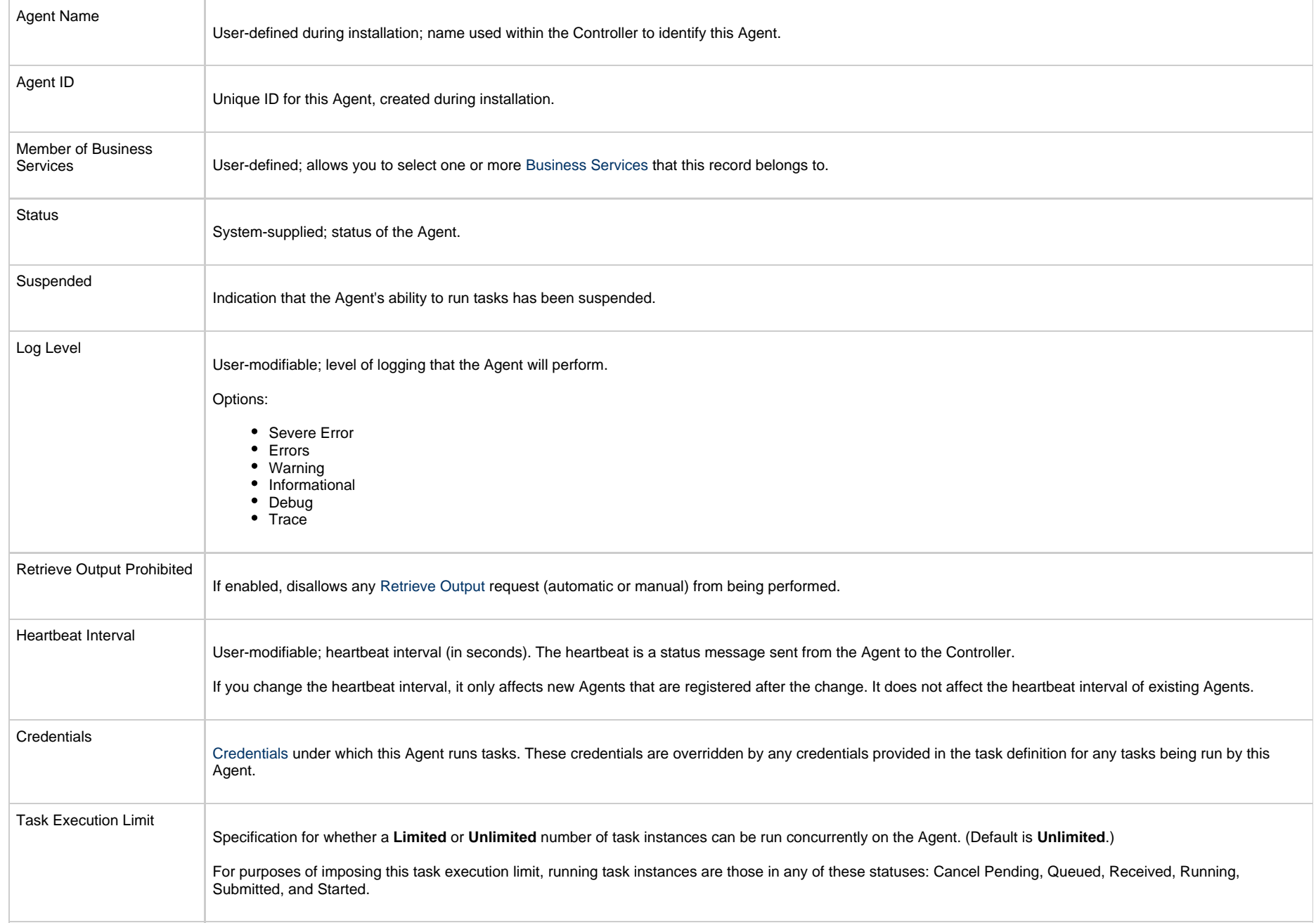

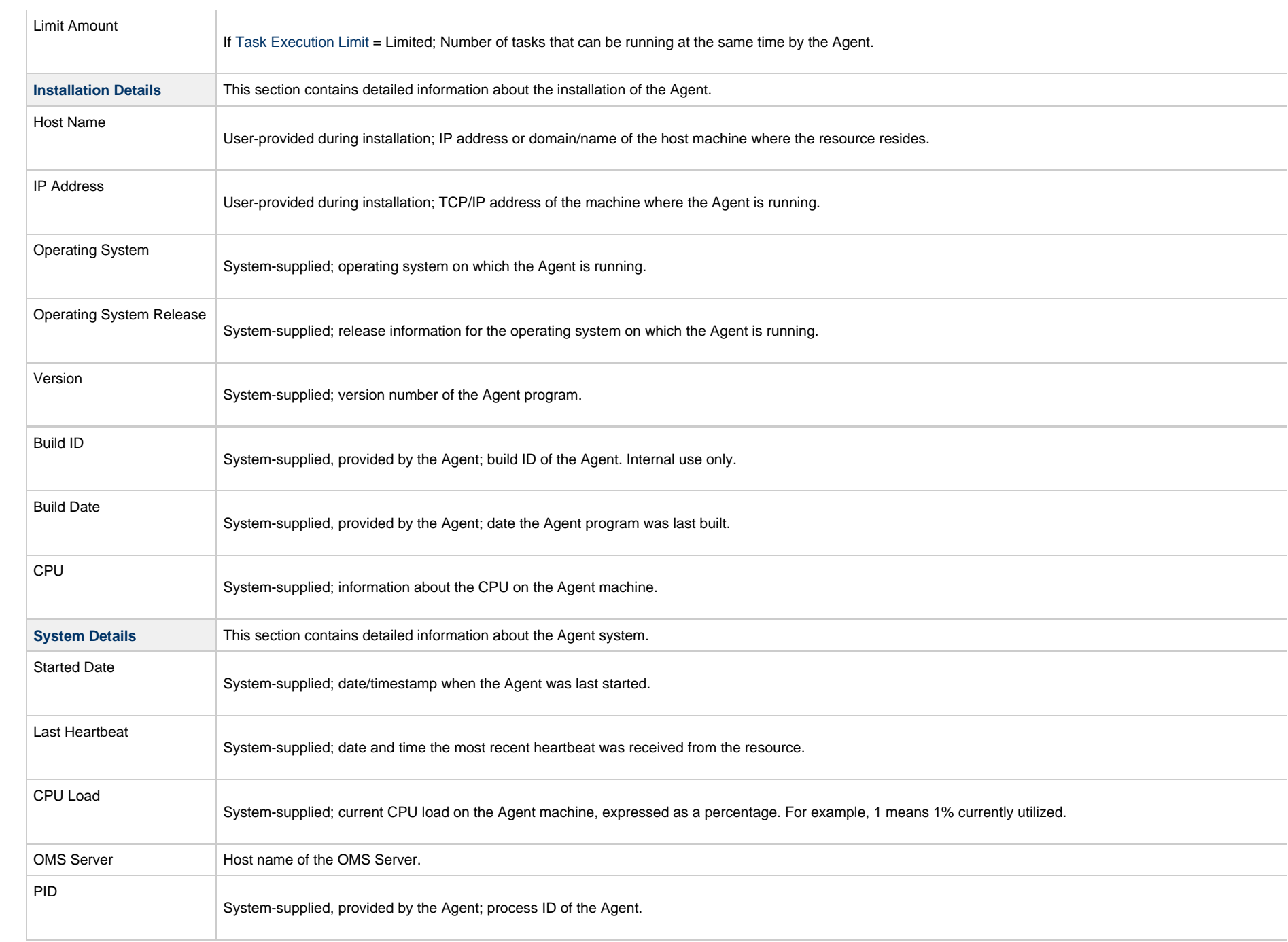

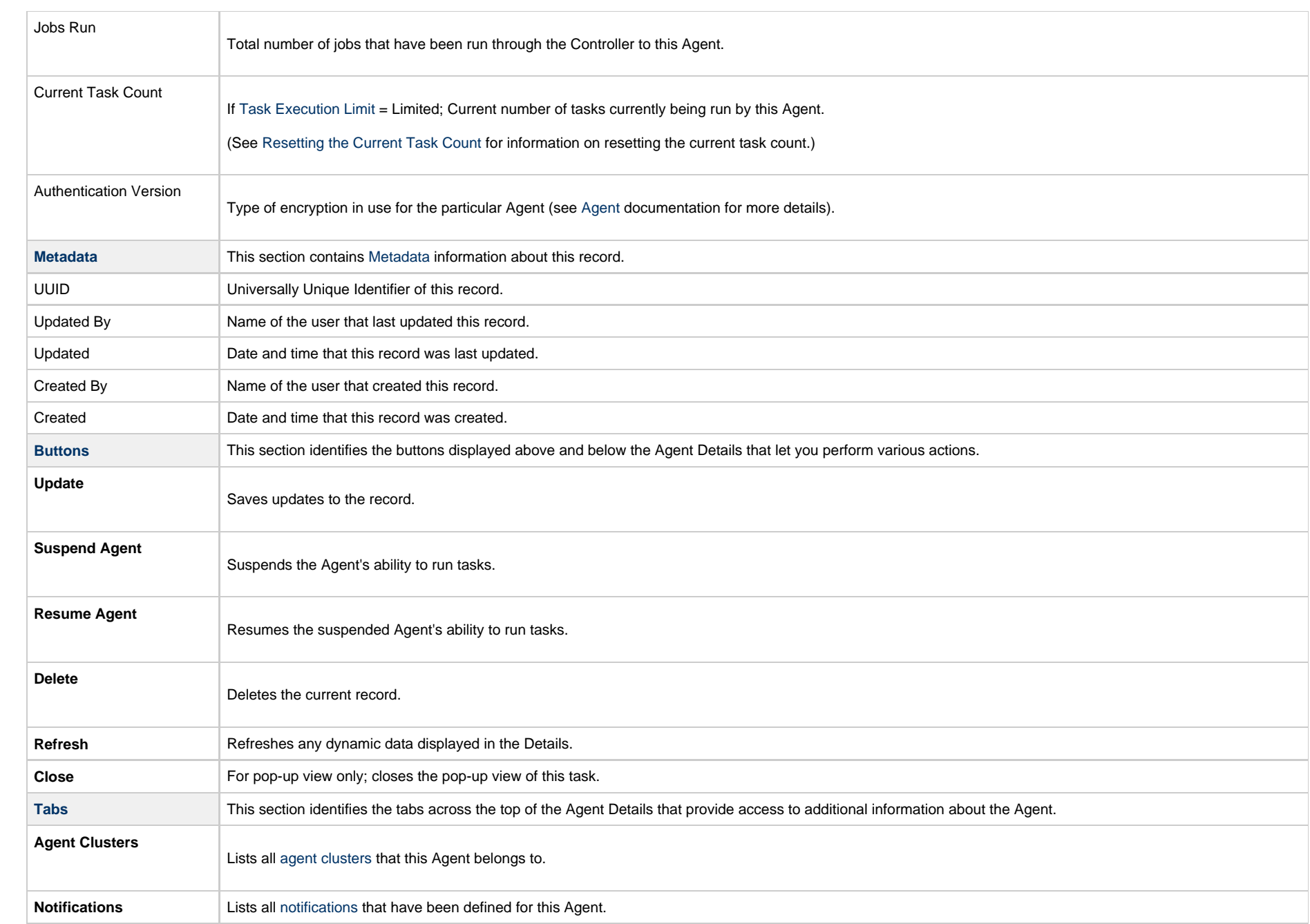

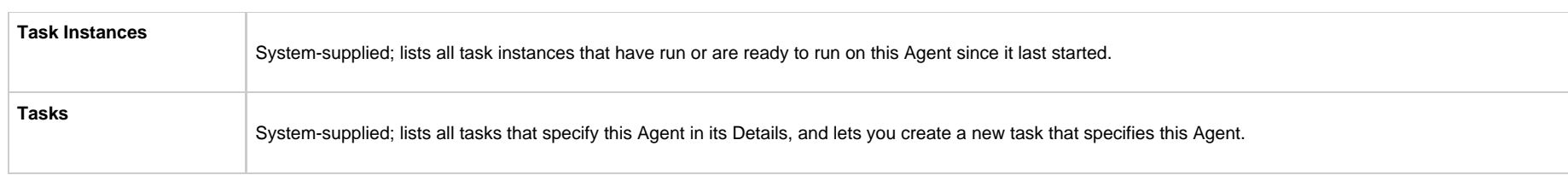

## <span id="page-22-0"></span>**Windows Agent**

- [Overview](#page-22-1)
- [Windows Agent Details](#page-22-2)
- [Windows Agent Details Field Descriptions](#page-23-0)

## <span id="page-22-1"></span>**Overview**

The Windows Agent resource provides information about Universal Agent for Windows running on a Windows platform. To run a Windows task, you need a Windows Agent installed and running on the target machine.

## <span id="page-22-2"></span>**Windows Agent Details**

Windows Agent Details provides the information necessary for the scheduler to locate and communicate with the machine where the Agent resides. Universal Controller creates this record automatically when the Agent connects with the Controller.

To view Windows Agent Details:

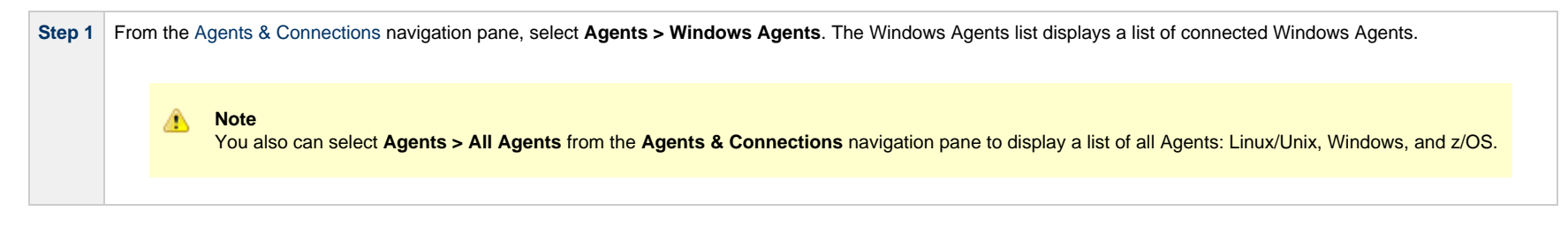

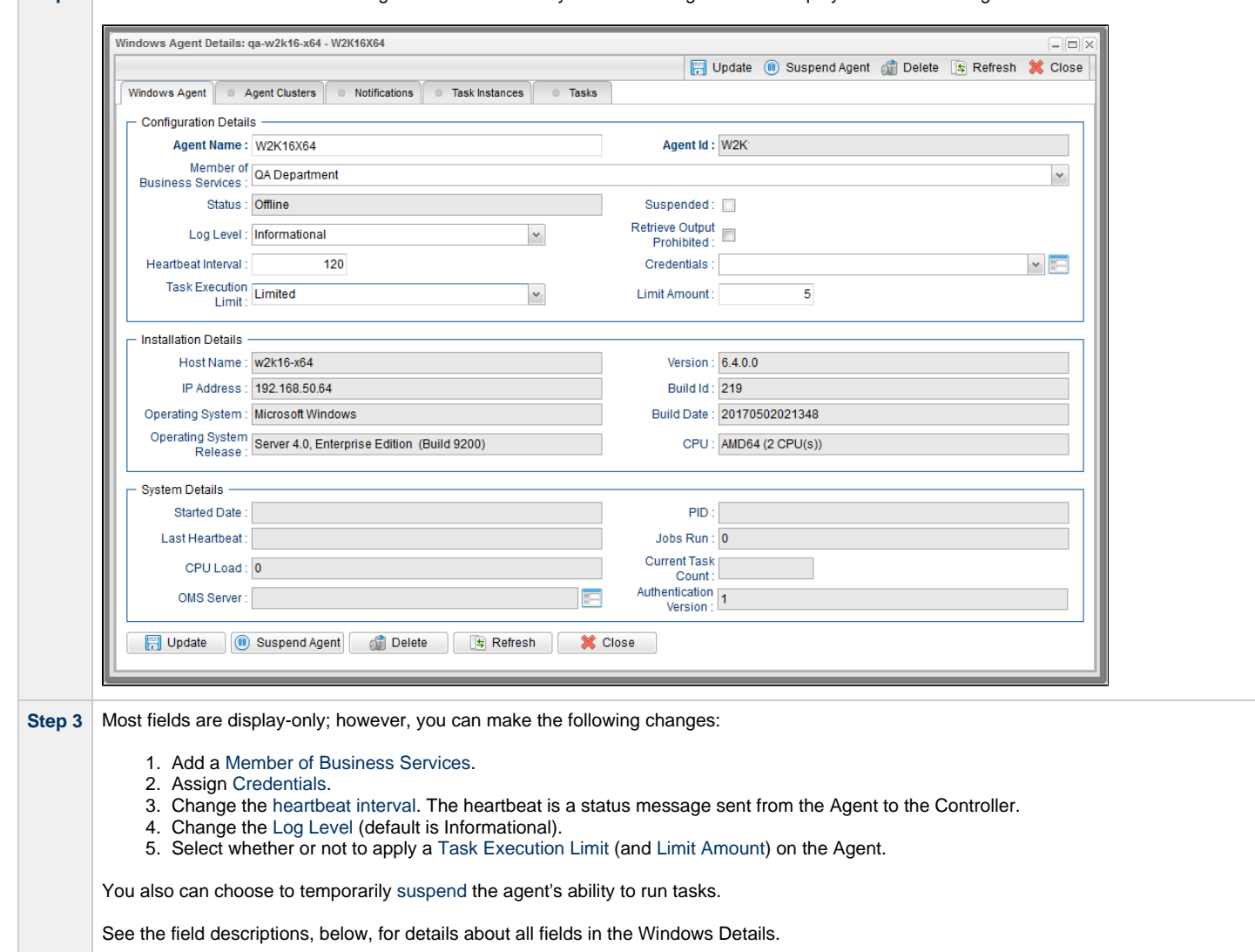

## **Step 2** Click the Details icon next to an Agent Name or click anywhere in the Agent row to display Details for that agent.

## <span id="page-23-0"></span>**Windows Agent Details Field Descriptions**

The following table describes the fields, buttons, and tabs in the Windows Agent Details.

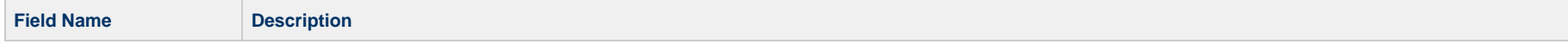

<span id="page-24-0"></span>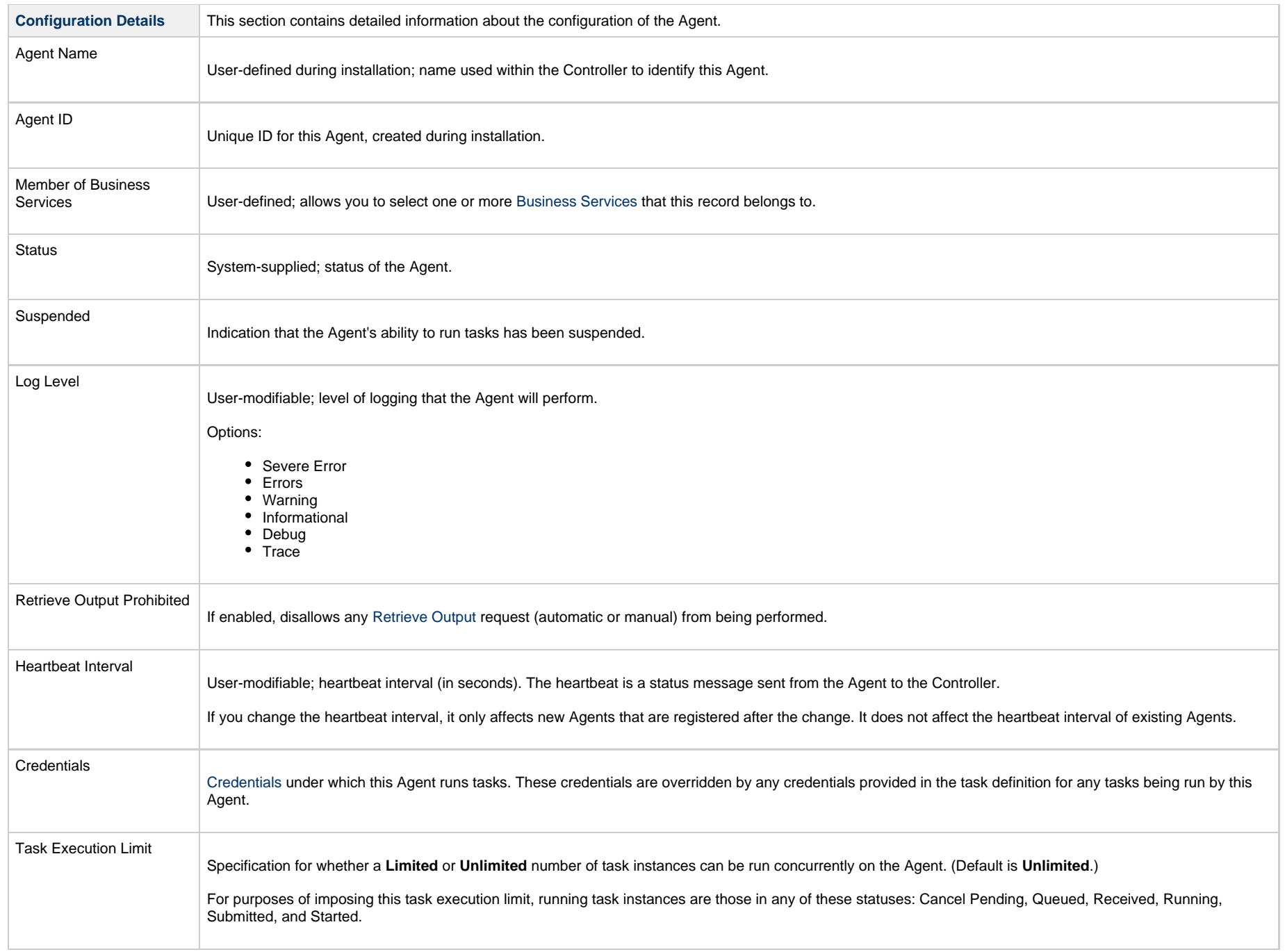

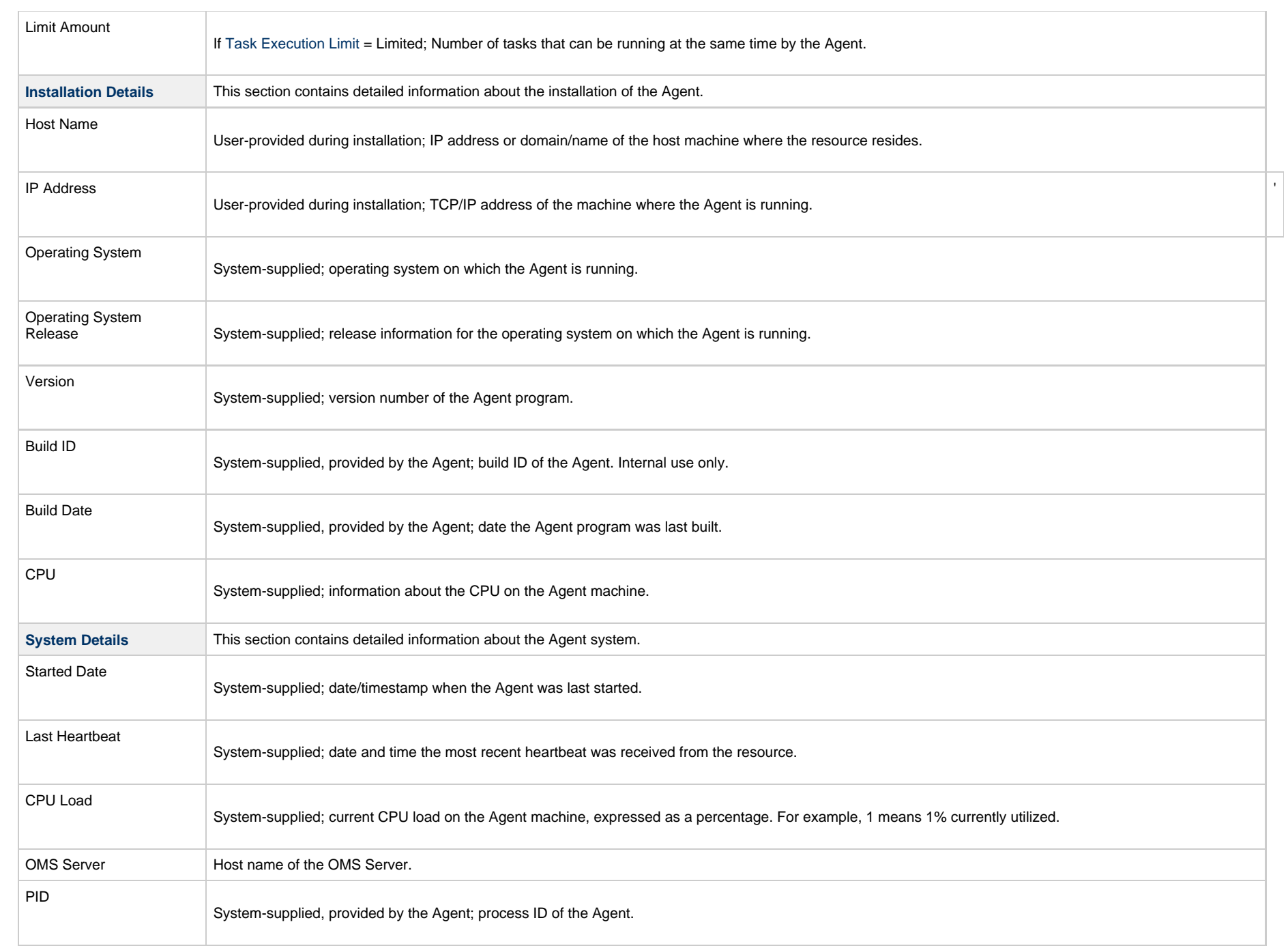

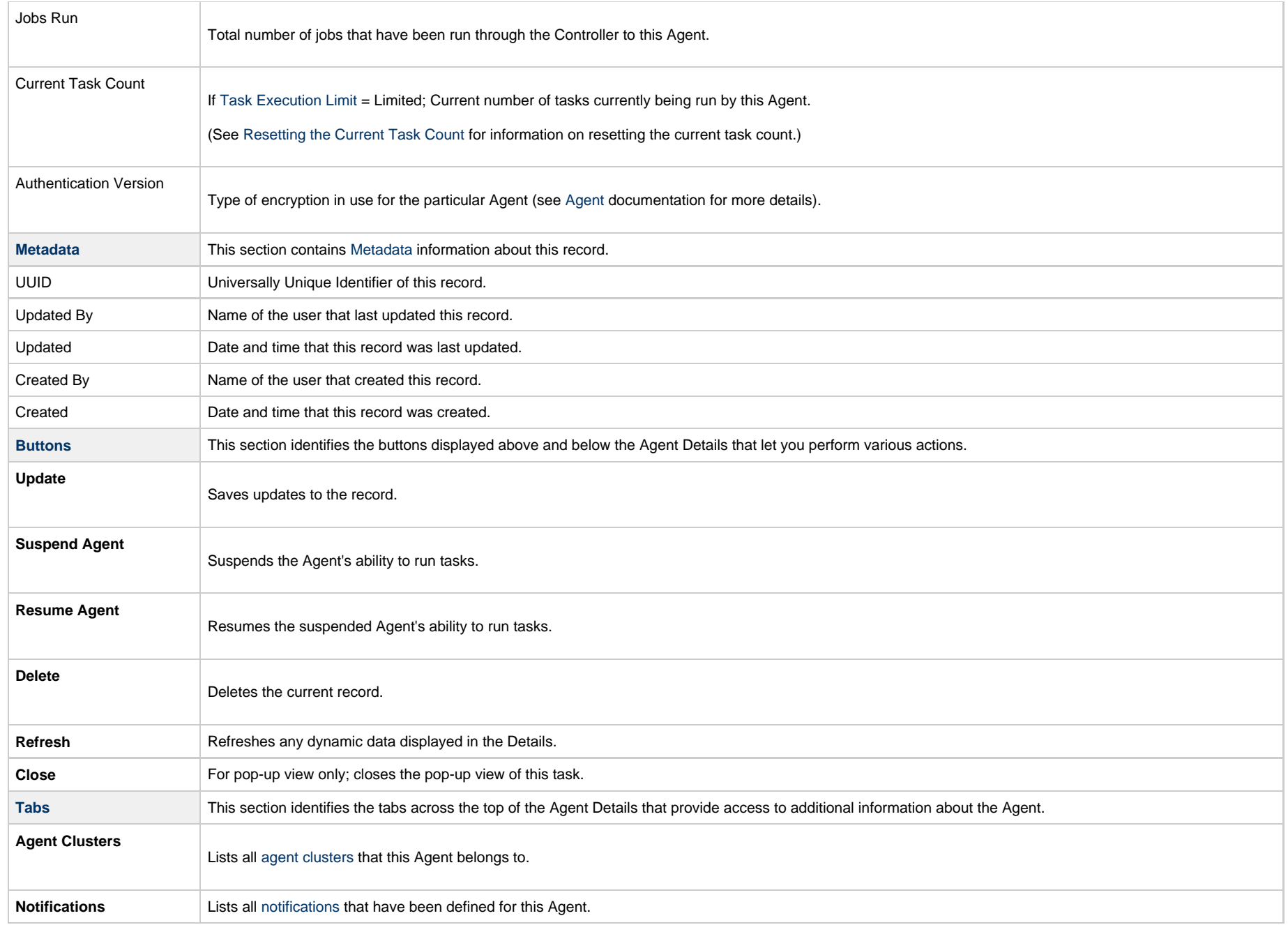

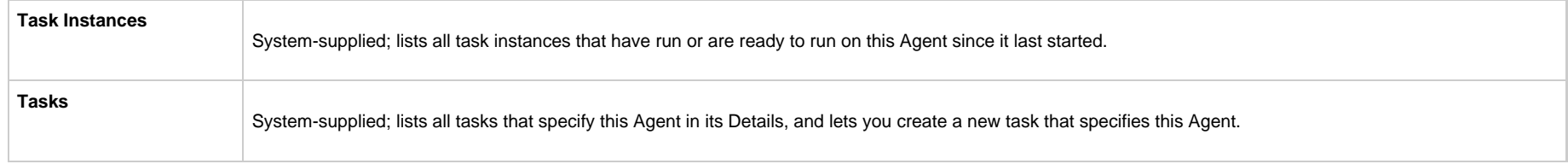

## <span id="page-28-0"></span>**zOS Agent**

- [Overview](#page-28-1)
- [z/OS Agent Details](#page-28-2)
- [z/OS Agent Details Field Descriptions](#page-29-0)

## <span id="page-28-1"></span>**Overview**

The z/OS Agent resource provides information about a Universal Agent for z/OS running on a z/OS platform.

To run a z/OS task, you need a z/OS Agent installed and running on the target machine.

## <span id="page-28-2"></span>**z/OS Agent Details**

z/OS Agent Details provide the information necessary for the scheduler to locate and communicate with the machine where the Agent resides. Universal Controller creates this record automatically when the Agent connects with the Controller.

#### To view z/OS Agent Details:

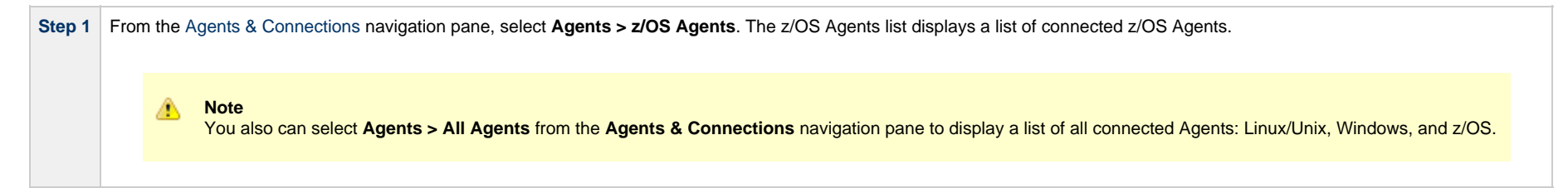

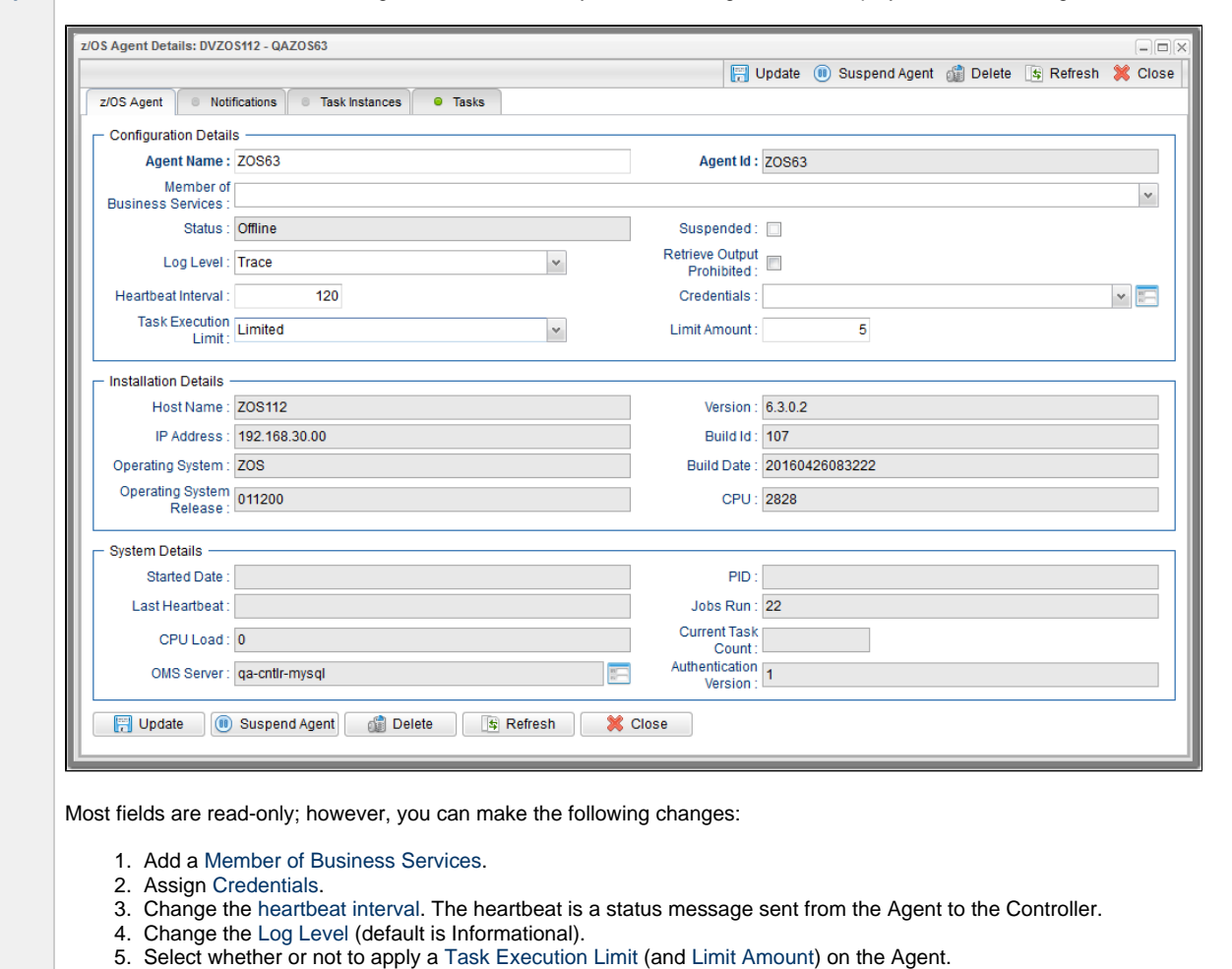

**Step 2** Click the Details icon next to an Agent Name or click anywhere in the Agent row to display Details for that agent.

You also can choose to temporarily suspend the agent's ability to run tasks.

See the field descriptions, below, for details about all fields in the z/OS Agent Details.

## <span id="page-29-0"></span>**z/OS Agent Details Field Descriptions**

The following table describes the fields, buttons, and tabs in the z/OS Agent Details.

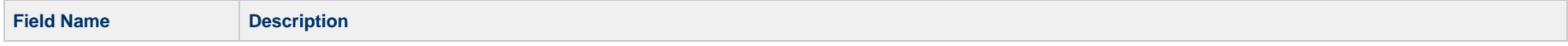

<span id="page-30-0"></span>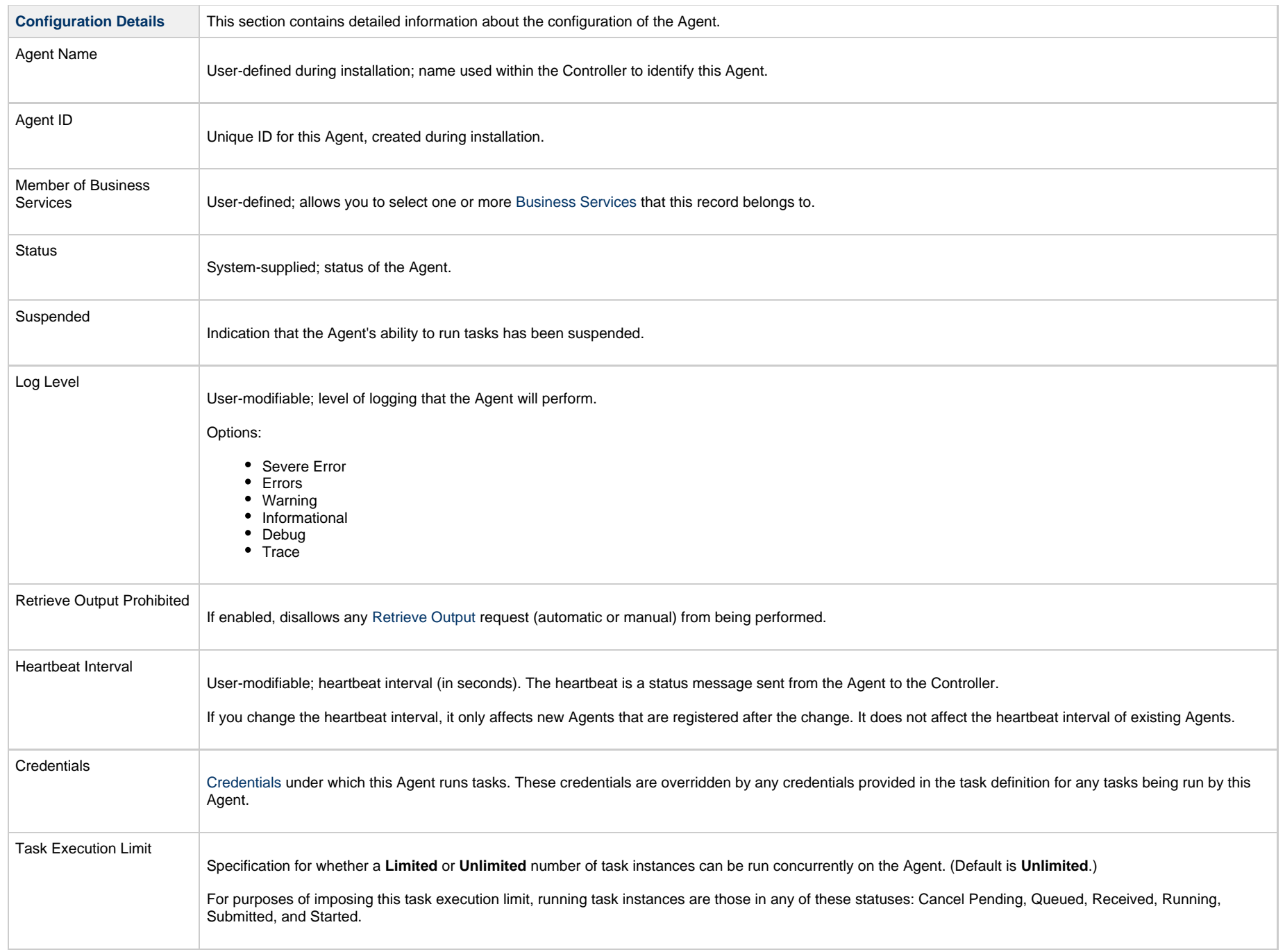

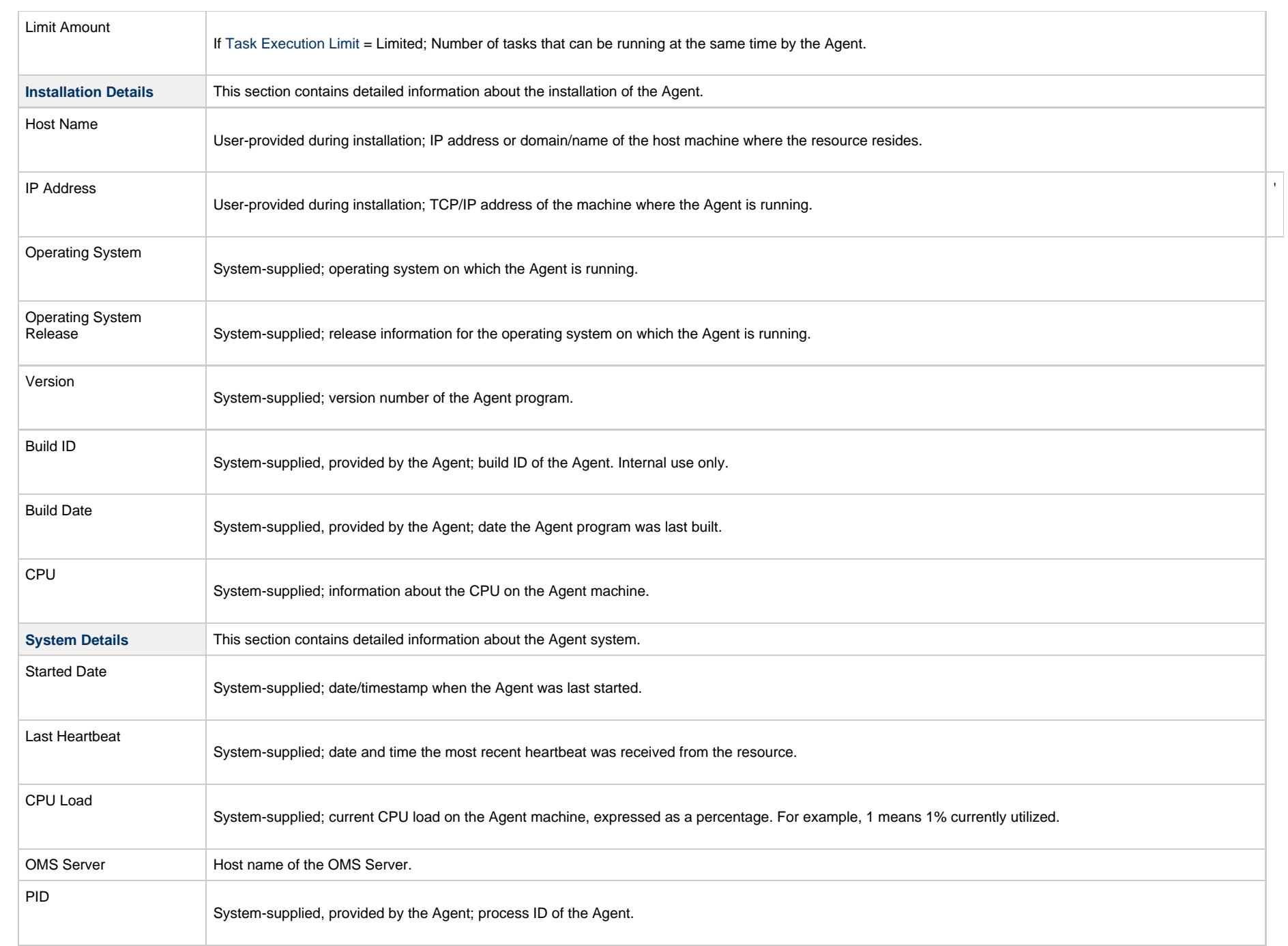

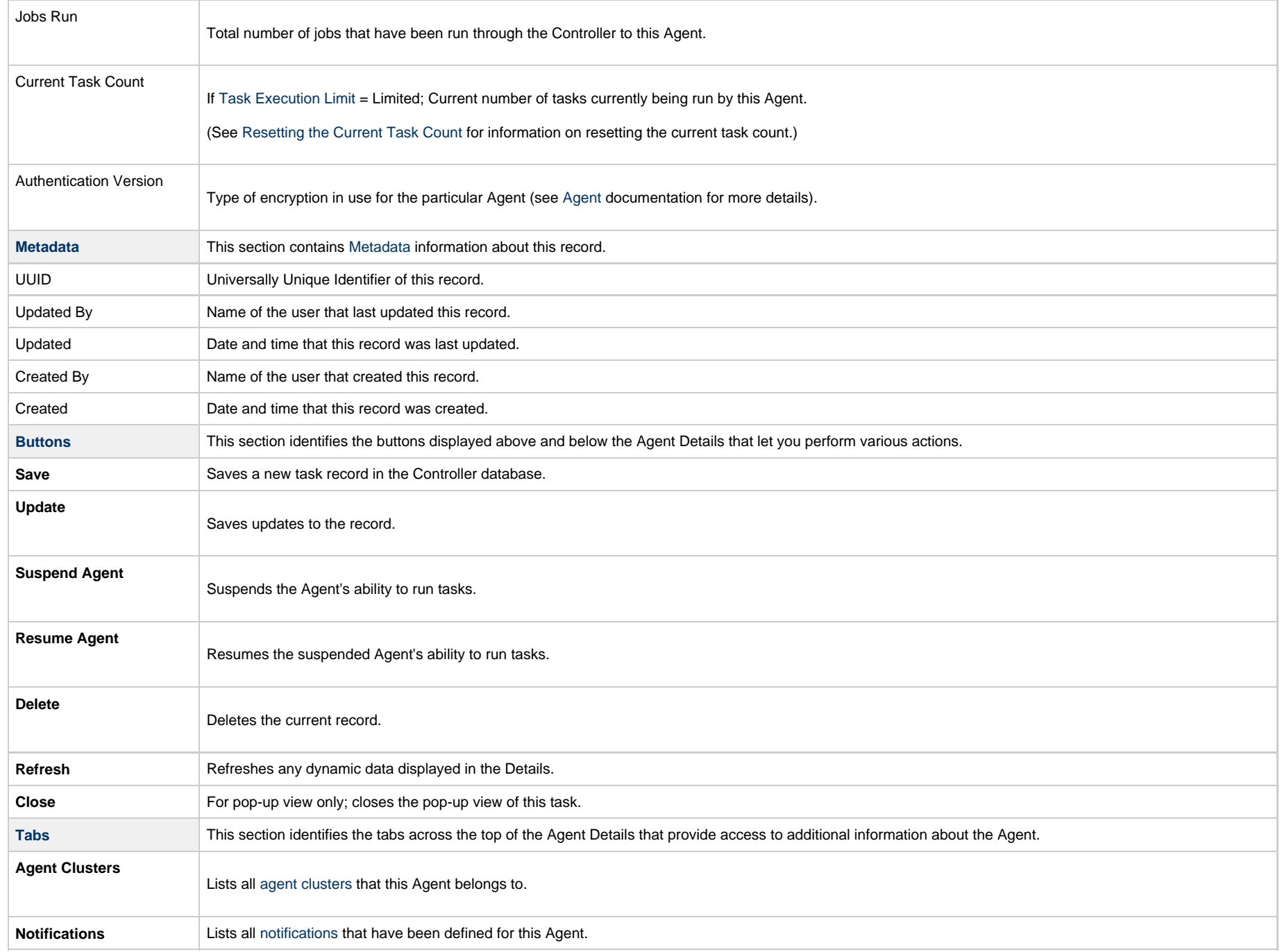

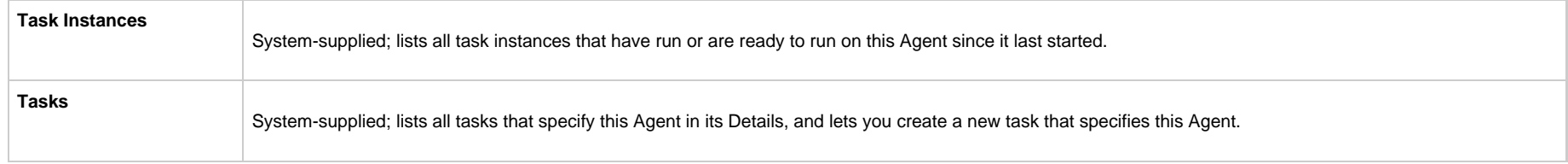

## <span id="page-34-0"></span>**Agent Clusters**

- [Overview](#page-34-1)
- [Creating an Agent Cluster](#page-34-2)
	- [Agent Cluster Details](#page-36-0)
	- [Agent Cluster Details Field Descriptions](#page-36-1)
- [Assigning Agents to the Cluster](#page-39-0)
- [Suspending Agent Clusters and Agent Cluster Memberships](#page-40-0)
- [Sending Notifications on Status of an Agent Cluster](#page-40-1)
	- [Email Notification Details](#page-41-0)
	- [Email Notification Details Field Descriptions](#page-42-0)
	- [SNMP Notification Details](#page-44-0)
	- [SNMP Notification Details Field Descriptions](#page-44-1)
- [Network Alias](#page-45-0)

## <span id="page-34-1"></span>**Overview**

Δ

For Windows and Linux/Unix Agents only, Universal Controller allows you to create clusters (groups) of Agents.

If you specify an agent cluster in a task, the Controller selects an Agent from the cluster based on the selection method that you specified when you created the cluster. If you specify both an Agent and an agent cluster in a task, the Controller first attempts to run the task on the Agent; if the Agent is unavailable, the Controller selects an Agent from the agent cluster.

**Note** The instructions and illustrations, below, for creating Windows agent clusters and Linux/Unix agent clusters, and assigning Agents to those clusters, are the same.

<span id="page-34-2"></span>**Creating an Agent Cluster**

<span id="page-35-0"></span>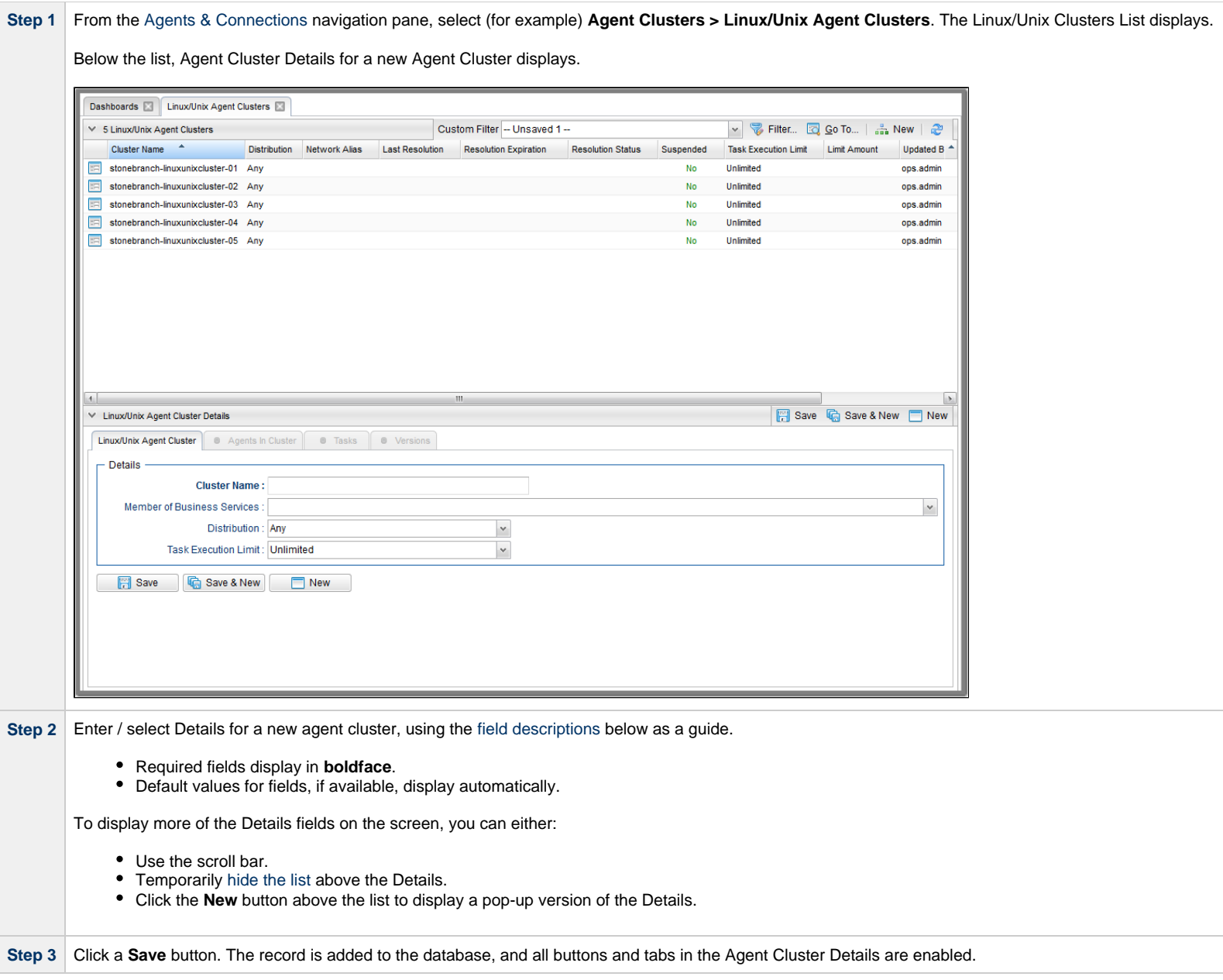
#### **Note** Æ

To [open](https://www.stonebranch.com/confluence/display/UC65/Records#Records-OpeningaRecord) an existing record on the list, either:

- Click a record in the list to display its record Details below the list. (To clear record Details below the list, click the **New** button that displays above and below the Details.)
- Clicking the Details icon next to a record name in the list, or right-click a record in the list and then click **Open** in the [Action menu](https://www.stonebranch.com/confluence/display/UC65/Action+Menus) that displays, to display a pop-up version of the record Details.
- Right-click a record in the a list, or open a record and right-click in the record Details, and then click **Open In Tab** in the [Action menu](https://www.stonebranch.com/confluence/display/UC65/Action+Menus) that displays, to display the record Details under a new tab on the record list page (see [Record Details as Tabs](https://www.stonebranch.com/confluence/display/UC65/User+Interface#UserInterface-RecordDetailsasTabs)).

#### **Agent Cluster Details**

The following Agent Cluster Details is for an existing Linux/Unix agent cluster (with Network Alias specified as the [Distribution](#page-37-0) method for selecting an Agent). See the [field descriptions,](#page-36-0) below, for a description of all fields that may display in the Agent Cluster Details.

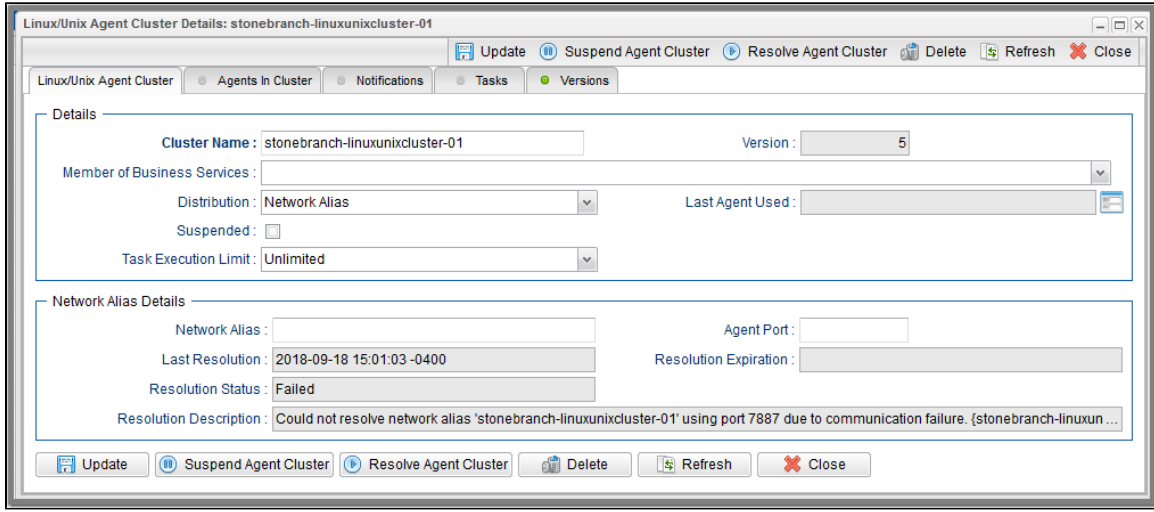

For information on how to access additional details - such as [Metadata](https://www.stonebranch.com/confluence/display/UC65/Records#Records-RecordDetailsMetadata) and complete [database Details](https://www.stonebranch.com/confluence/display/UC65/Records#Records-CompleteDatabaseDetails) - for Agent Clusters (or any type of record), see [Records](https://www.stonebranch.com/confluence/display/UC65/Records).

#### <span id="page-36-0"></span>**Agent Cluster Details Field Descriptions**

The following table describes the fields, buttons, and tabs in the Agent Cluster Details.

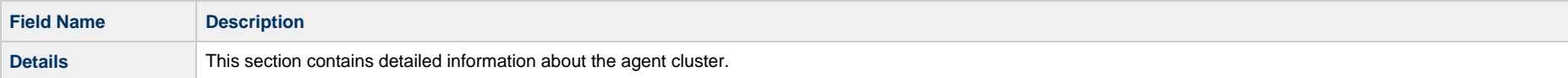

<span id="page-37-1"></span><span id="page-37-0"></span>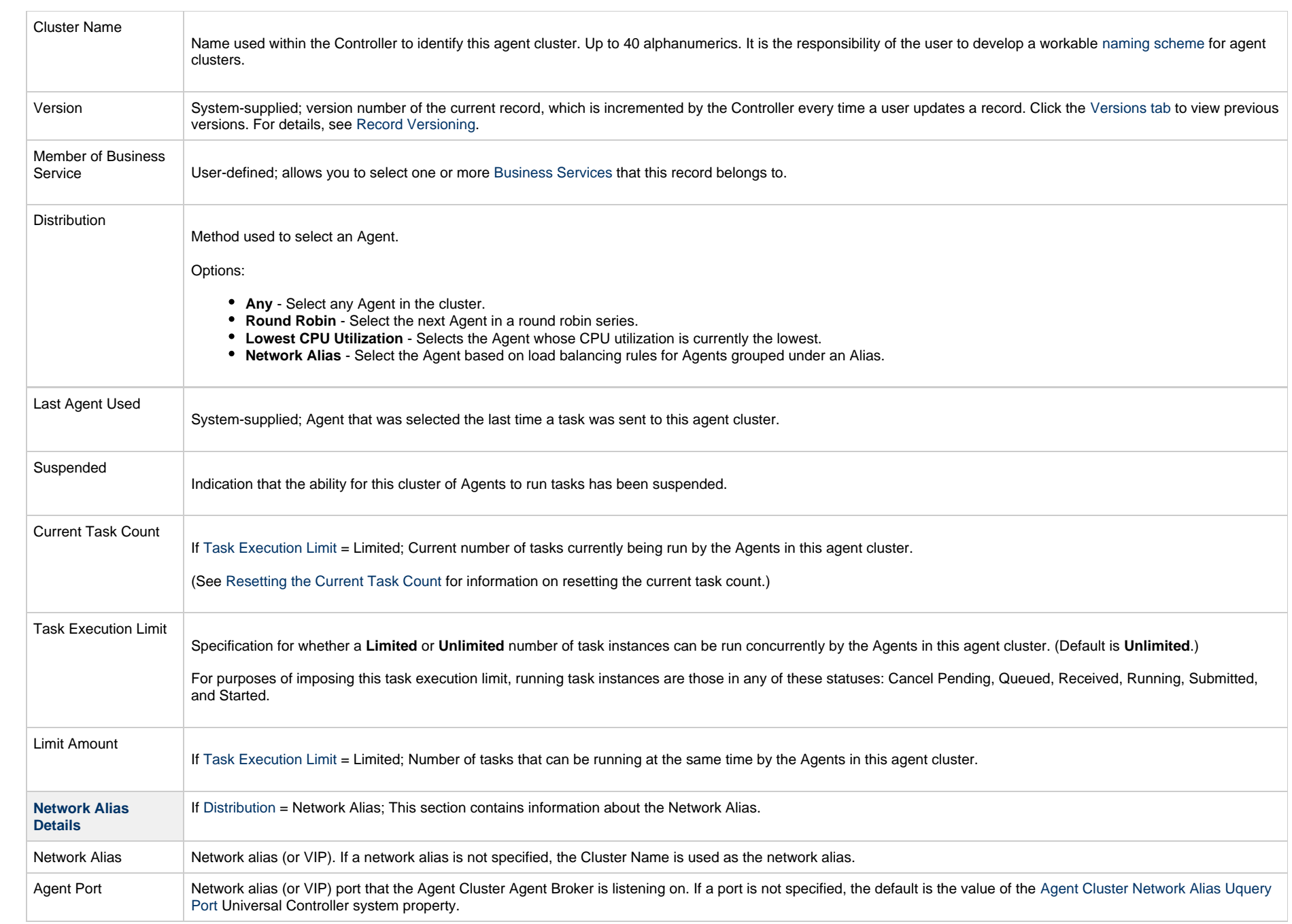

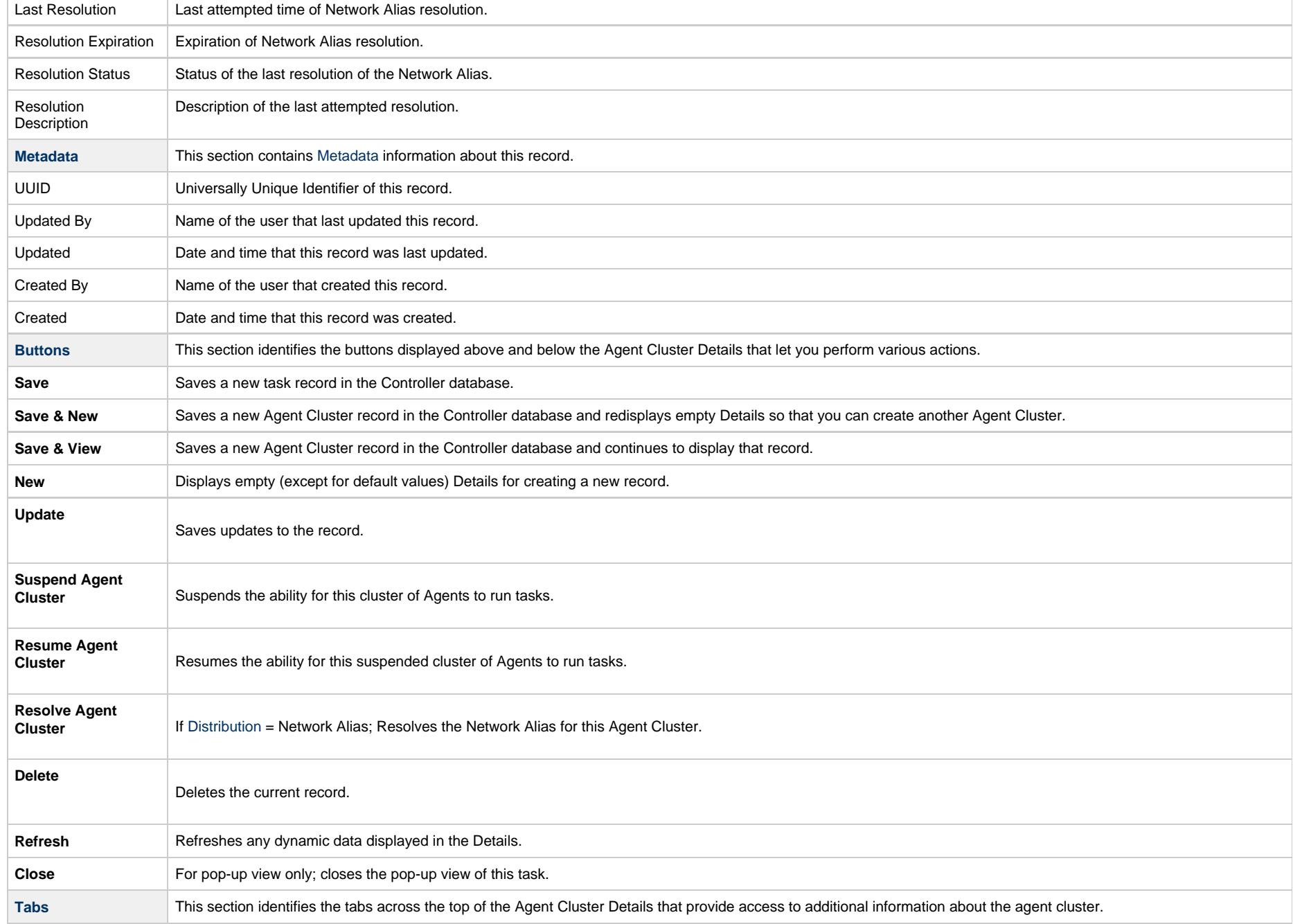

<span id="page-39-0"></span>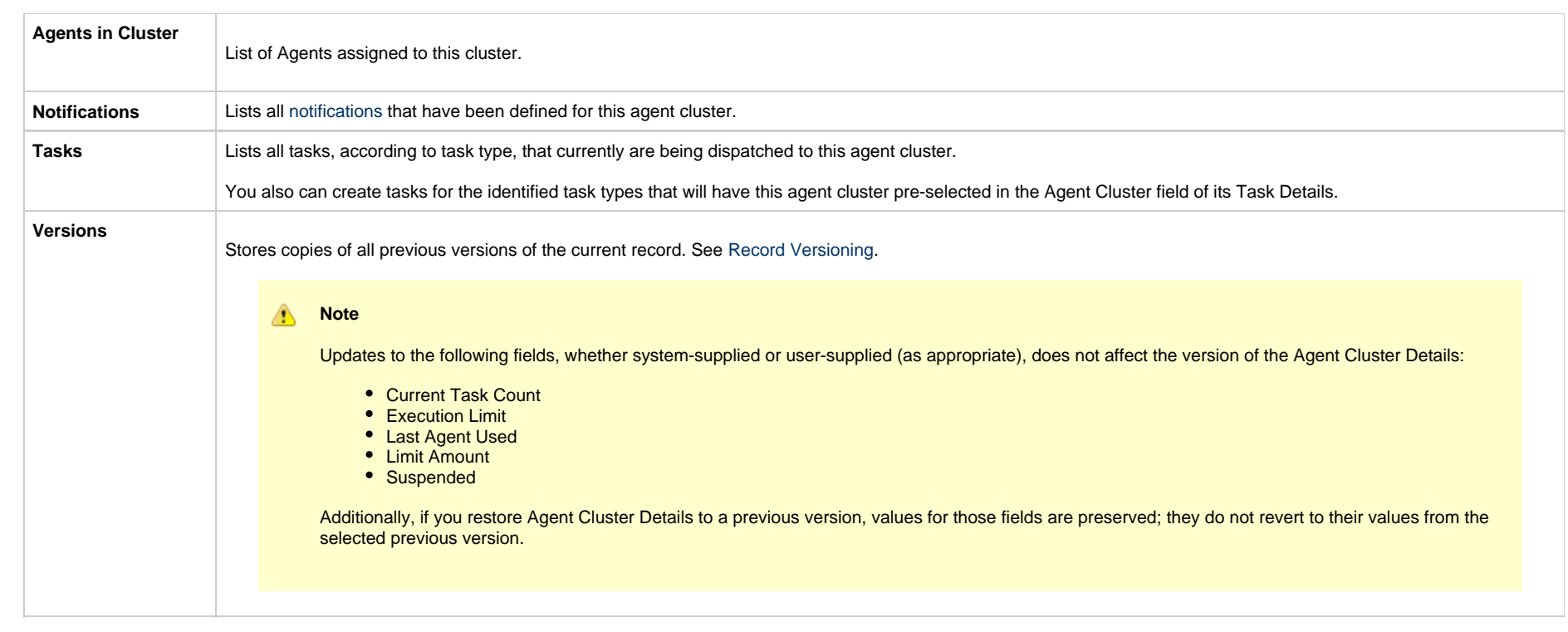

# **Assigning Agents to the Cluster**

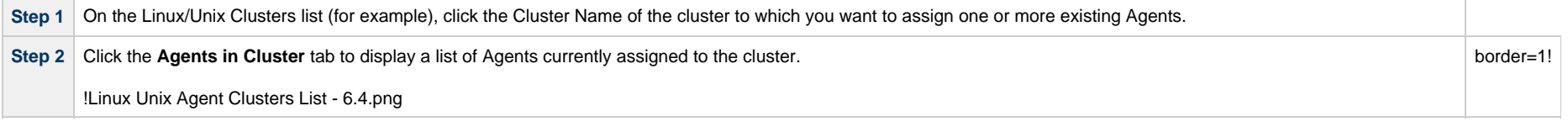

**Contract** 

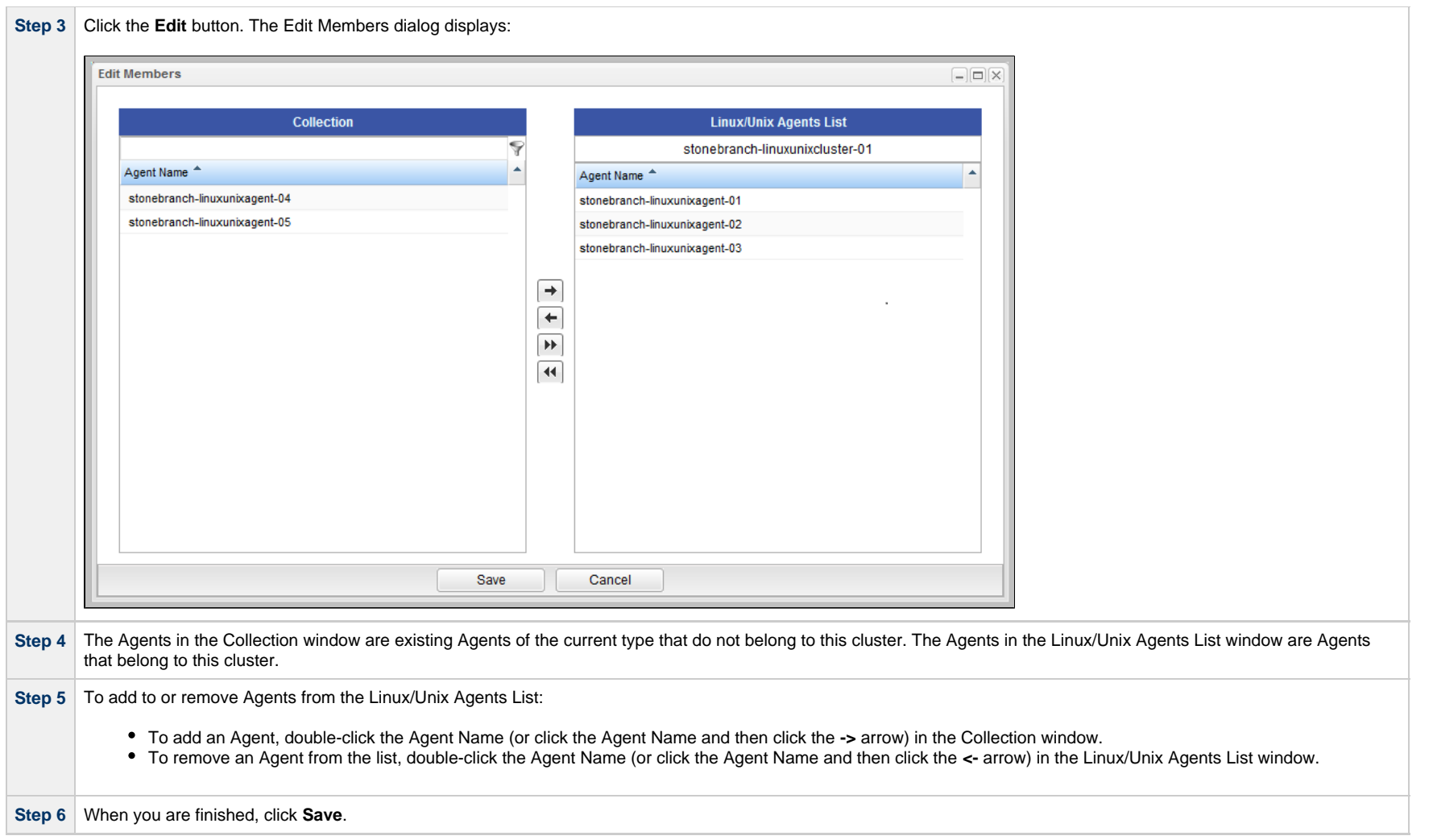

## **Suspending Agent Clusters and Agent Cluster Memberships**

You can temporarily suspend the ability for an agent cluster to run tasks, and you can temporarily suspend the agent cluster membership of any Agent in an agent cluster.

For information on how to implement these suspensions, see [Suspending Agents, Agent Clusters, and Agent Cluster Memberships](#page-9-0).

## <span id="page-40-0"></span>**Sending Notifications on Status of an Agent Cluster**

You can configure an Agent Cluster to send a notification via email or SNMP if an available, non-expired Agent in the Agent Cluster goes down (Offline) or then when it comes back up (Active).

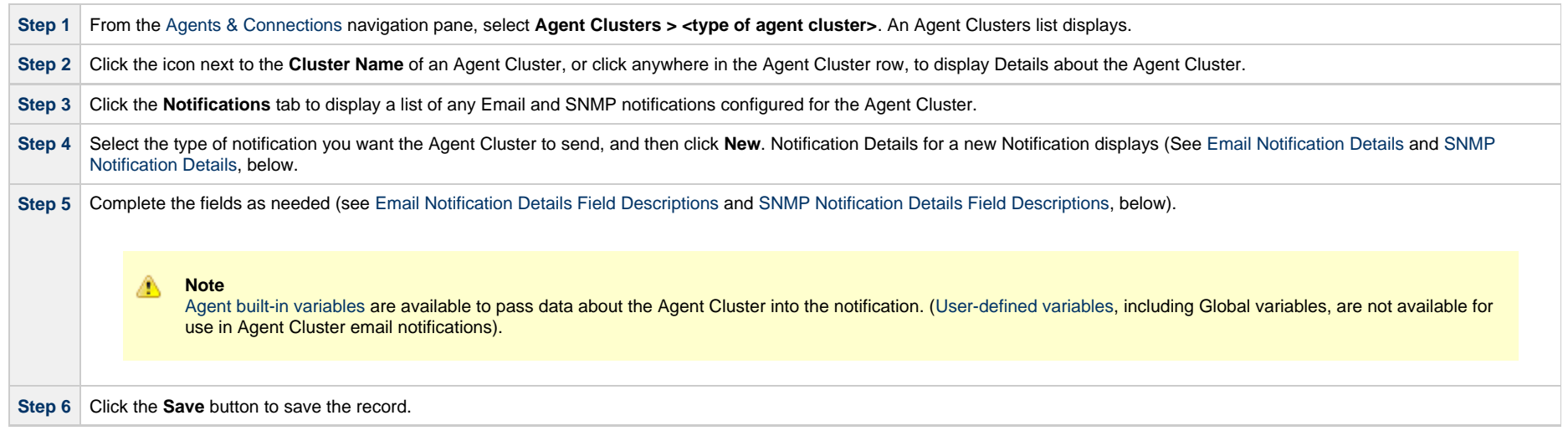

## <span id="page-41-0"></span>**Email Notification Details**

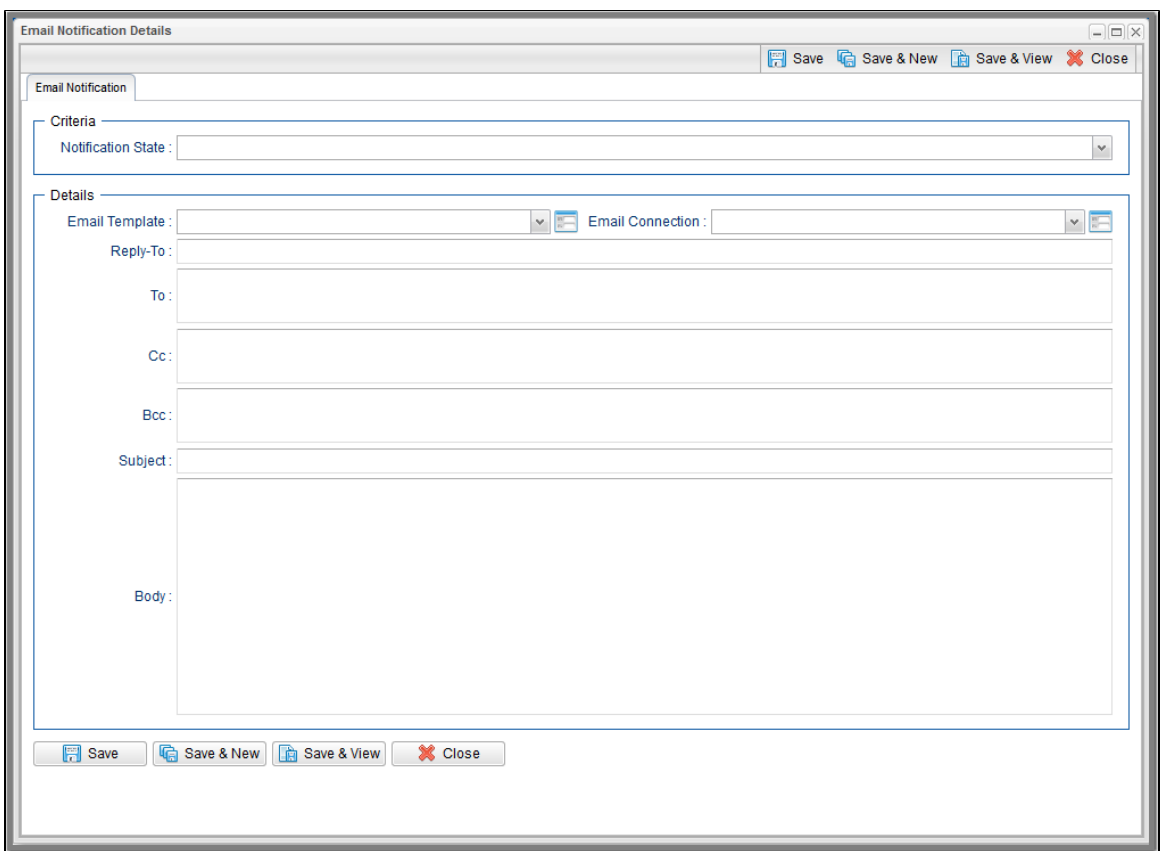

# <span id="page-42-0"></span>**Email Notification Details Field Descriptions**

The following table describes the fields and buttons on Email Notification Details.

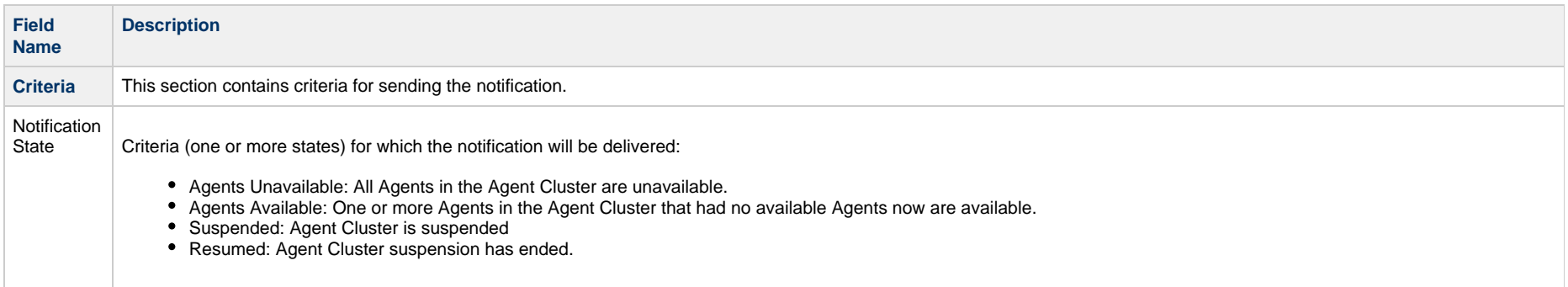

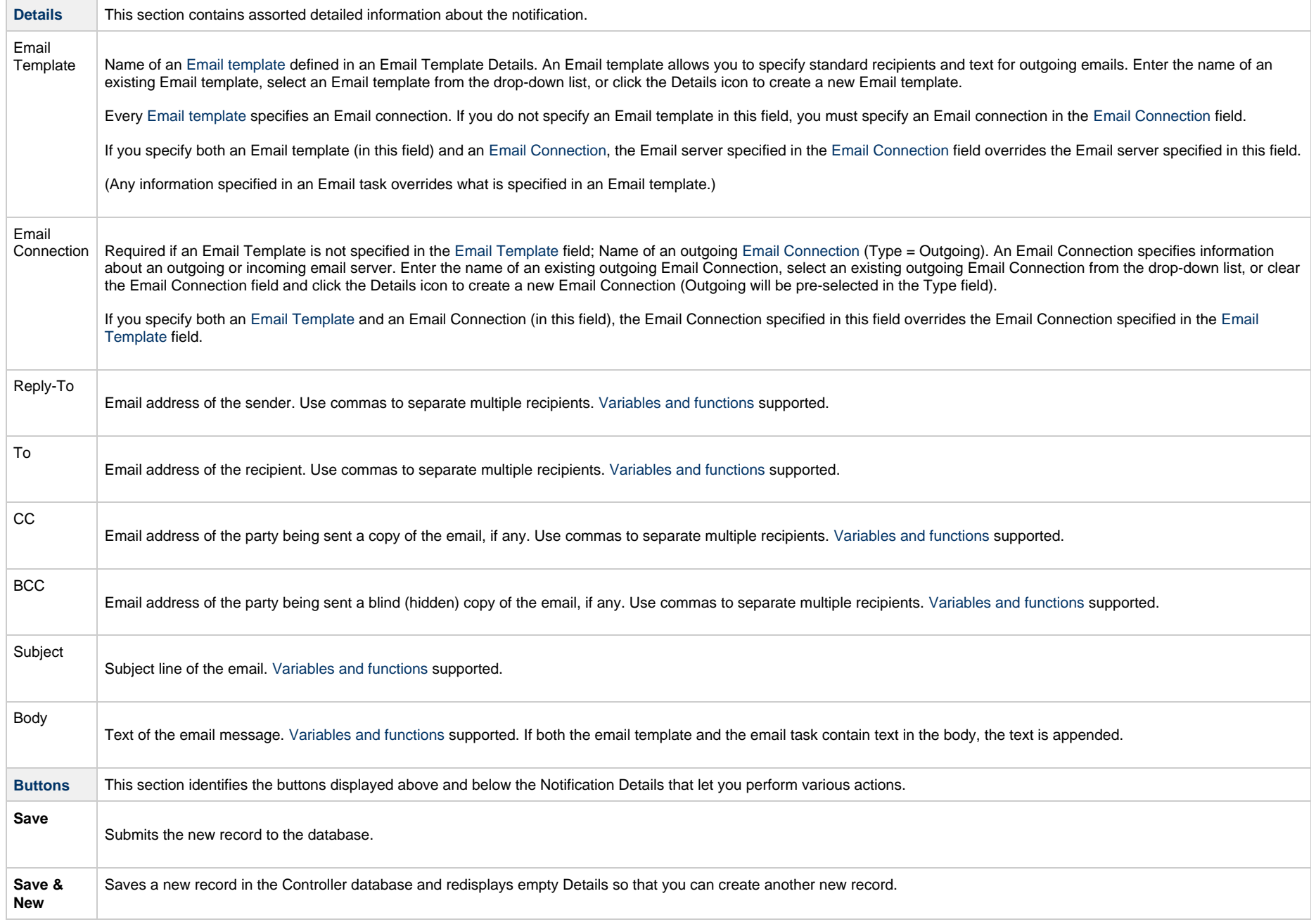

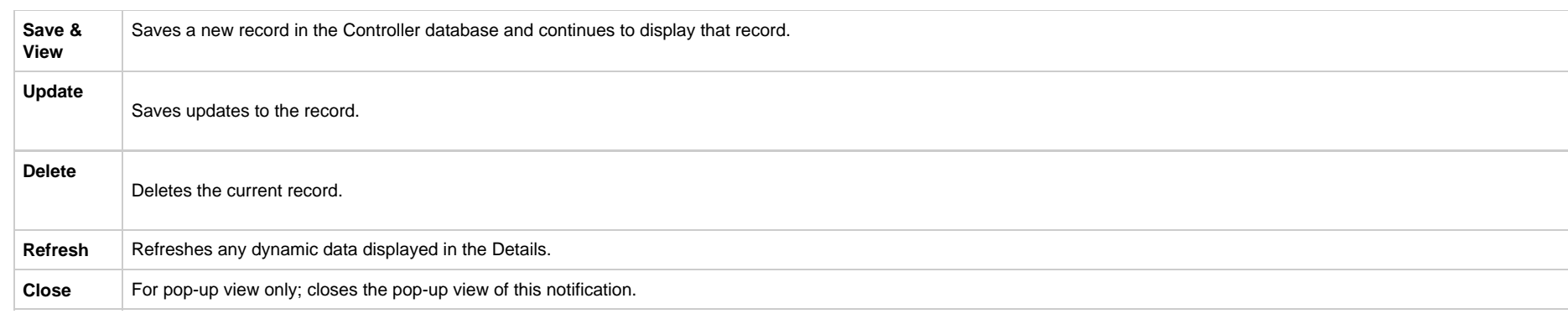

#### <span id="page-44-0"></span>**SNMP Notification Details**

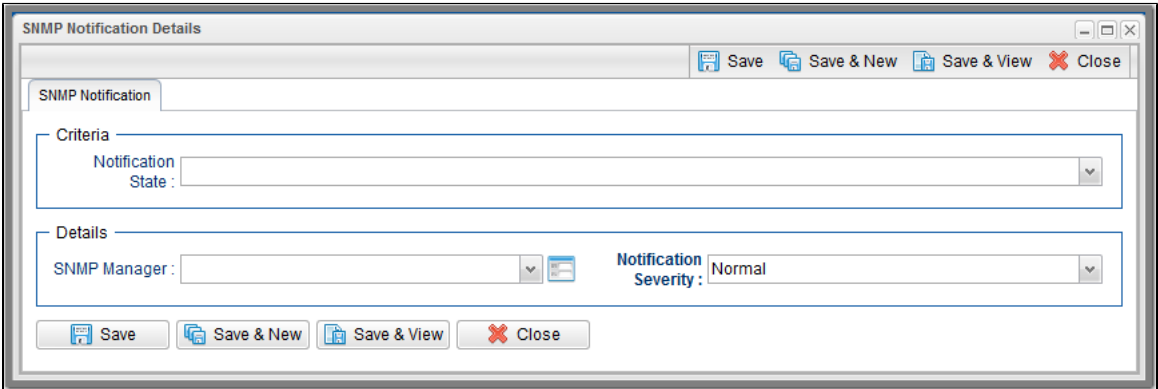

## <span id="page-44-1"></span>**SNMP Notification Details Field Descriptions**

The following table describes the fields and buttons on SNMP Notification Details.

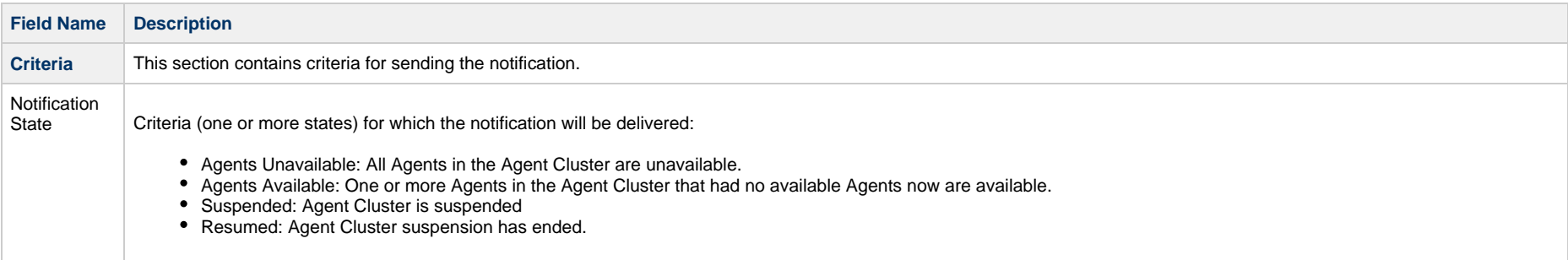

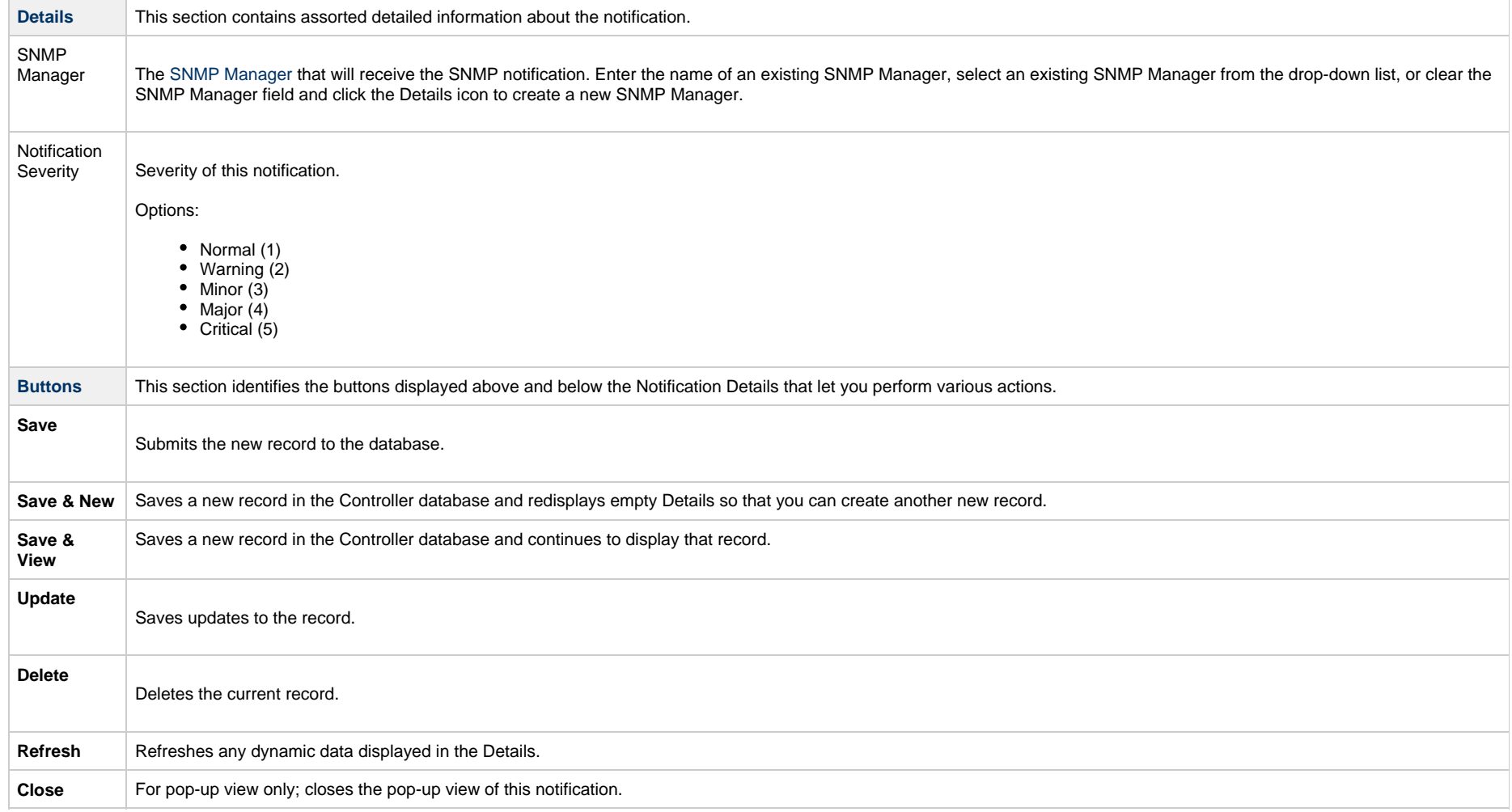

# **Network Alias**

You can use F5 and other load balancing devices to group servers under an alias. The alias resolves to the load balancing reverse proxy and is forwarded to a destination server based on the load balancing rules defined in the load balancer.

An alias can contain one or more servers, and a server can be included in more than one alias. The relationship between aliases and servers is dynamic and often changes. In addition, the IP address of the destination server can be virtual and can be changed dynamically. Also, a VIP that maps to a single server can be used, but this has the potential to resolve to a different target server from time to time.

Customers current WLA product (Control M) provides the capability to address agents directly by its alias, and the DNS / F5 (other) selects the actual target agent. In the case of Control M the alias is not necessarily pre-defined and can either be selected from a list or entered directly as freeform text. New alias entered into Control M are not validated at definition time and may cause the job to fail at execution time if the alias is invalid or the server does not have an active agent available. The customer does have the requirement to know in advance for a VIP if the target server is down.

Universal Controller 6.5.x Resources

# **OMS Servers**

- [Introduction](#page-47-0)
- [Creating OMS Server Records](#page-47-1)
	- [OMS Server Details](#page-49-0)
	- [OMS Server Details Field Descriptions](#page-49-1)
- [Starting and Stopping OMS](#page-50-0)
- [Sending Notifications on Status of an OMS Server](#page-51-0)
	- [Email Notification Details](#page-51-1)
	- [Email Notification Details Field Descriptions](#page-52-0)
	- [SNMP Notification Details](#page-54-0)
	- [SNMP Notification Details Field Descriptions](#page-54-1)

## <span id="page-47-0"></span>**Introduction**

[OMS \(Universal Message Service\) Servers](https://www.stonebranch.com/confluence/display/UA65/Universal+Message+Service+%28OMS%29+6.5.x+Reference+Guide) are the network communication providers between Universal Controller 6.5.x and Universal Agent 6.5.x.

## <span id="page-47-1"></span>**Creating OMS Server Records**

You must create a record for each OMS Server and OMS HA cluster (two or more OMS Servers in an [HA / High Availability](https://www.stonebranch.com/confluence/display/UA65/OMS+Server+High+Availability) environment) that will be used as the network communications provider between the Controller and Agents.

Do not create individual records for each member (OMS Server) of an OMS HA cluster. You must define an OMS HA cluster as a single record, with the [OMS Server Address](#page-49-2) O containing a comma-separated list of each OMS Server in the cluster.

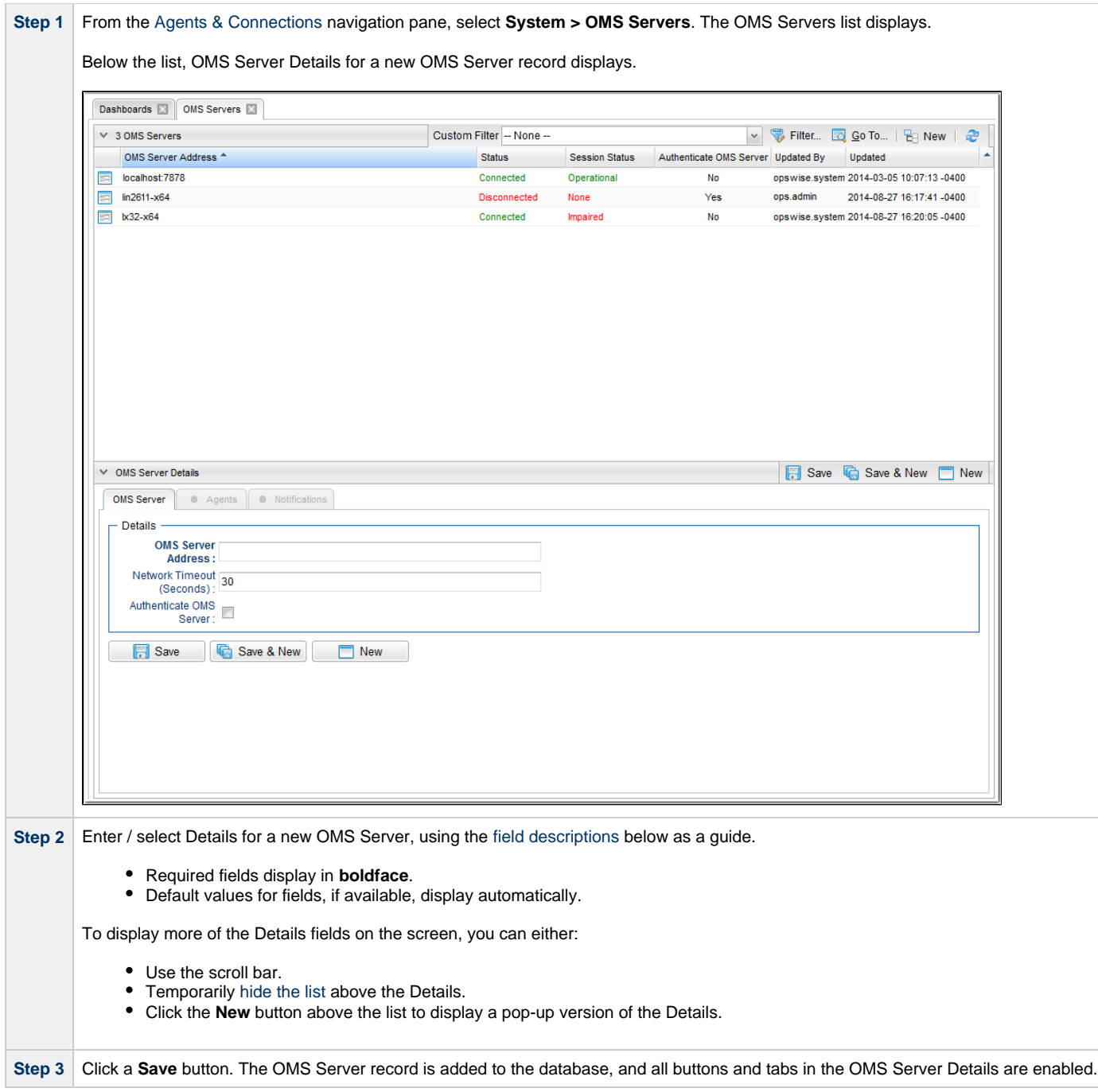

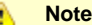

To [open](https://www.stonebranch.com/confluence/display/UC65/Records#Records-OpeningaRecord) an existing record on the list, either:

- Click a record in the list to display its record Details below the list. (To clear record Details below the list, click the **New** button that displays above and below the Details.)
- Clicking the Details icon next to a record name in the list, or right-click a record in the list and then click **Open** in the [Action menu](https://www.stonebranch.com/confluence/display/UC65/Action+Menus) that displays, to display a pop-up version of the record Details.
- Right-click a record in the a list, or open a record and right-click in the record Details, and then click **Open In Tab** in the [Action menu](https://www.stonebranch.com/confluence/display/UC65/Action+Menus) that displays, to display the record Details under a new tab on the record list page (see [Record Details as Tabs](https://www.stonebranch.com/confluence/display/UC65/User+Interface#UserInterface-RecordDetailsasTabs)).

#### <span id="page-49-0"></span>**OMS Server Details**

The following OMS Server Details is for an existing OMS Server. See the [field descriptions,](#page-49-1) below, for a description of all fields that display in the OMS Server Details.

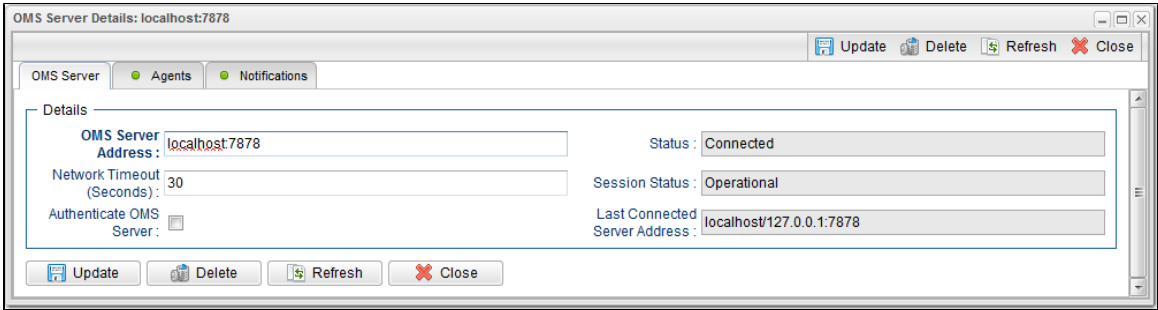

For information on how to access additional details - such as [Metadata](https://www.stonebranch.com/confluence/display/UC65/Records#Records-RecordDetailsMetadata) and complete [database Details](https://www.stonebranch.com/confluence/display/UC65/Records#Records-CompleteDatabaseDetails) - for OMS Servers (or any type of record), see [Records.](https://www.stonebranch.com/confluence/display/UC65/Records)

#### <span id="page-49-1"></span>**OMS Server Details Field Descriptions**

The following table describes the fields, buttons, and tabs that display in the OMS Server Details.

<span id="page-49-2"></span>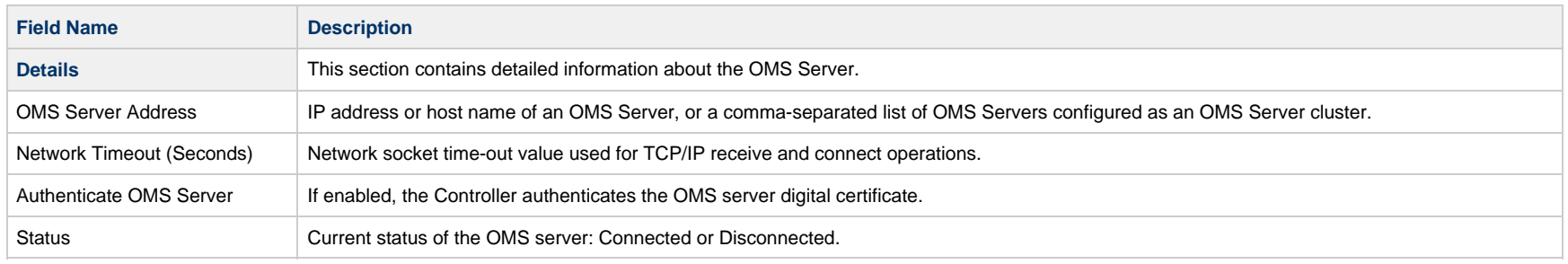

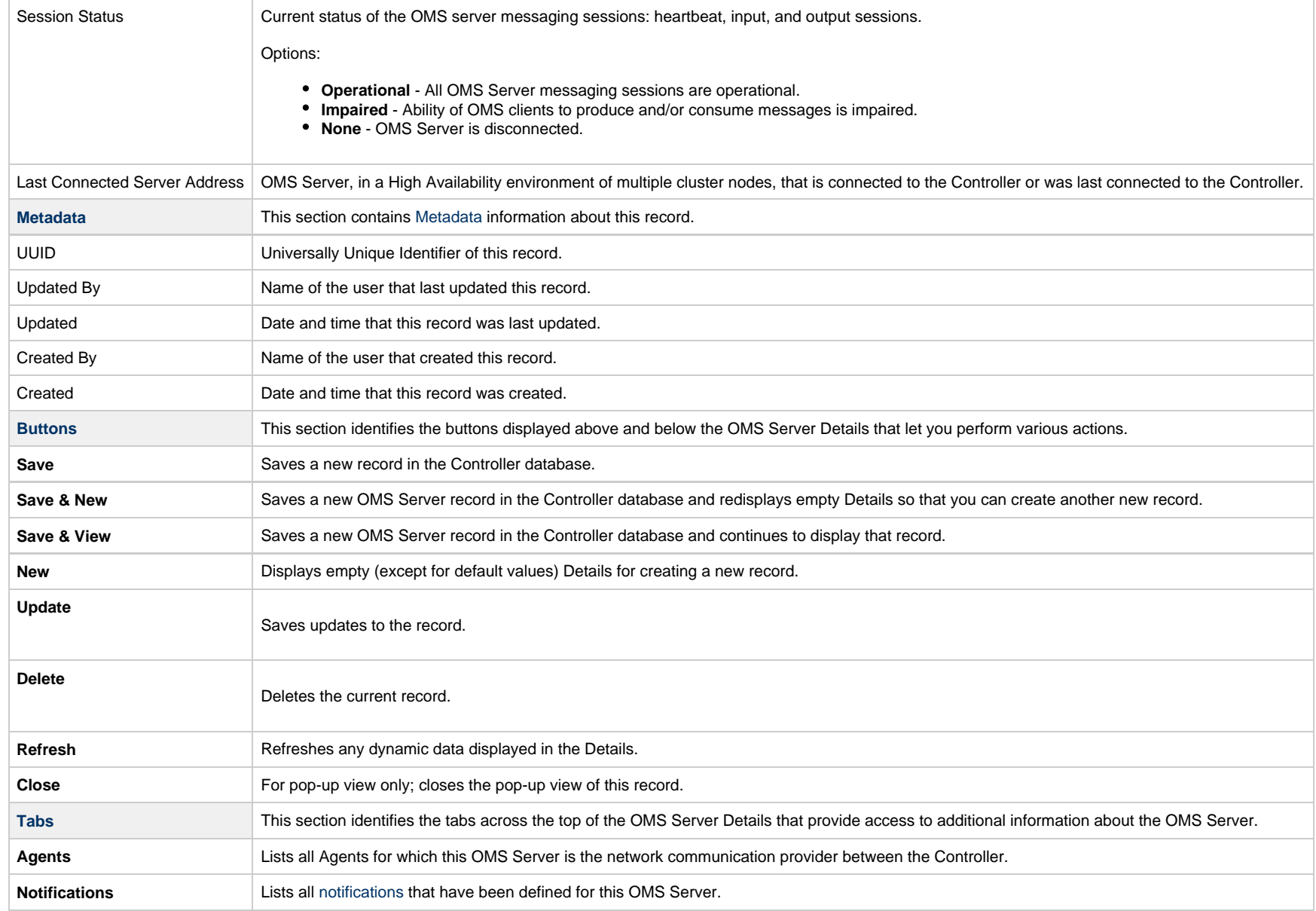

# <span id="page-50-0"></span>**Starting and Stopping OMS**

For instructions on starting and stopping OMS Servers, see [Starting and Stopping Agent Components](https://www.stonebranch.com/confluence/display/UA65/Starting+and+Stopping+Agent+Components).

# <span id="page-51-0"></span>**Sending Notifications on Status of an OMS Server**

You can configure OMS Servers to send a notification via email or SNMP if that OMS Server status changes from Connected to Disconnected or Disconnected to Connected.

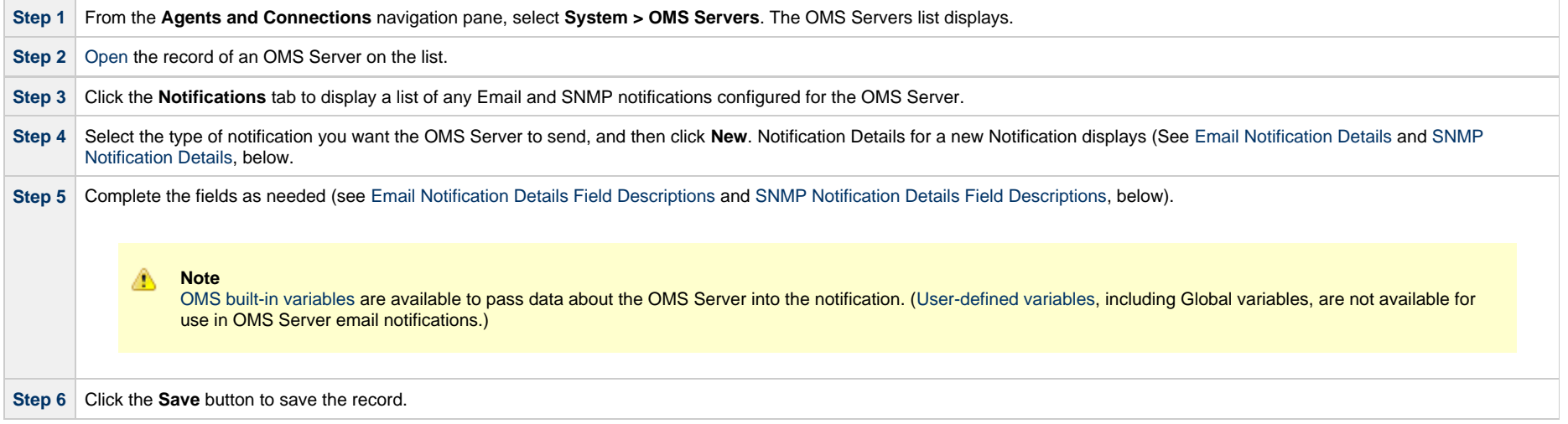

#### <span id="page-51-1"></span>**Email Notification Details**

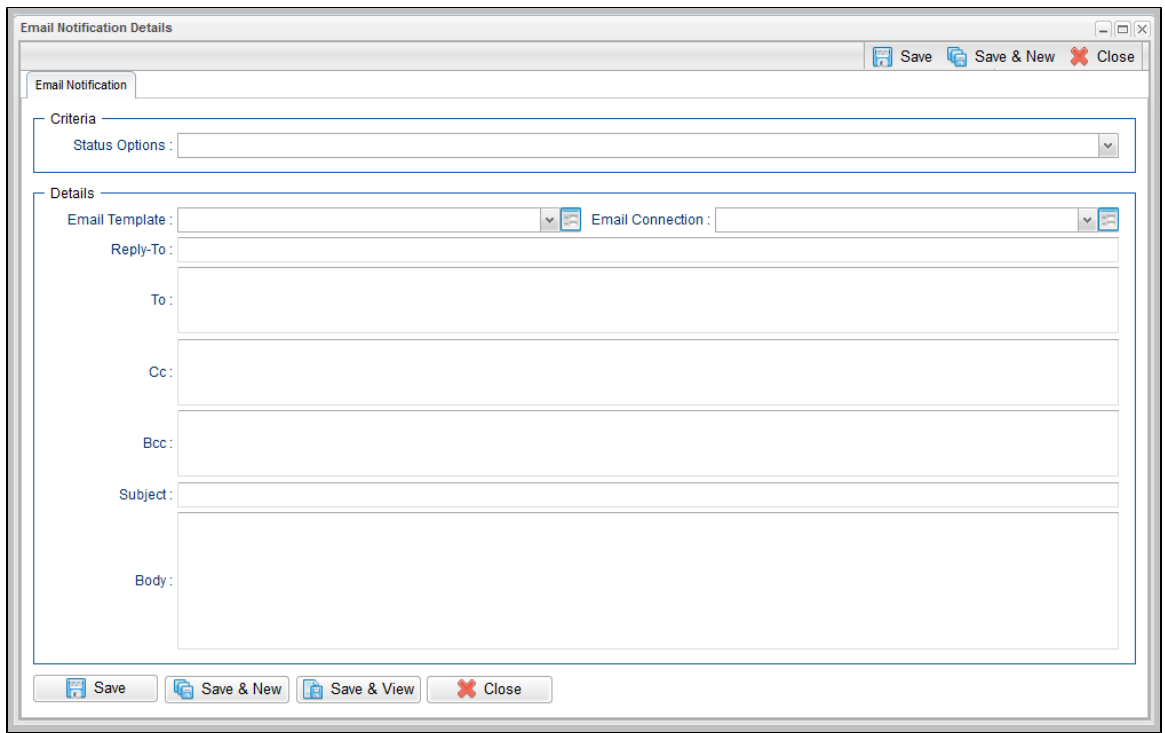

## <span id="page-52-0"></span>**Email Notification Details Field Descriptions**

The following table describes the fields and buttons on Email Notification Details.

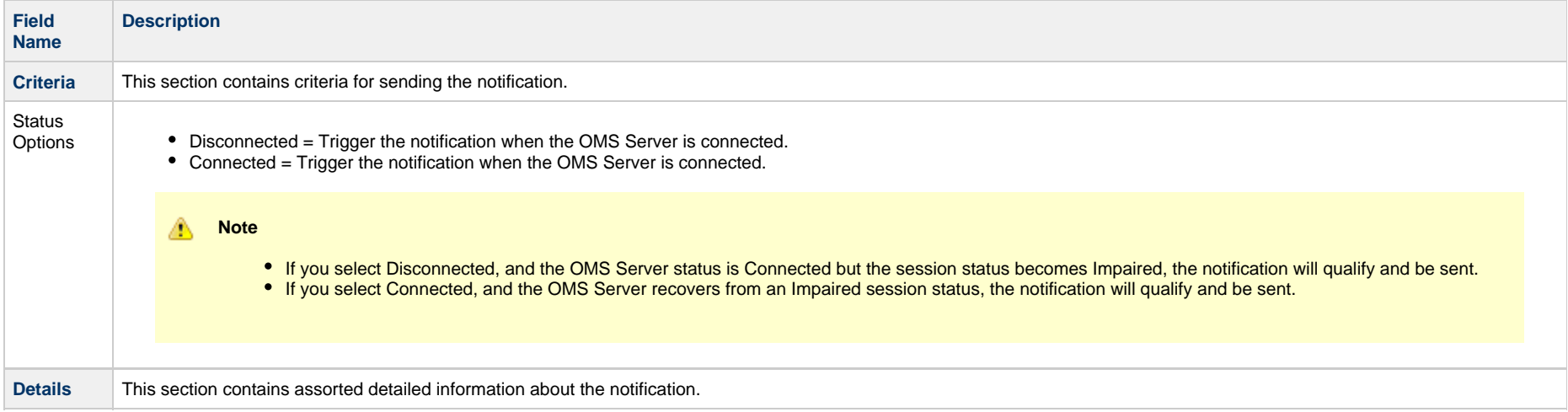

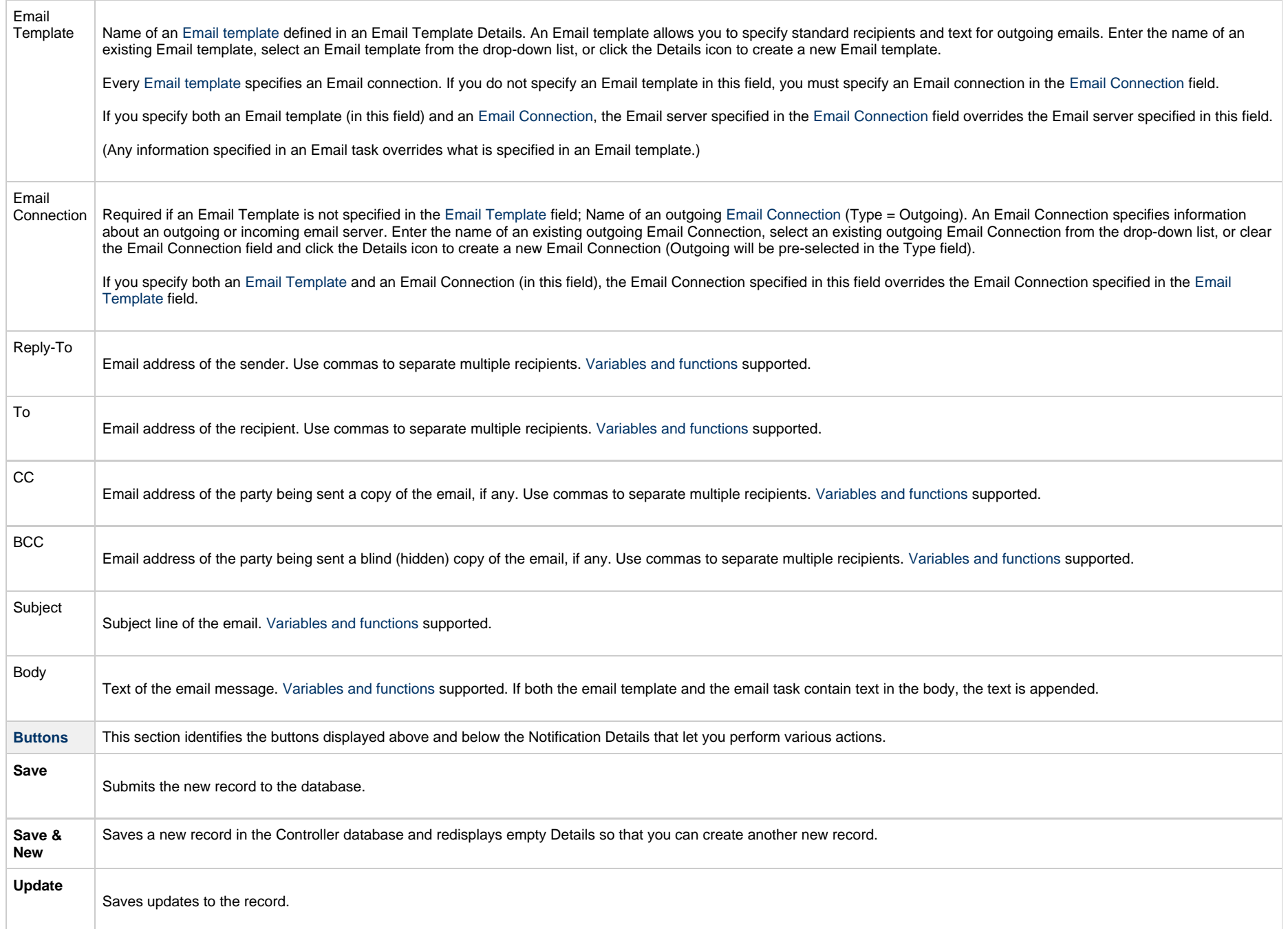

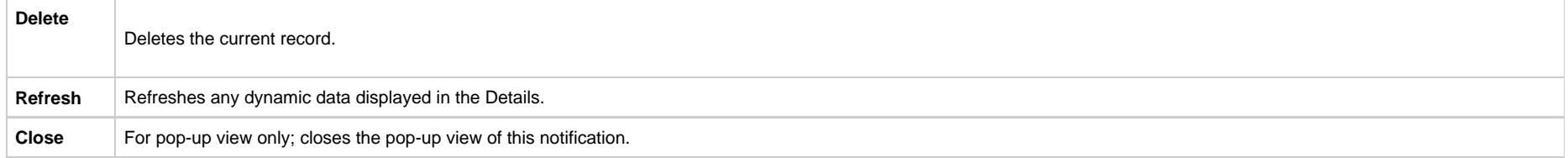

#### <span id="page-54-0"></span>**SNMP Notification Details**

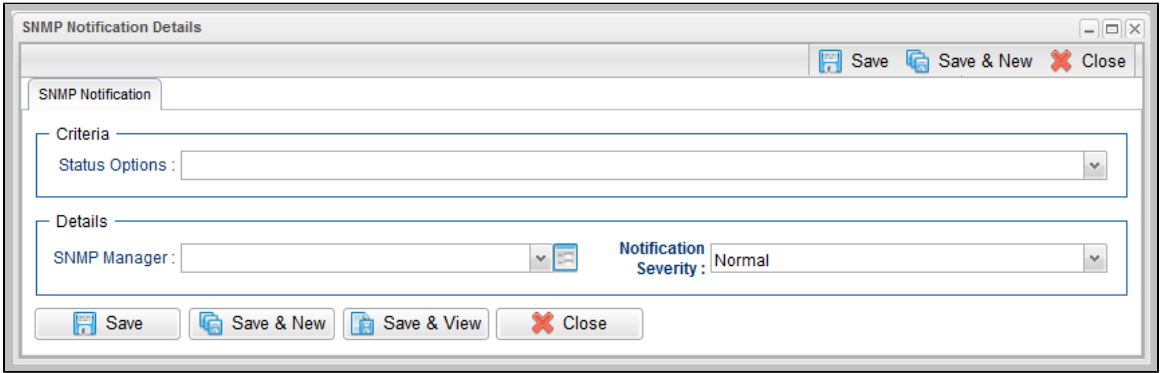

## <span id="page-54-1"></span>**SNMP Notification Details Field Descriptions**

The following table describes the fields and buttons on SNMP Notification Details.

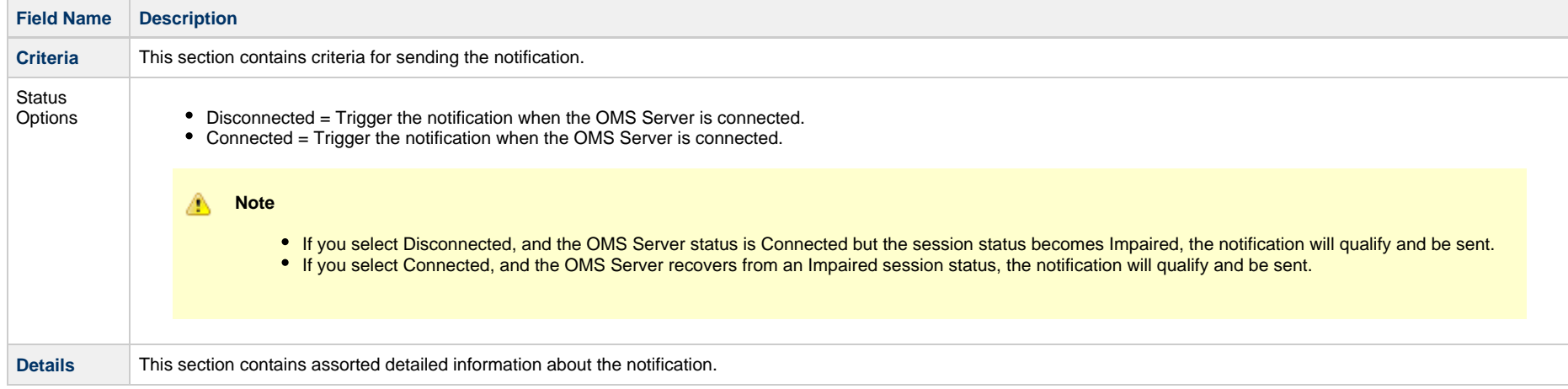

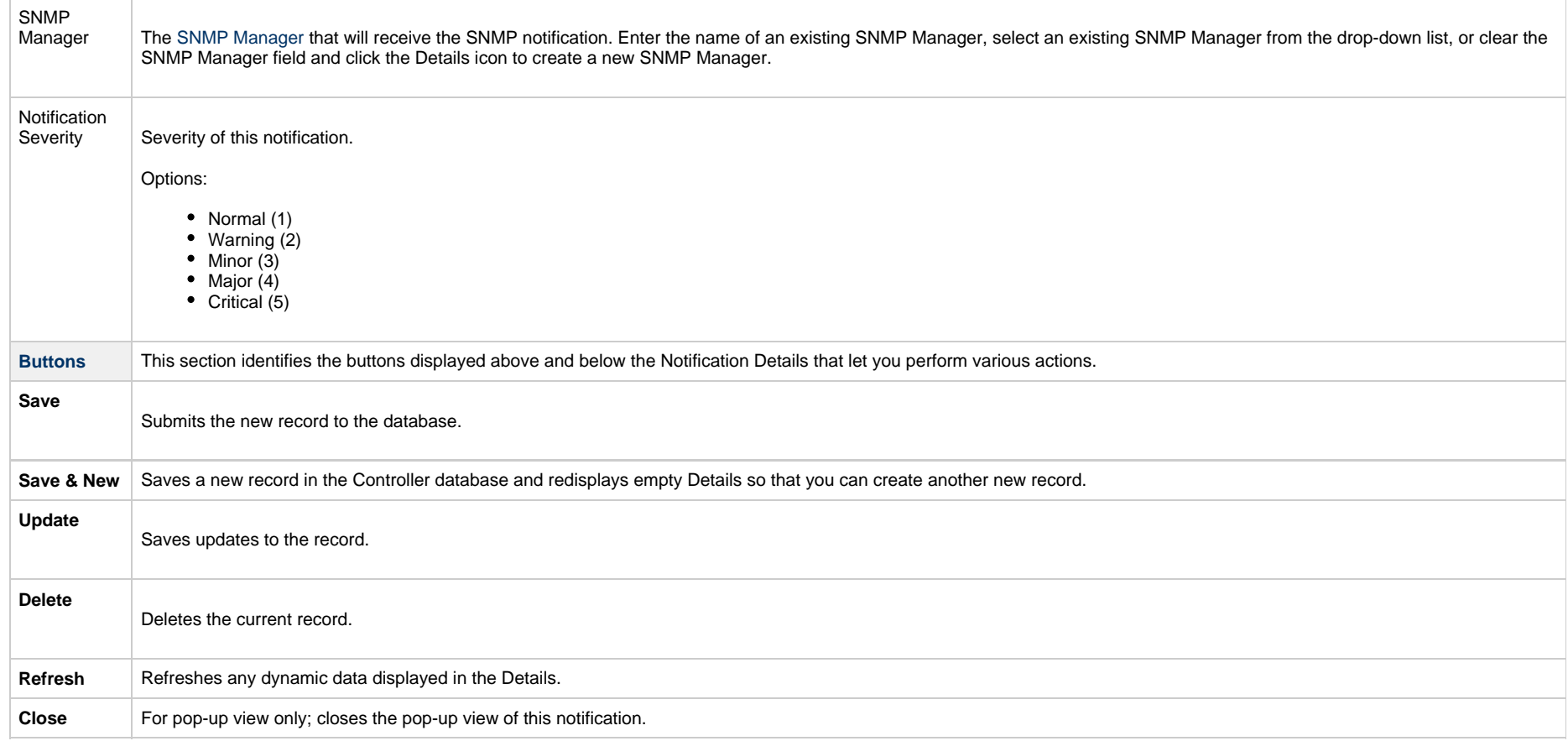

# **Cluster Nodes**

- [Introduction](#page-56-0)
- [Displaying Information About Cluster Nodes](#page-56-1)
	- [Cluster Node Details](#page-56-2)
	- [Cluster Node Details Field Descriptions](#page-57-0)
- [Starting/Stopping Cluster Nodes](#page-58-0)
- [Sending Notifications on Status of a Cluster Node](#page-58-1)
	- **•** [Email Notification Details](#page-59-0)
	- [Email Notification Details Field Descriptions](#page-59-1)
	- [SNMP Notification Details](#page-61-0)
	- [SNMP Notification Details Field Descriptions](#page-61-1)

## <span id="page-56-0"></span>**Introduction**

Cluster Nodes are Universal Controller instances in a Universal Automation Center system.

Universal Automation Center contains more than one cluster node only if it is operating in a [High Availability](https://www.stonebranch.com/confluence/display/UC65/High+Availability) environment.

# <span id="page-56-1"></span>**Displaying Information About Cluster Nodes**

When you start a cluster node for the first time, the Controller automatically creates a database record for that cluster node. You can view these records for details and status information.

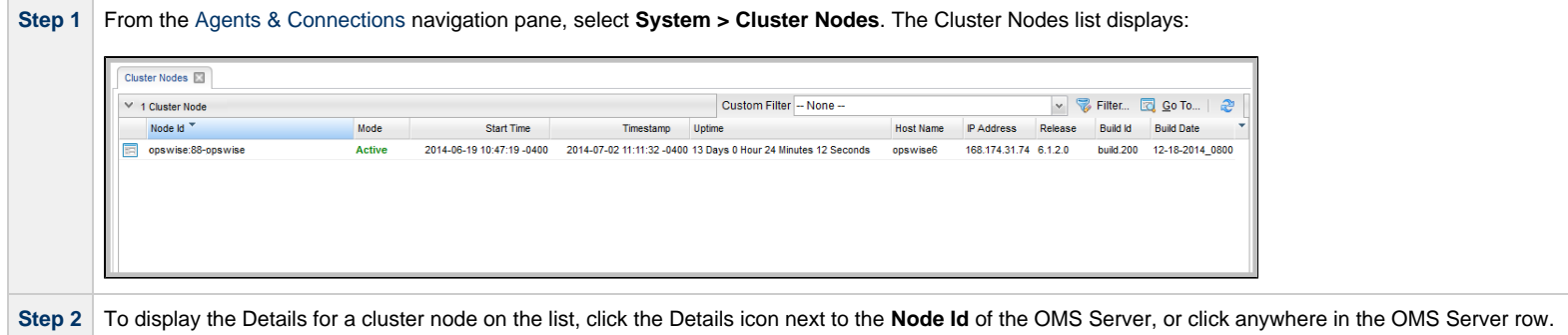

#### <span id="page-56-2"></span>**Cluster Node Details**

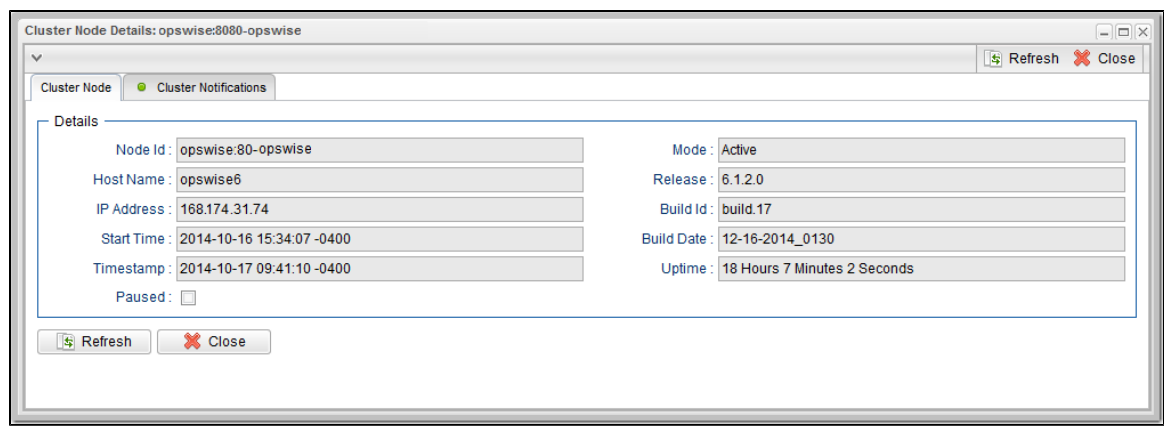

For information on how to access additional details - such as [Metadata](https://www.stonebranch.com/confluence/display/UC65/Records#Records-RecordDetailsMetadata) and complete [database Details](https://www.stonebranch.com/confluence/display/UC65/Records#Records-CompleteDatabaseDetails) - for Cluster Nodes (or any type of record), see [Records](https://www.stonebranch.com/confluence/display/UC65/Records).

#### <span id="page-57-0"></span>**Cluster Node Details Field Descriptions**

The following table describes the fields on the Cluster Nodes Details

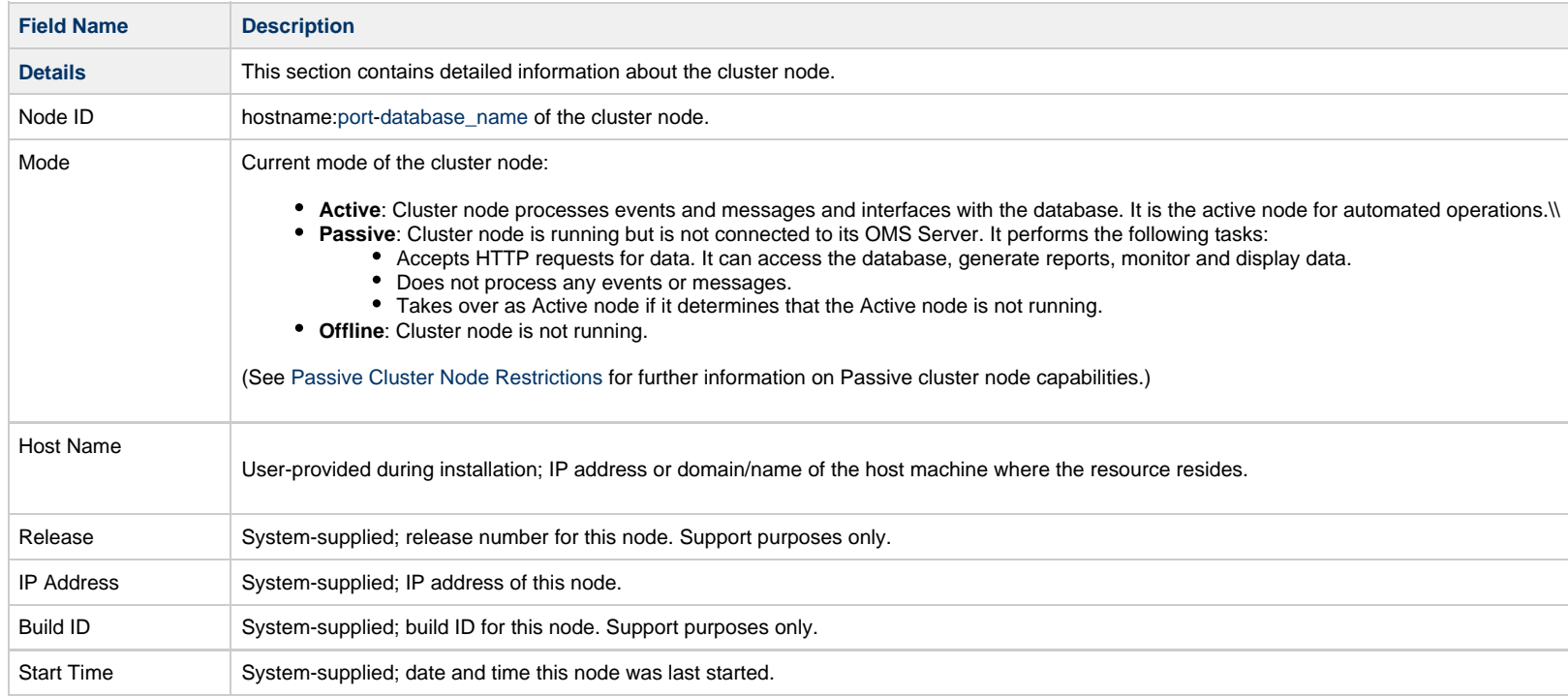

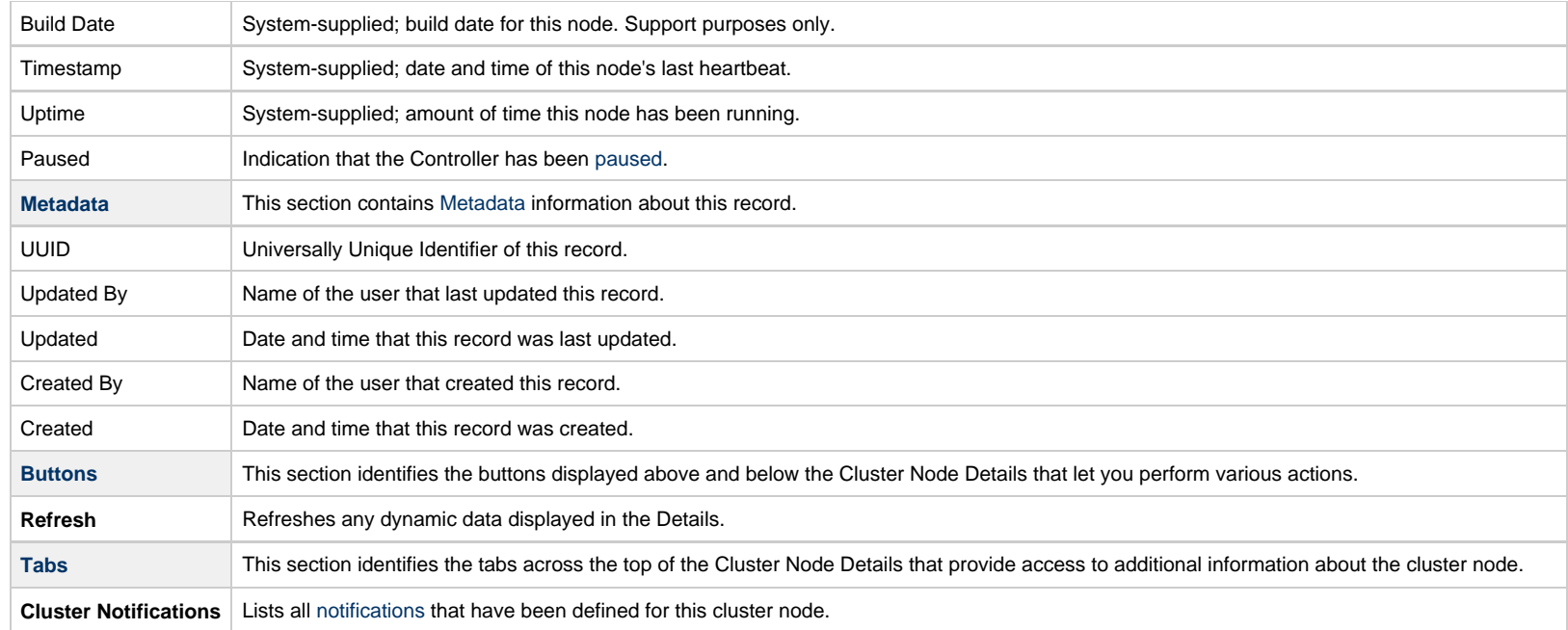

# <span id="page-58-0"></span>**Starting/Stopping Cluster Nodes**

For instructions on starting and stopping cluster nodes, see [Starting and Stopping Universal Controller.](https://www.stonebranch.com/confluence/display/UC65/Starting+and+Stopping+Universal+Controller)

# <span id="page-58-1"></span>**Sending Notifications on Status of a Cluster Node**

You can configure Cluster Nodes to send a notification via email or SNMP when the resource goes Offline or becomes Active.

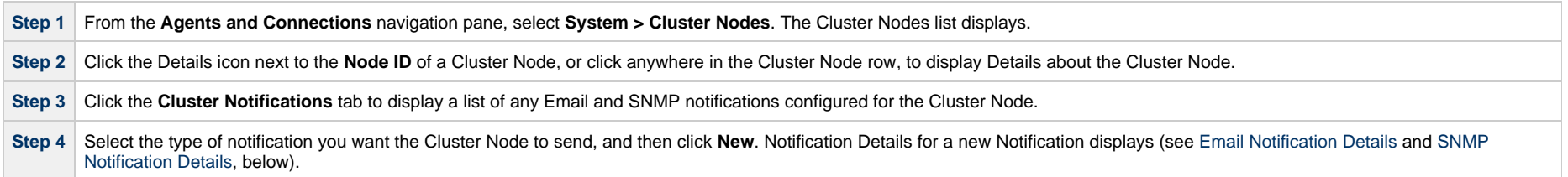

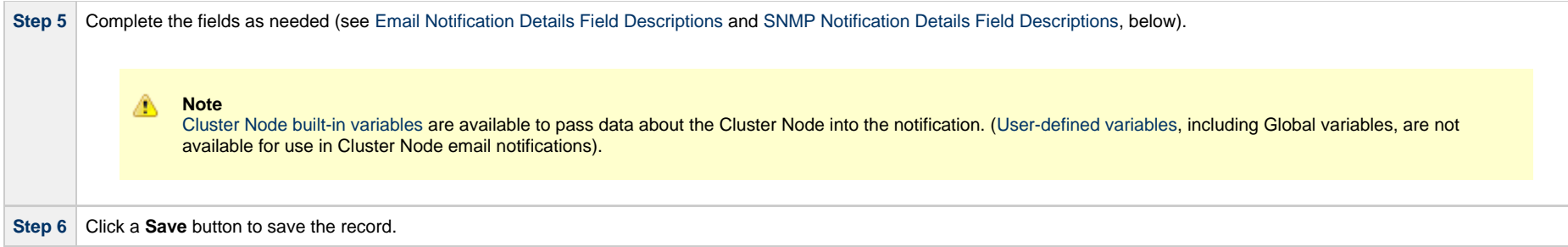

## <span id="page-59-0"></span>**Email Notification Details**

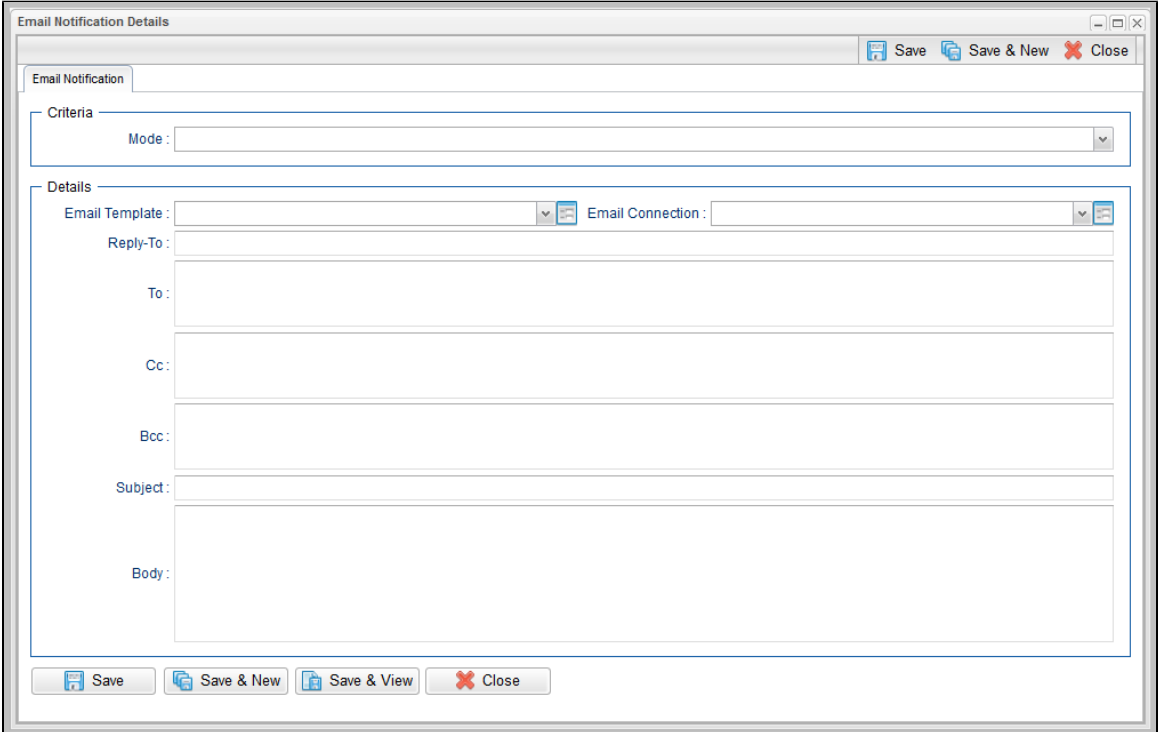

# <span id="page-59-1"></span>**Email Notification Details Field Descriptions**

The following table describes the fields and buttons on Email Notification Details.

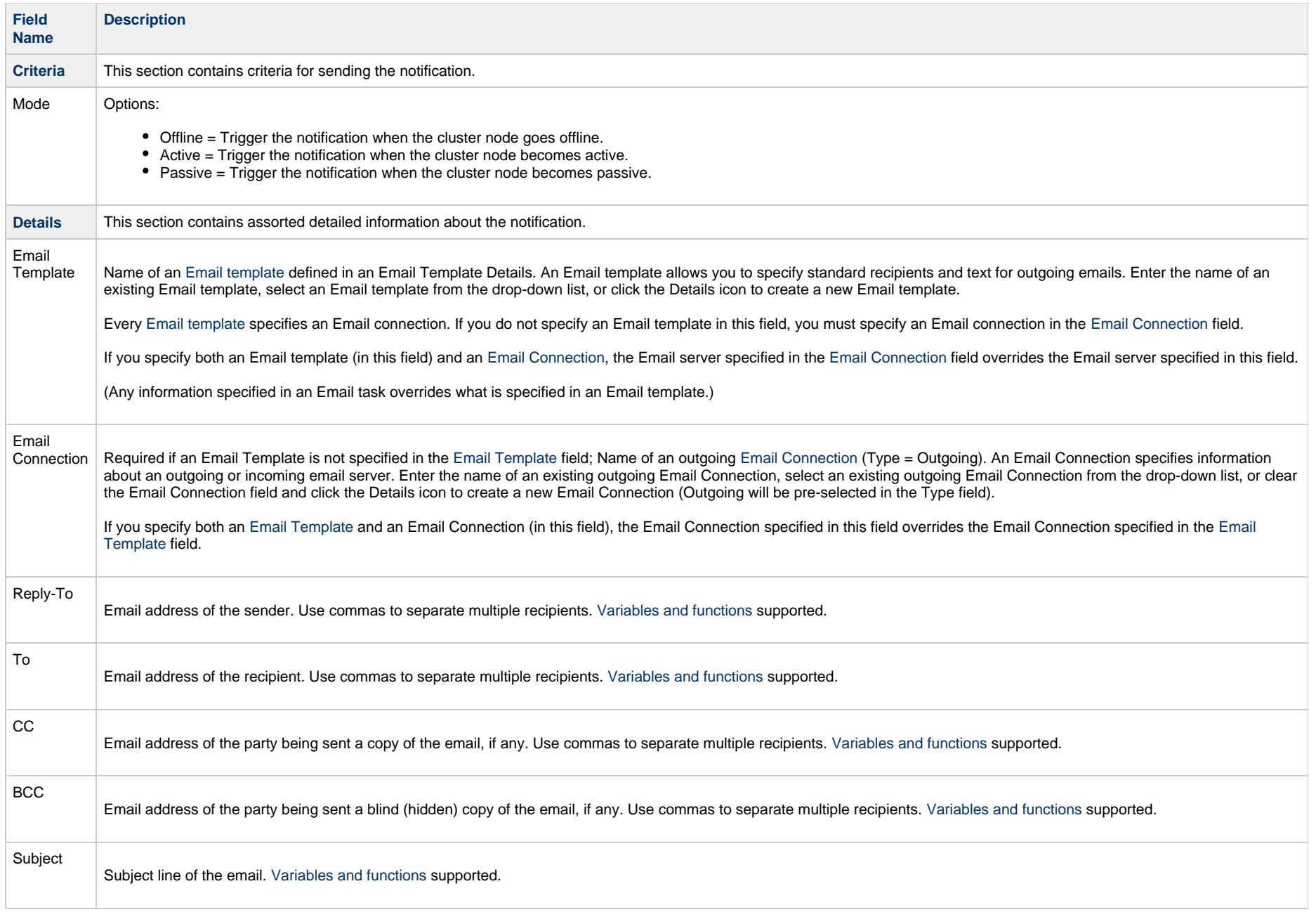

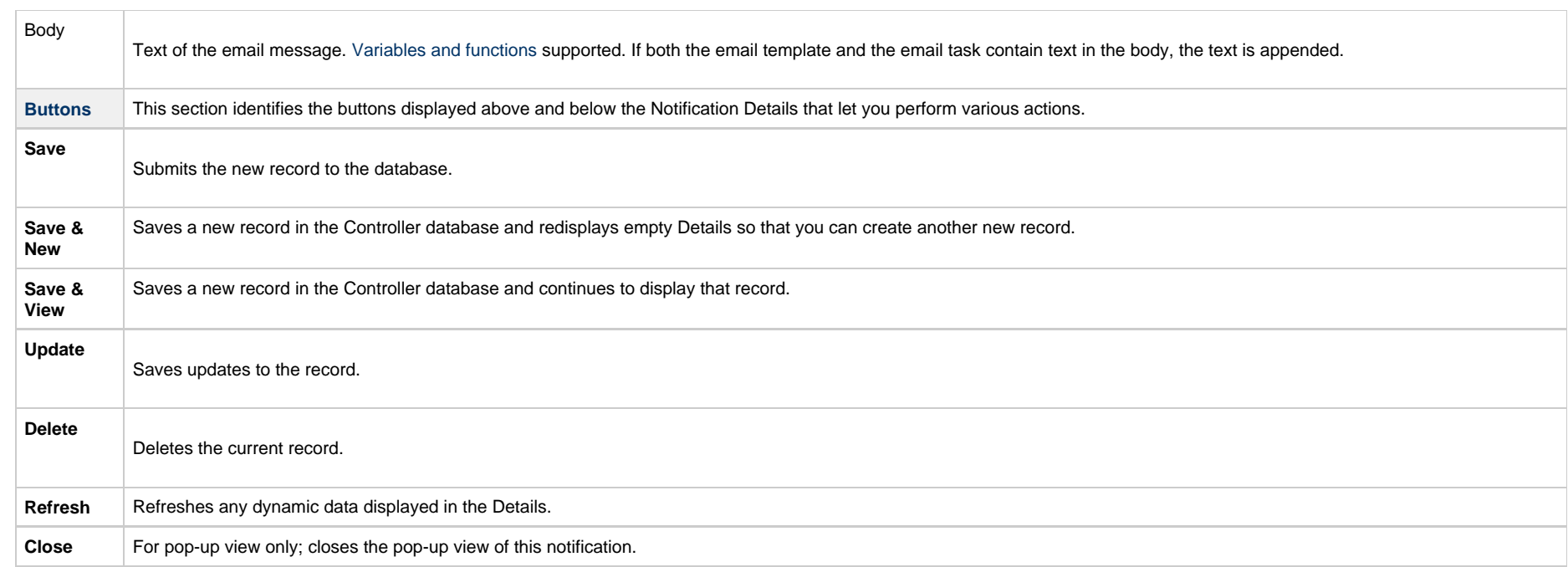

#### <span id="page-61-0"></span>**SNMP Notification Details**

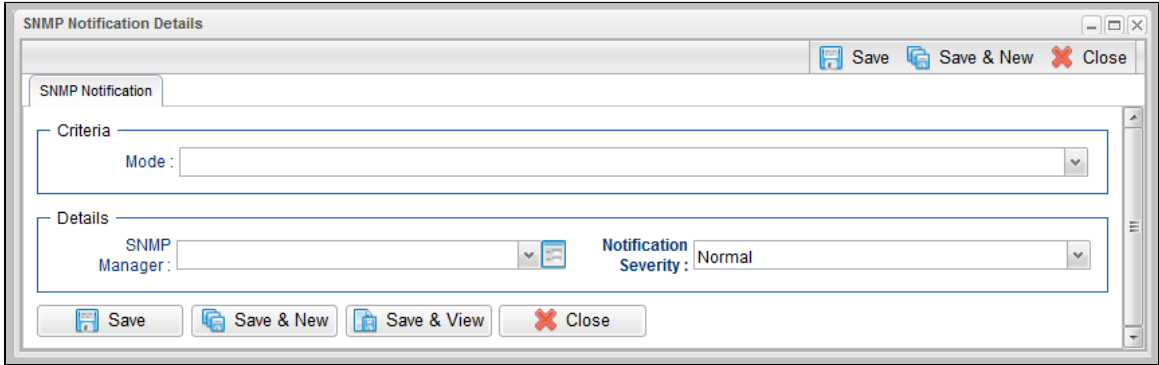

#### <span id="page-61-1"></span>**SNMP Notification Details Field Descriptions**

The following table describes the fields and buttons on SNMP Notification Details.

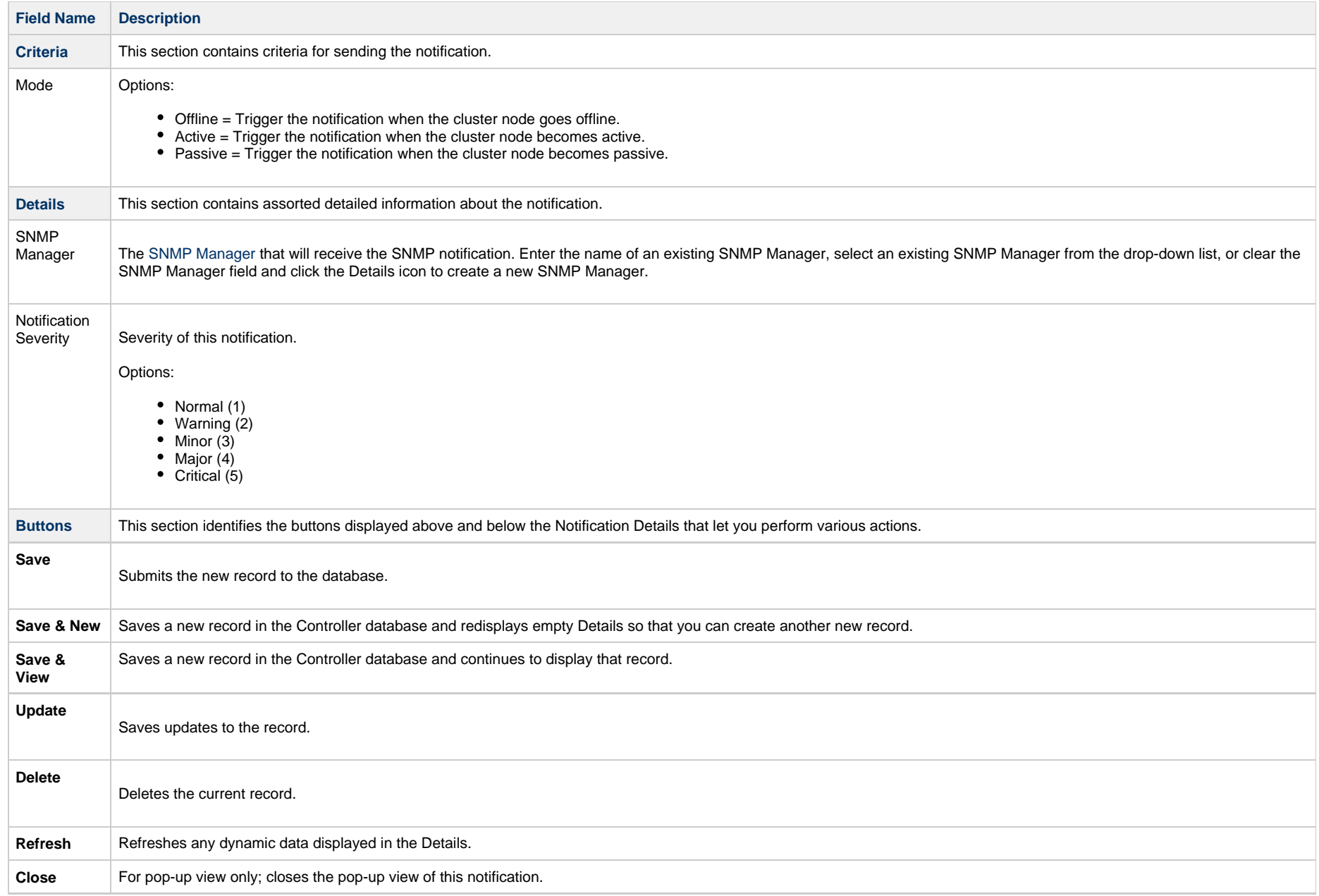

# **Virtual Resources**

- [Overview](#page-63-0)
	- [Using a Virtual Resource](#page-63-1)
- [Creating a Virtual Resource](#page-64-0)
	- [Virtual Resource Details](#page-66-0)
		- [Virtual Resource Details Field Descriptions](#page-66-1)
- [Assigning Tasks to a Virtual Resource](#page-68-0)
- [Resetting a Renewable Virtual Resource](#page-70-0)

## <span id="page-63-0"></span>**Overview**

A virtual resource allows you to set up a throttling scheme that will manage the number of specific tasks that can run at one time.

## <span id="page-63-1"></span>**Using a Virtual Resource**

Outlined below is the basic procedure and processing flow for using a virtual resource:

<span id="page-63-2"></span>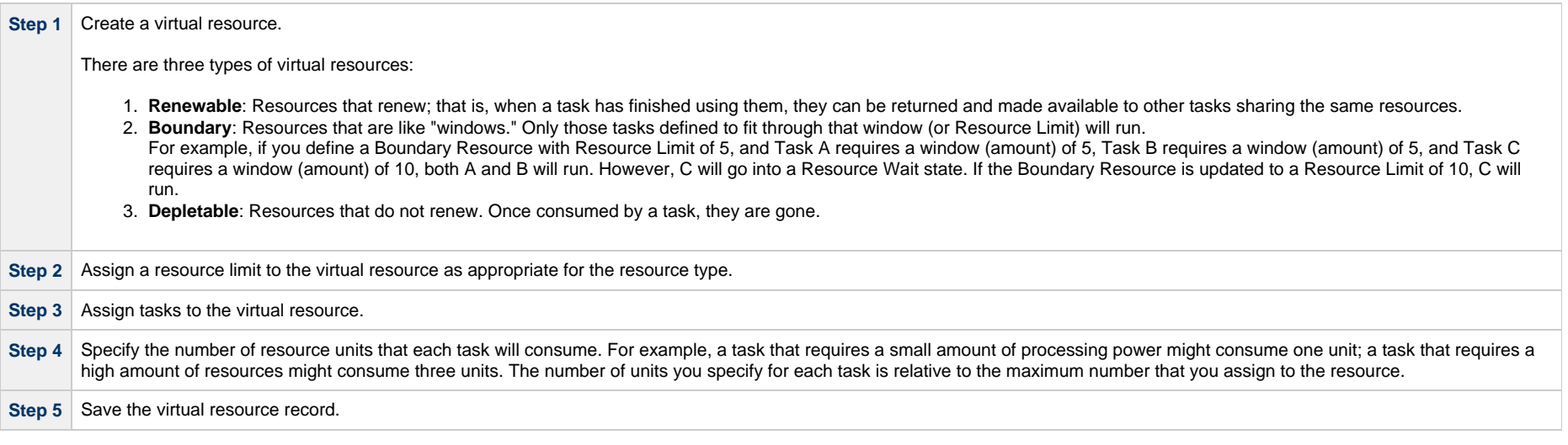

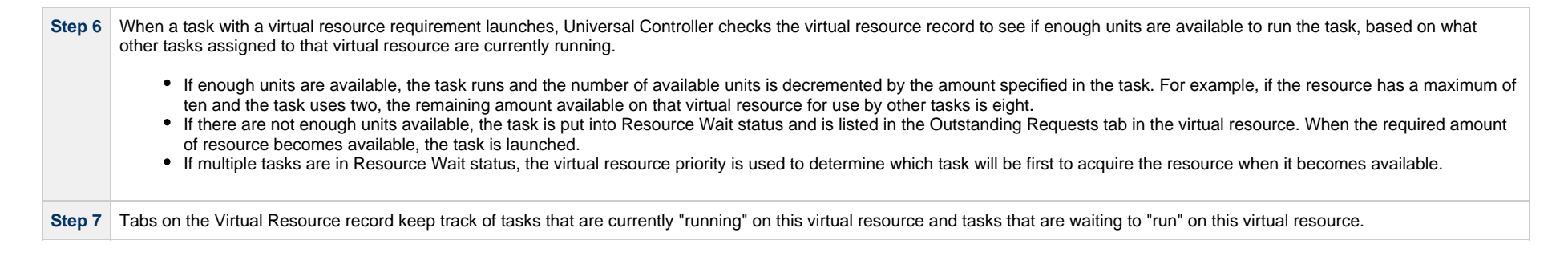

## <span id="page-64-0"></span>**Creating a Virtual Resource**

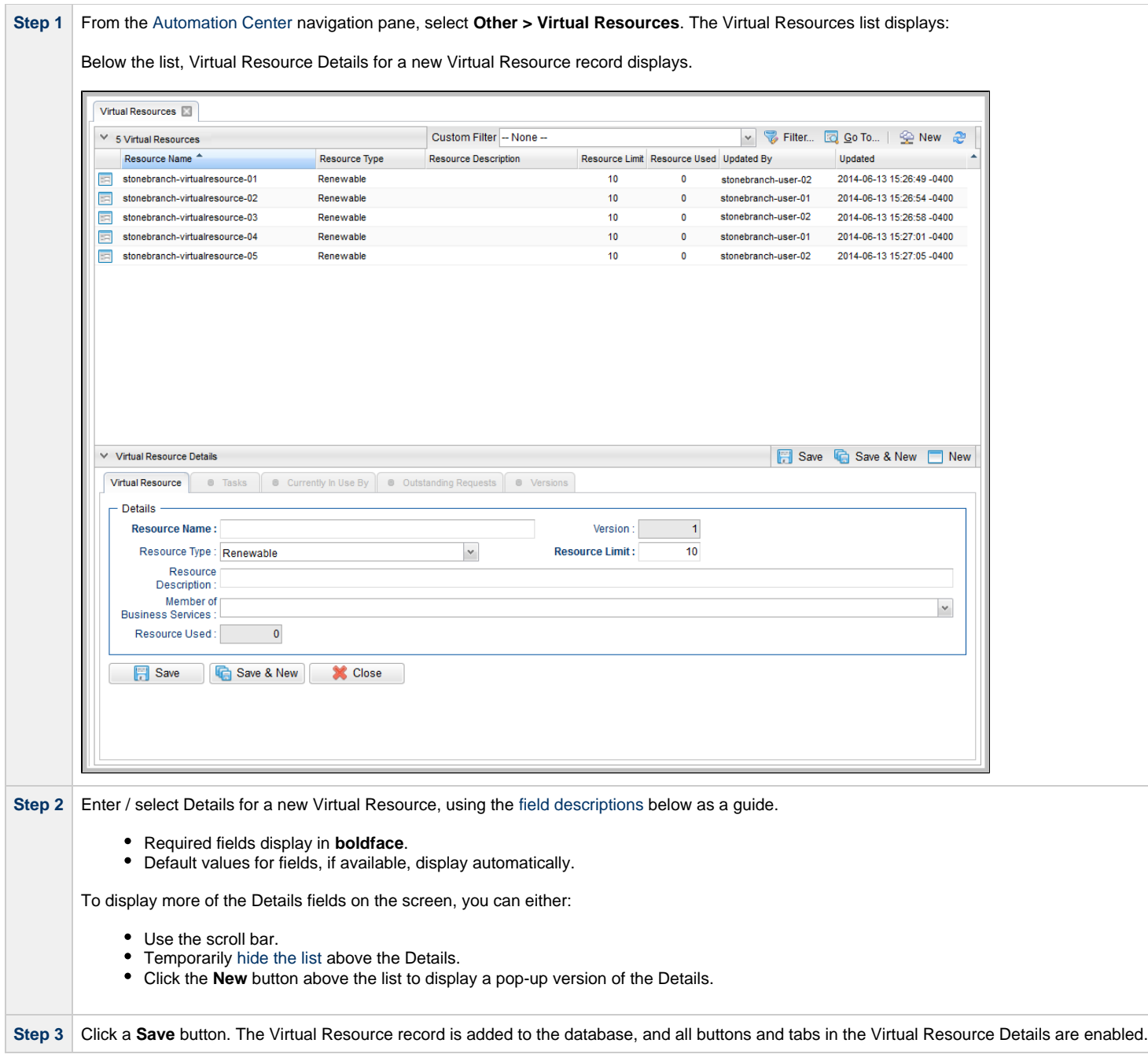

#### **Note** Æ

To [open](https://www.stonebranch.com/confluence/display/UC65/Records#Records-OpeningaRecord) an existing record on the list, either:

- Click a record in the list to display its record Details below the list. (To clear record Details below the list, click the **New** button that displays above and below the Details.)
- Clicking the Details icon next to a record name in the list, or right-click a record in the list and then click **Open** in the [Action menu](https://www.stonebranch.com/confluence/display/UC65/Action+Menus) that displays, to display a pop-up version of the record Details.
- Right-click a record in the a list, or open a record and right-click in the record Details, and then click **Open In Tab** in the [Action menu](https://www.stonebranch.com/confluence/display/UC65/Action+Menus) that displays, to display the record Details under a new tab on the record list page (see [Record Details as Tabs](https://www.stonebranch.com/confluence/display/UC65/User+Interface#UserInterface-RecordDetailsasTabs)).

#### <span id="page-66-0"></span>**Virtual Resource Details**

The following Virtual Resource Details is for an existing Virtual Resource. See the [field descriptions](#page-66-1), below, for a description of all fields that display in the Virtual Resource Details.

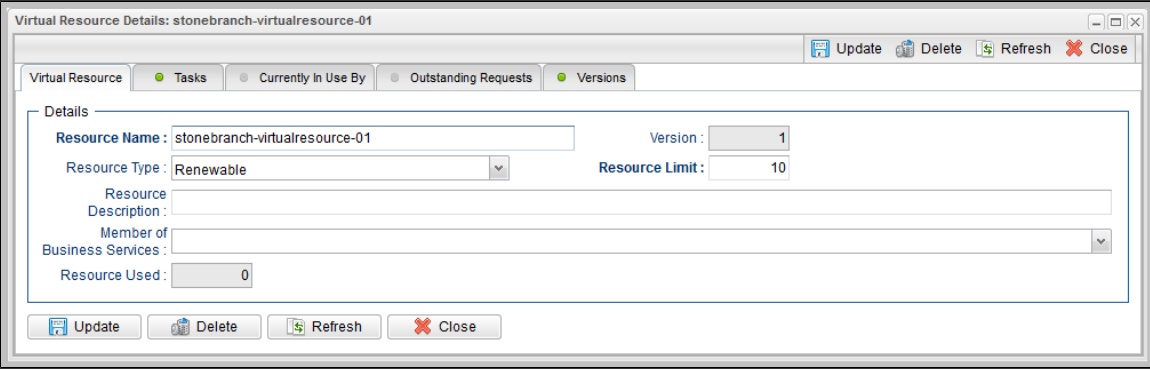

**Note** This sample Virtual Resource Details shows a Resource Limit of 1. Because each task has a minimum value of 1, this virtual resource would be limited to running only one task at a time.

For information on how to access additional details - such as [Metadata](https://www.stonebranch.com/confluence/display/UC65/Records#Records-RecordDetailsMetadata) and complete [database Details](https://www.stonebranch.com/confluence/display/UC65/Records#Records-CompleteDatabaseDetails) - for Virtual Resources (or any type of record), see [Records.](https://www.stonebranch.com/confluence/display/UC65/Records)

#### <span id="page-66-1"></span>**Virtual Resource Details Field Descriptions**

The following table describes the fields, buttons, and tabs that display in the Virtual Resource Details.

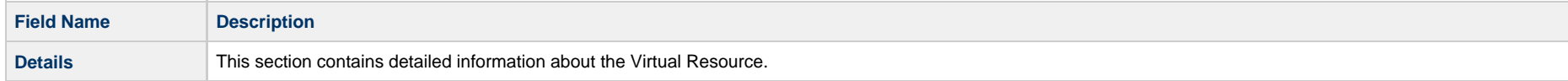

<span id="page-67-1"></span><span id="page-67-0"></span>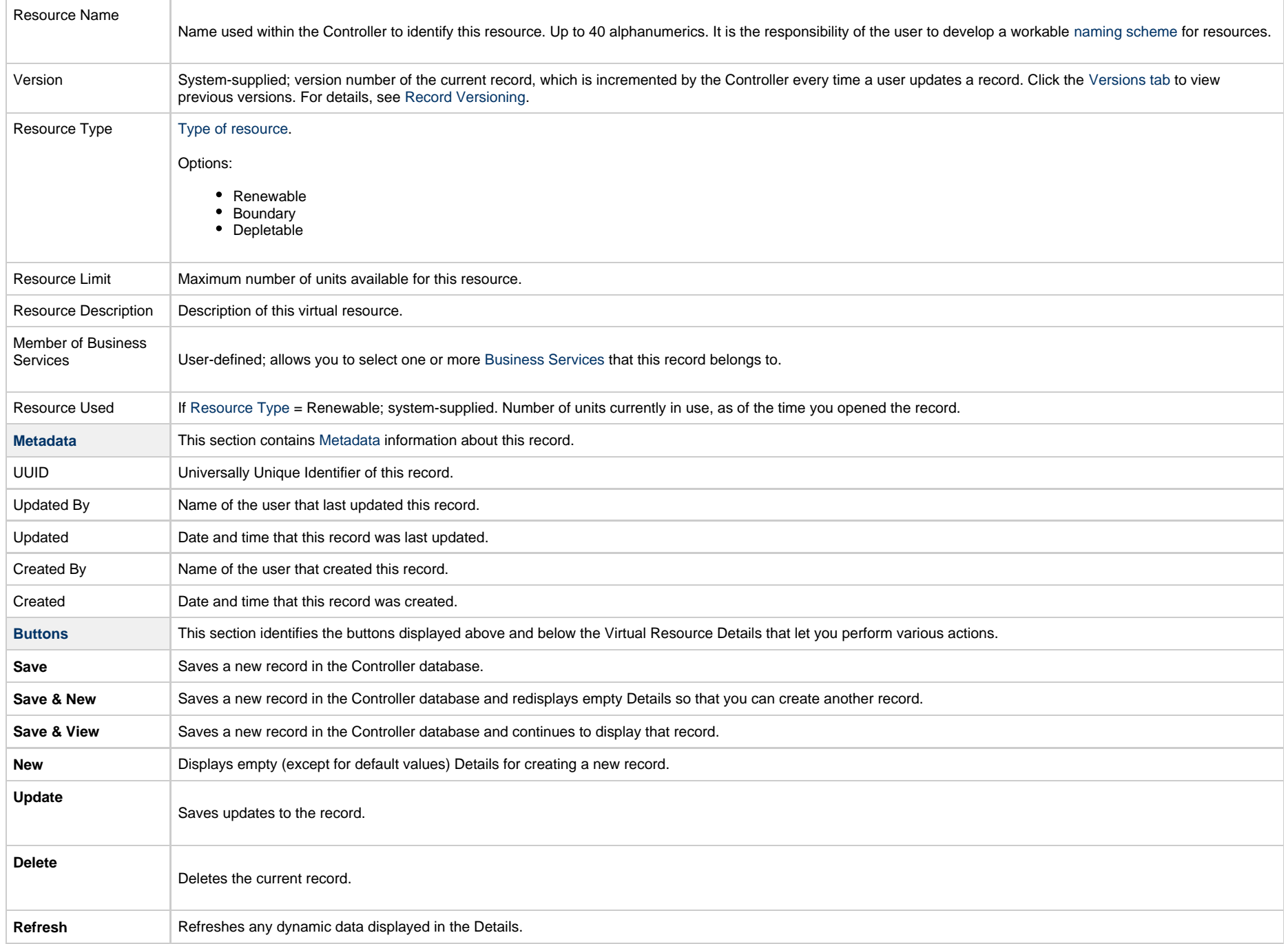

and a

<span id="page-68-2"></span>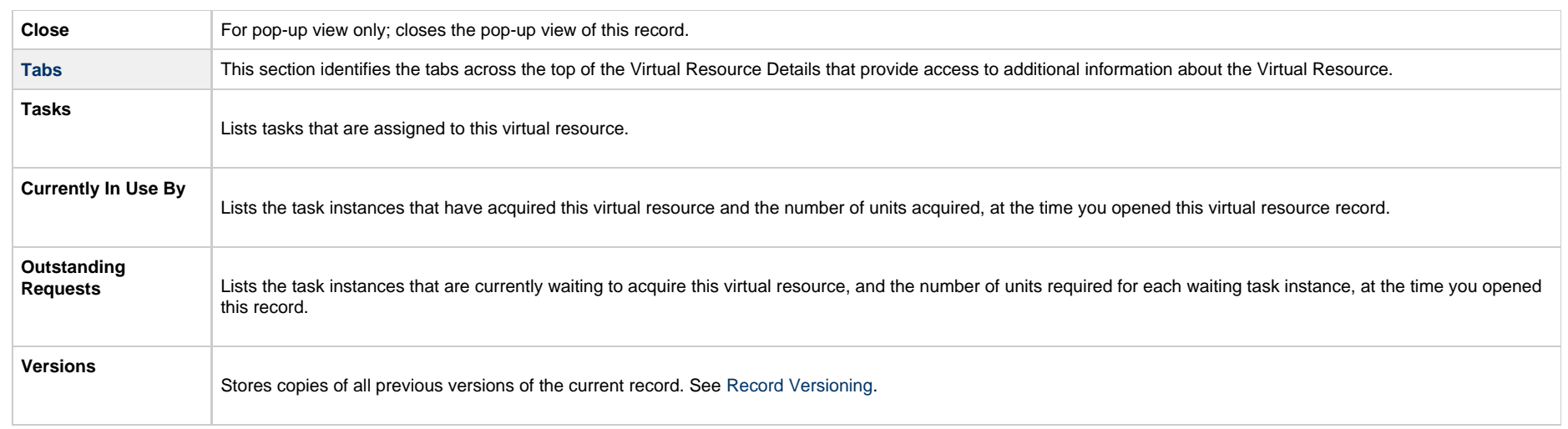

# <span id="page-68-1"></span><span id="page-68-0"></span>**Assigning Tasks to a Virtual Resource**

#### ⚠ **Note**

You can also assign a task to a virtual resource from a task Details.

**Step 1** [Open](https://www.stonebranch.com/confluence/display/UC65/Records#Records-OpeningaRecord) the Virtual Resource record that you want to assign tasks to.

**Step 2** Click the Tasks tab. A list of any tasks assigned to the Virtual Resource displays.

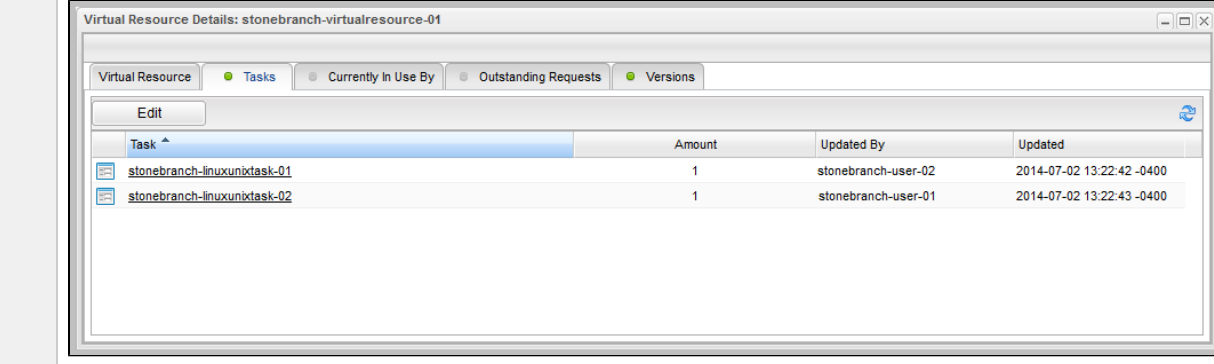

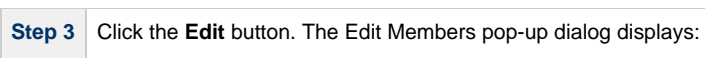

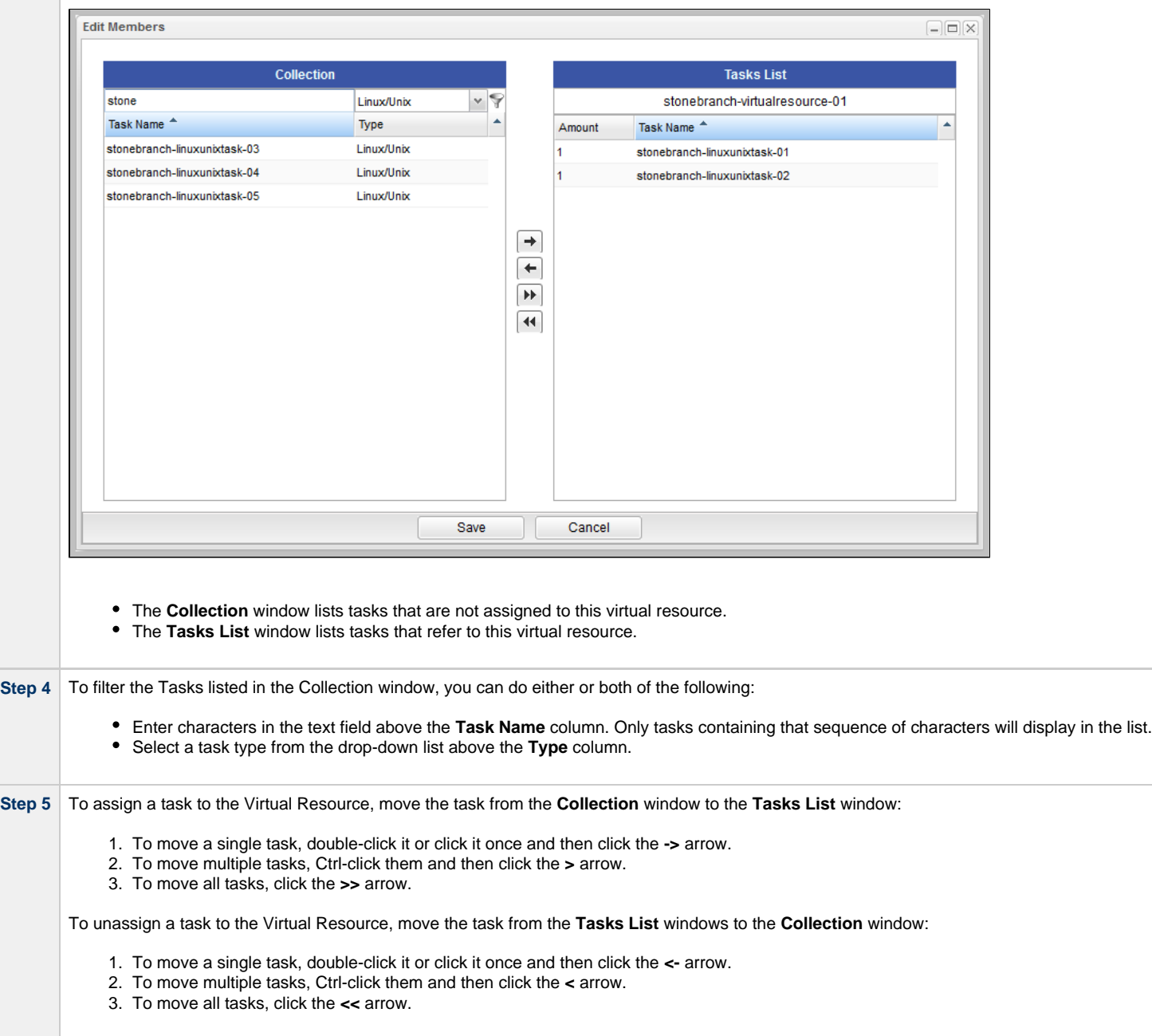

**Step 6** The default **Amount** for each task assigned to a Virtual Resource is 1. To change the **Amount**, click the icon next to the **Task** name in the Tasks tab list or double-click anywhere in the task row. A Task Virtual Resource Details pop-up displays

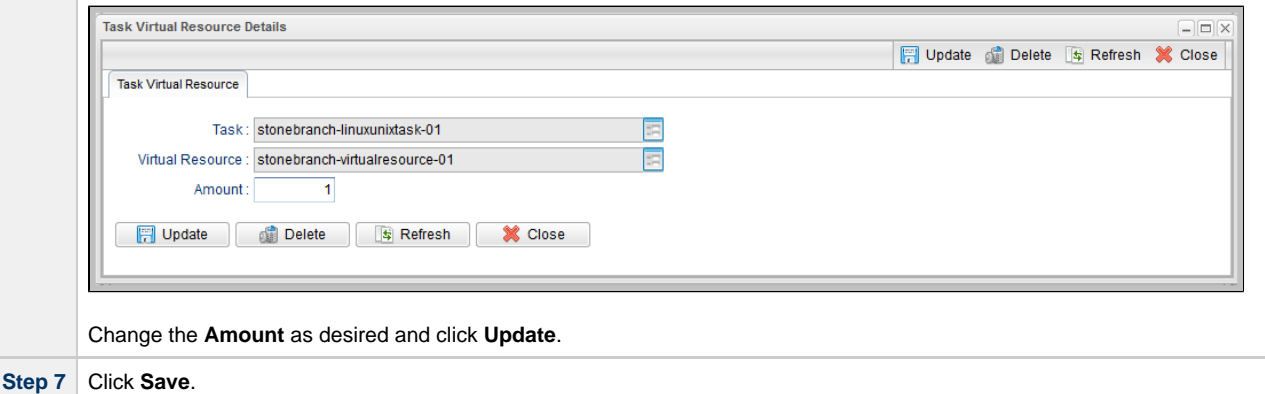

## <span id="page-70-0"></span>**Resetting a Renewable Virtual Resource**

You can reset the [Resource Used](#page-67-1) amount of a Renewable virtual resource to accurately reflect the actual number of resources [currently in use.](#page-68-2)

Resetting a **Renewable** virtual resource requires the [ops\\_admin](https://www.stonebranch.com/confluence/display/UC65/Roles+and+Permissions#RolesandPermissions-opsadmin) role.

(For **Boundary** and **Depletable** virtual resources, the [Resource Used](#page-67-1) amount is always reset to 0, as it does not apply to these types of virtual resources.)

**Step 1** Access the Action menu for the Virtual Resource that you want to reset.

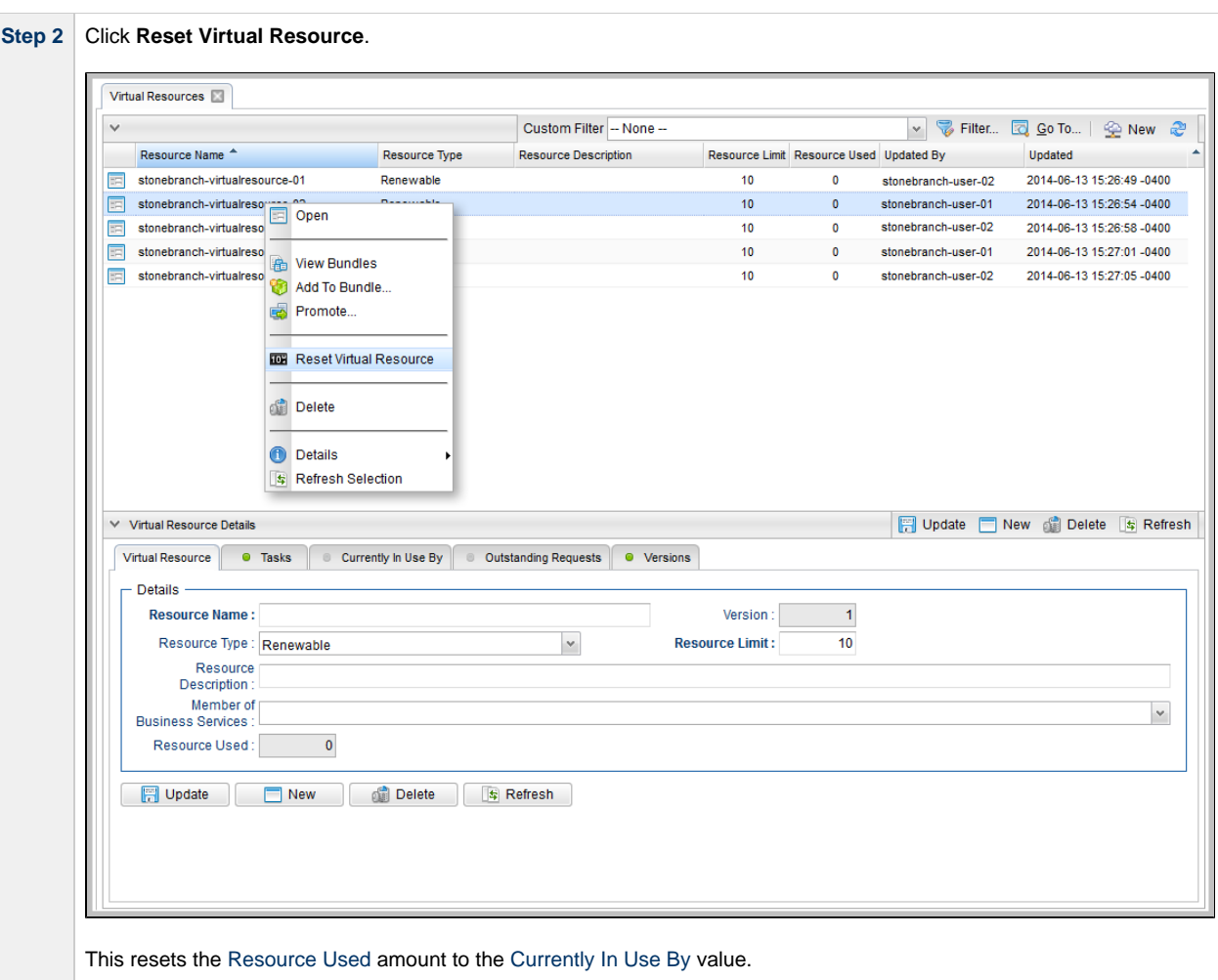
# **Scripts**

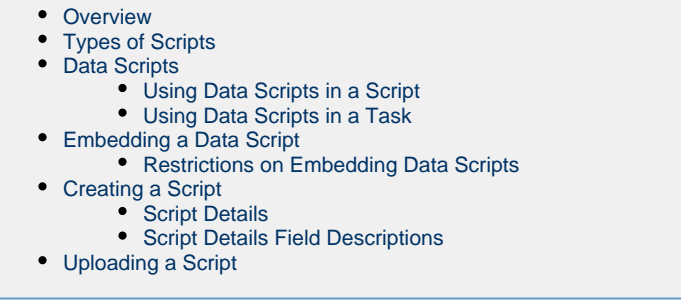

# <span id="page-72-0"></span>**Overview**

Scripts allows you to store scripts in the Universal Controller database.

When a task that specifies a stored script is executed, the script is transmitted to the remote machine for execution.

#### Δ **Note** There is a 1MB limit on the content size of scripts, whether the content is defined in the Script Details or a uploaded from a local file system (see [Uploading a Script](#page-79-0), below).

You can use scripts with the following task types: Windows, Linux/Unix, SAP, and File Transfer (UDM scripts for UDM File Transfer tasks).

You cannot import compiled executables into Scripts. The content of scripts must be text that can be processed by some shell, script host, or command interpreter.

You can embed Universal Controller [variables](https://www.stonebranch.com/confluence/display/UC65/Variables+and+Functions) in the script content. Embedded variables are resolved at trigger/run time before the script is sent to an Agent.

Controller variables can be passed as parameters, but the script still has to be written to parse the variables. However, you cannot pass variables as parameters that contain data longer than the parameter field (for example, SQL results).

For example, the following script shows how a Controller variable could be used.

```
#!/bin/bash
echo Task Name: ${ops_task_name}
echo Task Instance: ${ops_task_id}
```
**Note** You also can enter a script directly into a [Universal Template,](https://www.stonebranch.com/confluence/display/UC65/Universal+Templates) but you cannot select a stored script.

# <span id="page-73-0"></span>**Types of Scripts**

There are five types of scripts:

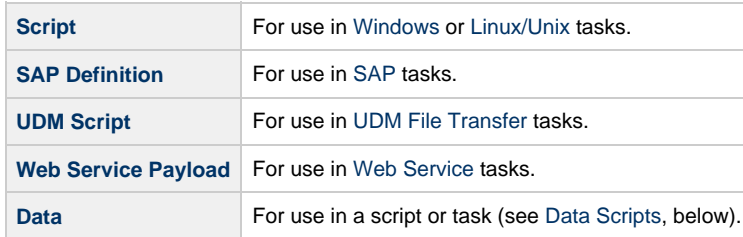

# <span id="page-73-1"></span>**Data Scripts**

Data Scripts (Script Type = Data) are meant to be used with [scripts](#page-73-2) and commands specified in [tasks](#page-73-3), and resolved when the script or command is executed. Data Scripts provide the script or command with access to a path on the UAG file system where the temporary Data Script content resides.

**Note**

Deleting a Data script is prohibited if it is referenced by one or more Universal Tasks or Universal Template Fields (Default Value).

Changing the type for a Data script is prohibited if it is referenced by one or more Universal Tasks or Universal Template Fields (Default Value).

The Tasks tab on the Script Details is enabled for Data scripts and lists Universal Tasks that reference the script via a mapped Script field.

# <span id="page-73-2"></span>**Using Data Scripts in a Script**

To use a Data Script with a script, embed the Data Script in any of the following:

- [Content](#page-78-0) of a Script specified in the Script field in a [Linux/Unix](https://www.stonebranch.com/confluence/display/UC65/Linux+Unix+Task) or [Windows](https://www.stonebranch.com/confluence/display/UC65/Windows+Task) task.
- [Content](#page-78-0) of a Data Script.
- [Universal Template](https://www.stonebranch.com/confluence/display/UC65/Universal+Templates) Script (Script, Linux/Unix Script, or Windows Script field).

# <span id="page-73-3"></span>**Using Data Scripts in a Task**

To use a Data Script with a task, embed the Data Script in any of the following:

- Command field in a [Linux/Unix](https://www.stonebranch.com/confluence/display/UC65/Linux+Unix+Task) or [Windows](https://www.stonebranch.com/confluence/display/UC65/Windows+Task) task
- Parameters field in a [Linux/Unix](https://www.stonebranch.com/confluence/display/UC65/Linux+Unix+Task) or [Windows](https://www.stonebranch.com/confluence/display/UC65/Windows+Task) task

**Note**

A

Although you can embed a Data Script in the Command field or Parameters field of a Linux/Unix or Windows task, only scripts with [Script Type](#page-73-0) = Script can be referenced in a Linux/Unix or Windows task; that is, it is the only type of script that is available for selection in the Linux/Unix or Windows task Script field.

# <span id="page-74-0"></span>**Embedding a Data Script**

To embed a Data Script, use the following [Script Function](https://www.stonebranch.com/confluence/display/UC65/Functions#Functions-ScriptFunctions):

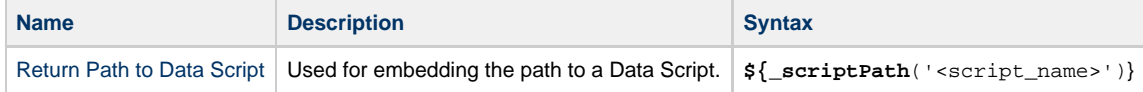

**Note \_scriptPath** requires Agent 6.4.0.0 or later.

Upon task instance execution, the Controller will resolve  $\frac{1}{2}$  script Path ('<script\_name>')} and replace it with a token representing the path to the embedded Data Script in the following format: \$(ops\_unv\_script\_path\_<script-sys\_id>).

For every Data Script embedded in a Data Script, the Controller will resolve  $\frac{1}{2}$  scriptPath ('script\_name')} (if [Resolve UAC Variables](#page-78-1) is enabled for the Data Script), and look for additional Data Script references (and [Resolvable Credentials](https://www.stonebranch.com/confluence/display/UC65/Credentials#Credentials-ResolvableCredentials) references). This process will continue until no additional Data Script references are found.

For each Data Script reference, the Controller will send UAG the Data Script Content, file extension, and the corresponding token (\$(ops\_unv\_script\_path\_<script-sys\_id>)) that would represent a reference to that Content, which would ultimately be temporarily written to the UAG file system.

UAG will replace any tokens within the Script Content, Universal Template Script, Command, or Parameters with the appropriate file path associated with the Data Script Content. UAG also will replace any tokens within each Data Script Content.

Additionally, for a [Universal Template](https://www.stonebranch.com/confluence/display/UC65/Universal+Templates), you can create a [Field](https://www.stonebranch.com/confluence/display/UC65/Creating+a+Universal+Template#CreatingaUniversalTemplate-CreatingUniversalTemplateFields) of Type = Script, which lets you select or create Data Scripts. The Controller will create a variable for the Data Script Field, which you can embed in the Universal Template script using the Script Functions. This also lets you change Scripts when you run a [Universal Task](https://www.stonebranch.com/confluence/display/UC65/Universal+Tasks) based on the Universal Template.

### <span id="page-74-1"></span>**Restrictions on Embedding Data Scripts**

For every embedded Script, the Script Type must be Data; otherwise, the task will transition to the Start Failure status with one of the following status descriptions:

Execution for script "script-name", contained within the Universal Template Script, prohibited due to script type constraint; only Data script type permitted.

Execution for script "script-name", contained within the command field or parameters field prohibited due to script type constraint; only Data script type permitted.

Execution for script "script-name", contained within the script "script-name", prohibited due to script type constraint; only Data script type permitted.

For every embedded Data Script, the [Execution User](https://www.stonebranch.com/confluence/display/SMLRI/Glossary#Glossary-ExecutionUser) must have [Execute permission](https://www.stonebranch.com/confluence/display/UC65/Roles+and+Permissions#RolesandPermissions-ScriptPermissions) for the Data Script; otherwise, the task instance will transition to the Start Failure status with one of the following status descriptions:

Execution for script "script-name", contained within a Universal Template Script or script, prohibited due to security constraints.

Execution for script "script-name", contained within a script, command field, or parameters field, prohibited due to security constraints.

# <span id="page-75-0"></span>**Creating a Script**

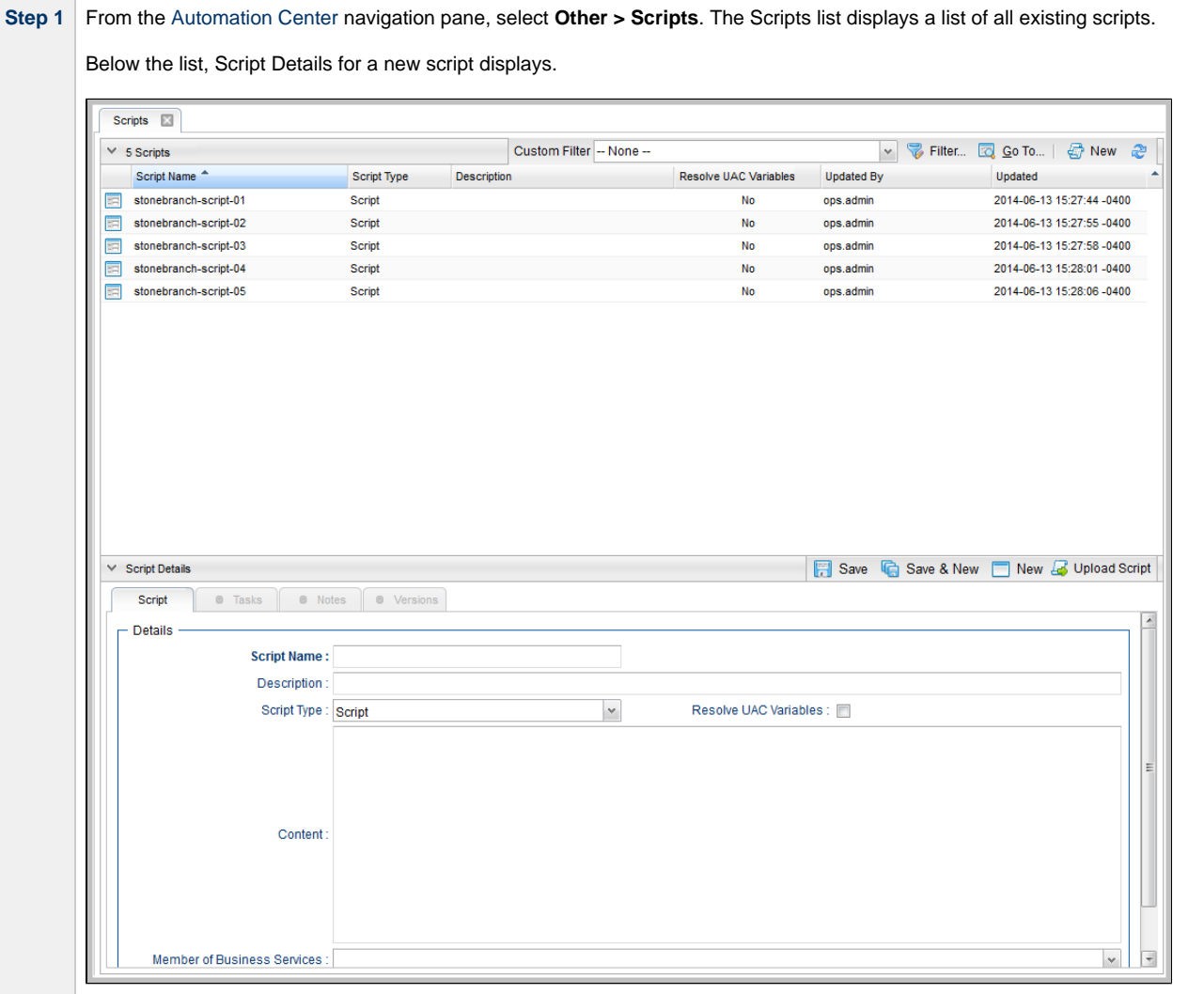

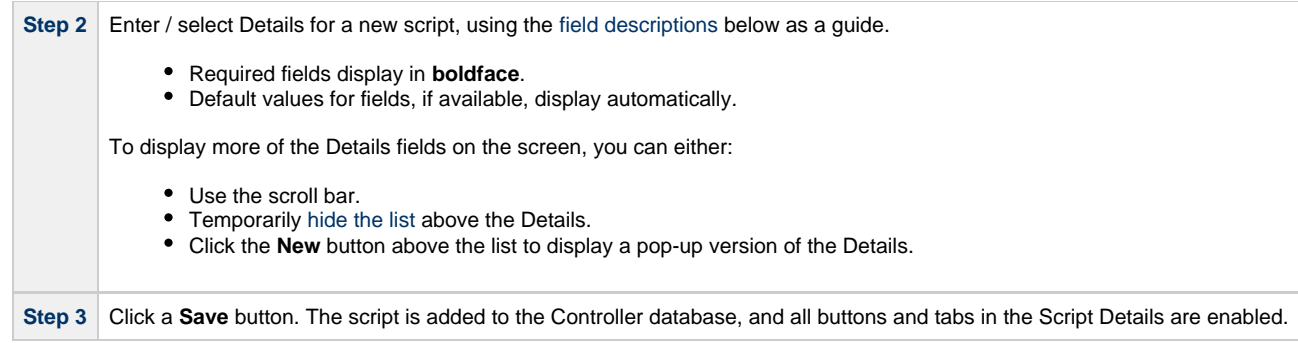

**Note** To [open](https://www.stonebranch.com/confluence/display/UC65/Records#Records-OpeningaRecord) an existing record on the list, either:

- Click a record in the list to display its record Details below the list. (To clear record Details below the list, click the **New** button that displays above and below the Details.)
- Clicking the Details icon next to a record name in the list, or right-click a record in the list and then click **Open** in the [Action menu](https://www.stonebranch.com/confluence/display/UC65/Action+Menus) that displays, to display a pop-up version of the record Details.
- Right-click a record in the a list, or open a record and right-click in the record Details, and then click **Open In Tab** in the [Action menu](https://www.stonebranch.com/confluence/display/UC65/Action+Menus) that displays, to display the record Details under a new tab on the record list page (see [Record Details as Tabs](https://www.stonebranch.com/confluence/display/UC65/User+Interface#UserInterface-RecordDetailsasTabs)).

# <span id="page-76-0"></span>**Script Details**

⚠

The following Script Details is for an existing script. See the [field descriptions,](#page-77-0) below, for a description of all fields that display in the Script Details.

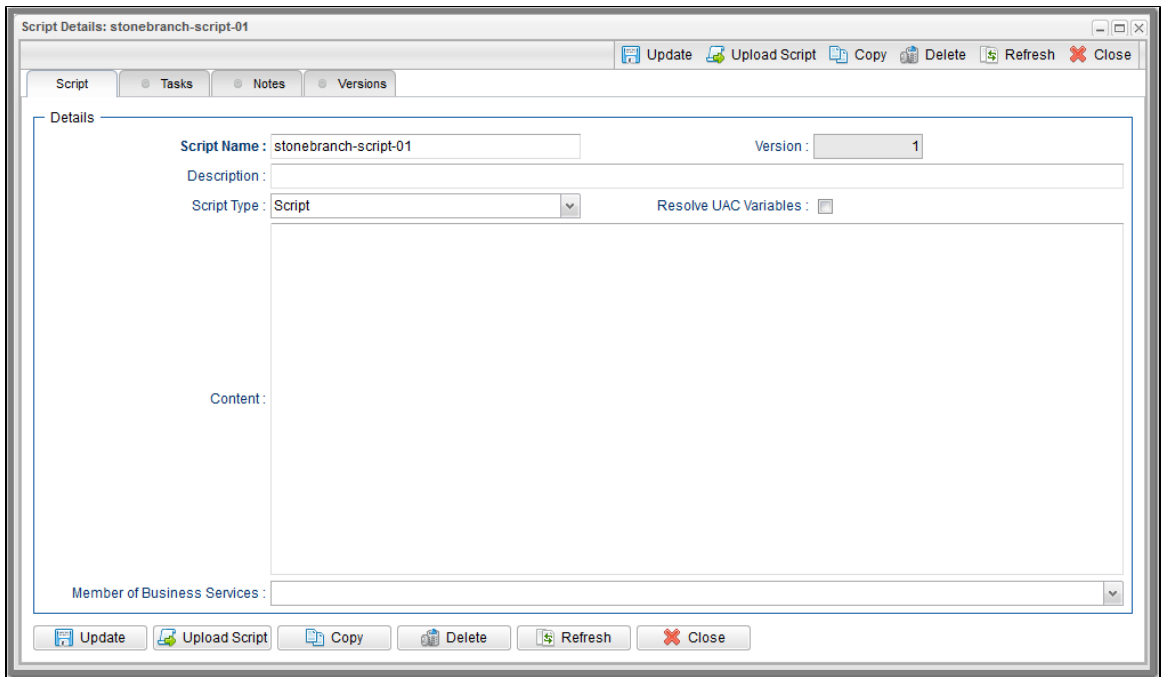

For information on how to access additional details - such as [Metadata](https://www.stonebranch.com/confluence/display/UC65/Records#Records-RecordDetailsMetadata) and complete [database Details](https://www.stonebranch.com/confluence/display/UC65/Records#Records-CompleteDatabaseDetails) - for Scripts (or any type of record), see [Records](https://www.stonebranch.com/confluence/display/UC65/Records).

# <span id="page-77-0"></span>**Script Details Field Descriptions**

The following table describes the fields, buttons, and tabs that display in the Script Details.

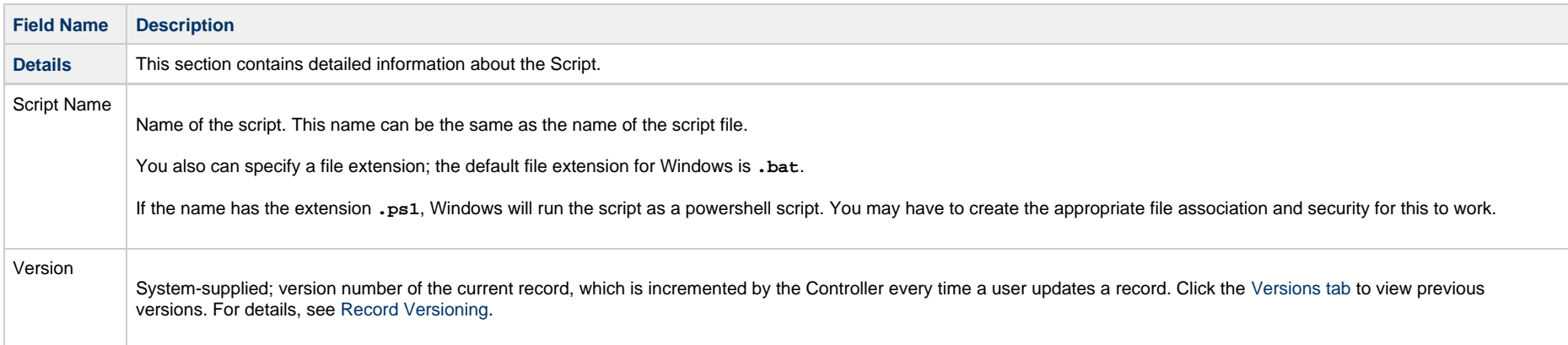

<span id="page-78-1"></span><span id="page-78-0"></span>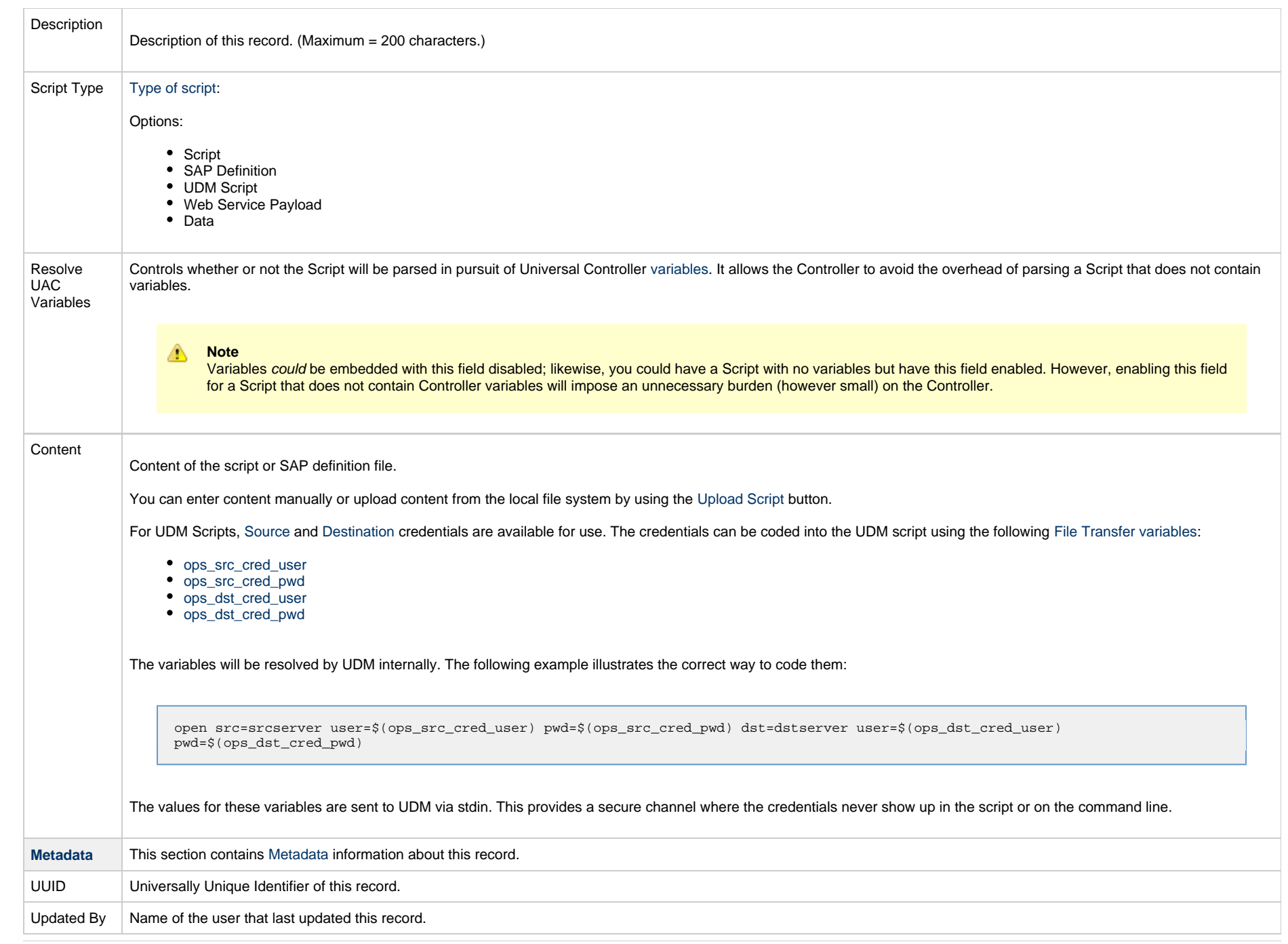

<span id="page-79-1"></span>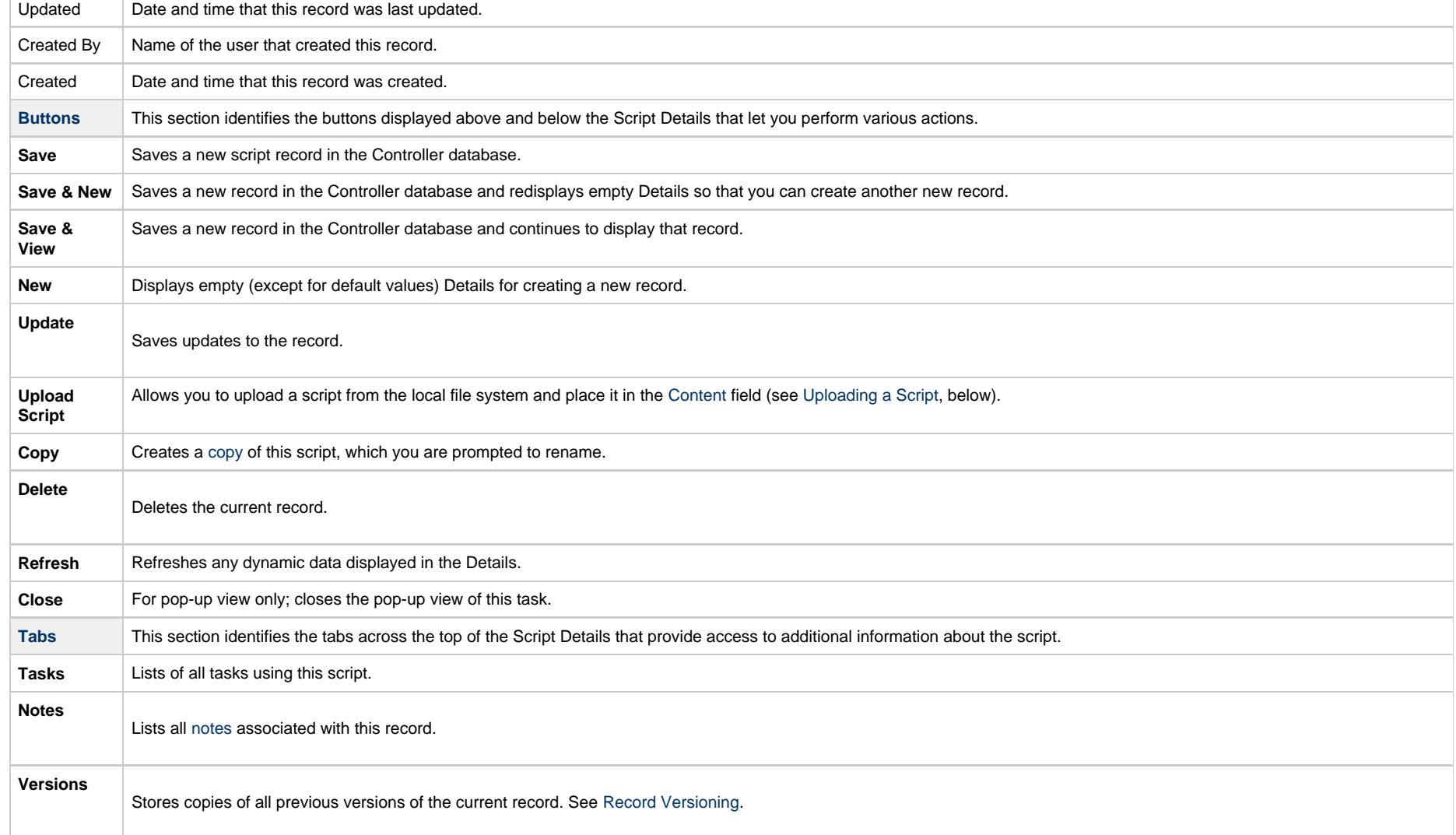

# <span id="page-79-0"></span>**Uploading a Script**

To upload a script into the [Content](#page-78-0) field in the Script Details:

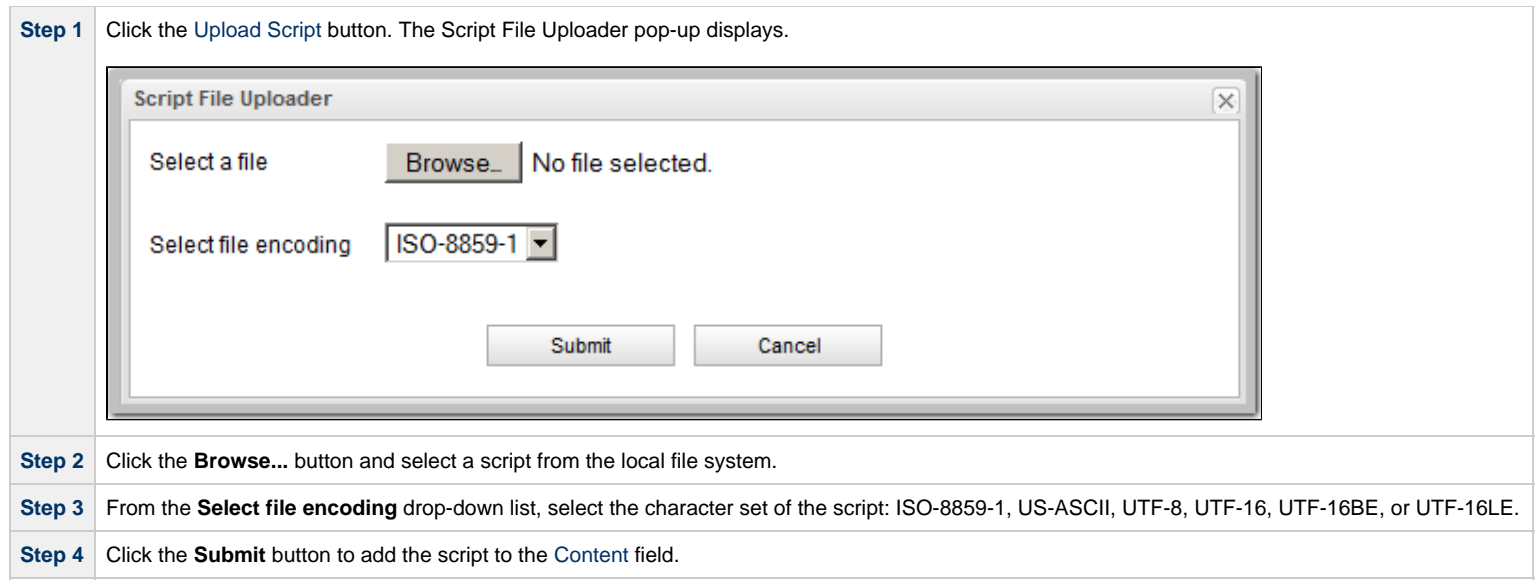

# <span id="page-81-0"></span>**Copying Scripts**

- [Overview](#page-81-1)
- [Copying One or More Scripts from a Scripts List](#page-81-2)
- [Copying a Script from the Script Details](#page-82-0)
- [Copy Permissions](#page-83-0)

## <span id="page-81-1"></span>**Overview**

You can make copies of all Universal Controller records, including scripts, using the standard method for [Copying a Record:](https://www.stonebranch.com/confluence/display/UC65/Records#Records-CopyingaRecord) selecting **Insert** on the [Action menu](https://www.stonebranch.com/confluence/display/UC65/Action+Menus).

However, this method does not make copies of any records that are associated with the copied record. For scripts, **Insert** does not make copies of any [Notes](https://www.stonebranch.com/confluence/display/UC65/Creating+Notes) that are associated with the script.

The Copy option allows you to make a complete copy of a script, including all of its Notes.

# <span id="page-81-2"></span>**Copying One or More Scripts from a Scripts List**

**Step 1** From the [Automation Center](https://www.stonebranch.com/confluence/display/UC65/Navigator#Navigator-AutomationCenter) navigation pane, select **Other > Scripts** to display the Scripts list.

**Step 2** Locate the script(s) you want to copy (see [Filtering](https://www.stonebranch.com/confluence/display/UC65/Record+Lists#RecordLists-Filtering)).

### **Step 3** Copy the script(s):

#### **Copy One Script**

- 1. Right-click the **Script Name**.
- 2. On the [Action menu](https://www.stonebranch.com/confluence/display/UC65/Action+Menus), select **Copy**. A Copy Script pop-up dialog displays.

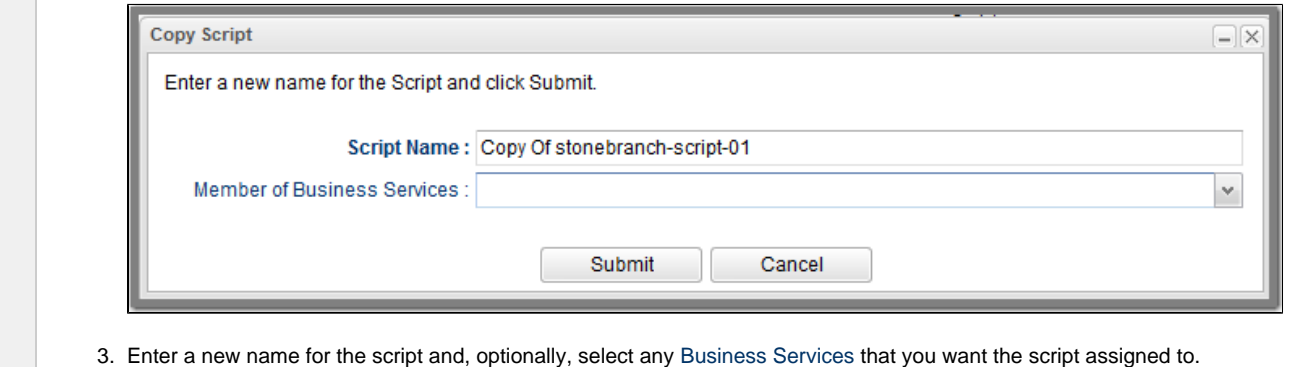

4. Click **Submit** to create a copy of the script.

#### **Copy Multiple Scripts**

- 1. Ctrl-Click the scripts you want to copy.
- 2. Right-click any of the selected scripts.
- 3. On the [Action menu](https://www.stonebranch.com/confluence/display/UC65/Action+Menus), select **Copy**.
- 4. On the Confirmation pop-up that displays, click **OK**. The copied scripts are added to the list, with **Copy of** added as a prefix to the Script Name for each script. If a script with that **Copy of** name already exists, a numerical suffix is added to the Script Name.

## <span id="page-82-0"></span>**Copying a Script from the Script Details**

**Step 1** Select a script from the Script list. The [Script Details](#page-76-0) for that script displays.

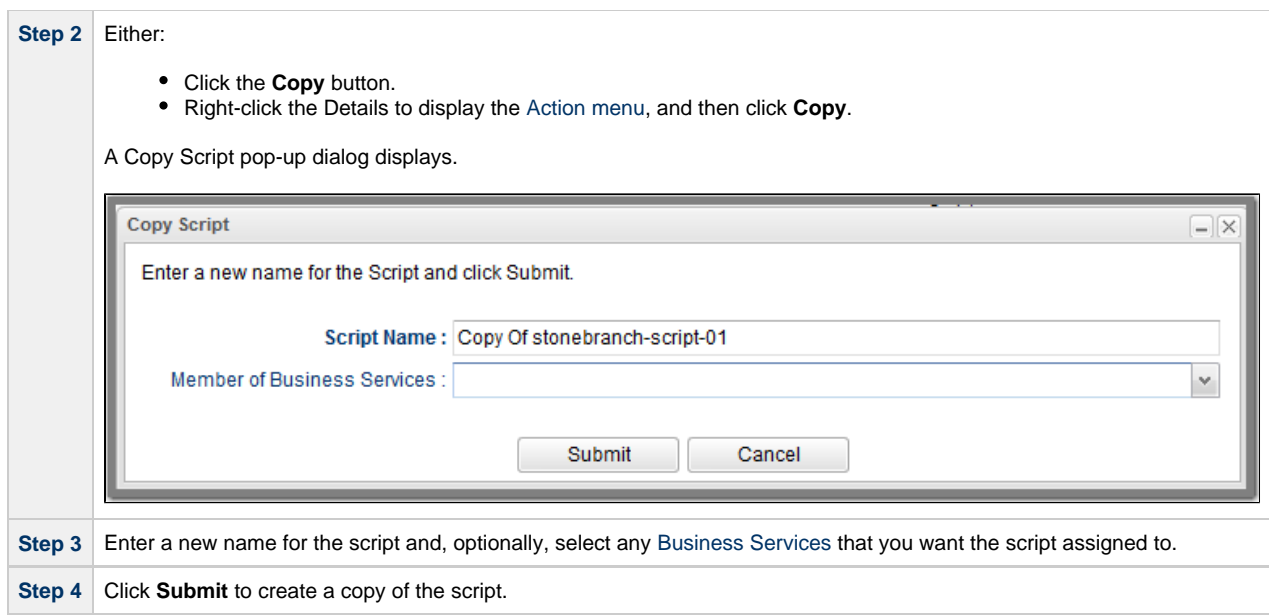

# <span id="page-83-0"></span>**Copy Permissions**

To copy a Script, you must have both Read [permission](https://www.stonebranch.com/confluence/display/UC65/Roles+and+Permissions#RolesandPermissions-ScriptPermissions) and Copy command permission for the Script you are copying, in addition to having Create permission for the copied Script.

# **Email Templates**

- [Overview](#page-84-0)
- [Creating an Email Template](#page-84-1)
	- [Email Template Details](#page-86-0)
	- **•** [Email Template Details Field Descriptions](#page-87-0)

# <span id="page-84-0"></span>**Overview**

Email templates allow you to construct commonly-used information that can be copied to create [Email tasks](https://www.stonebranch.com/confluence/display/UC65/Email+Task).

If an Email task specifies a template, Universal Controller uses the information in the template to construct and execute the Email task. Any information specified in the task overrides what is specified in the template.

# <span id="page-84-1"></span>**Creating an Email Template**

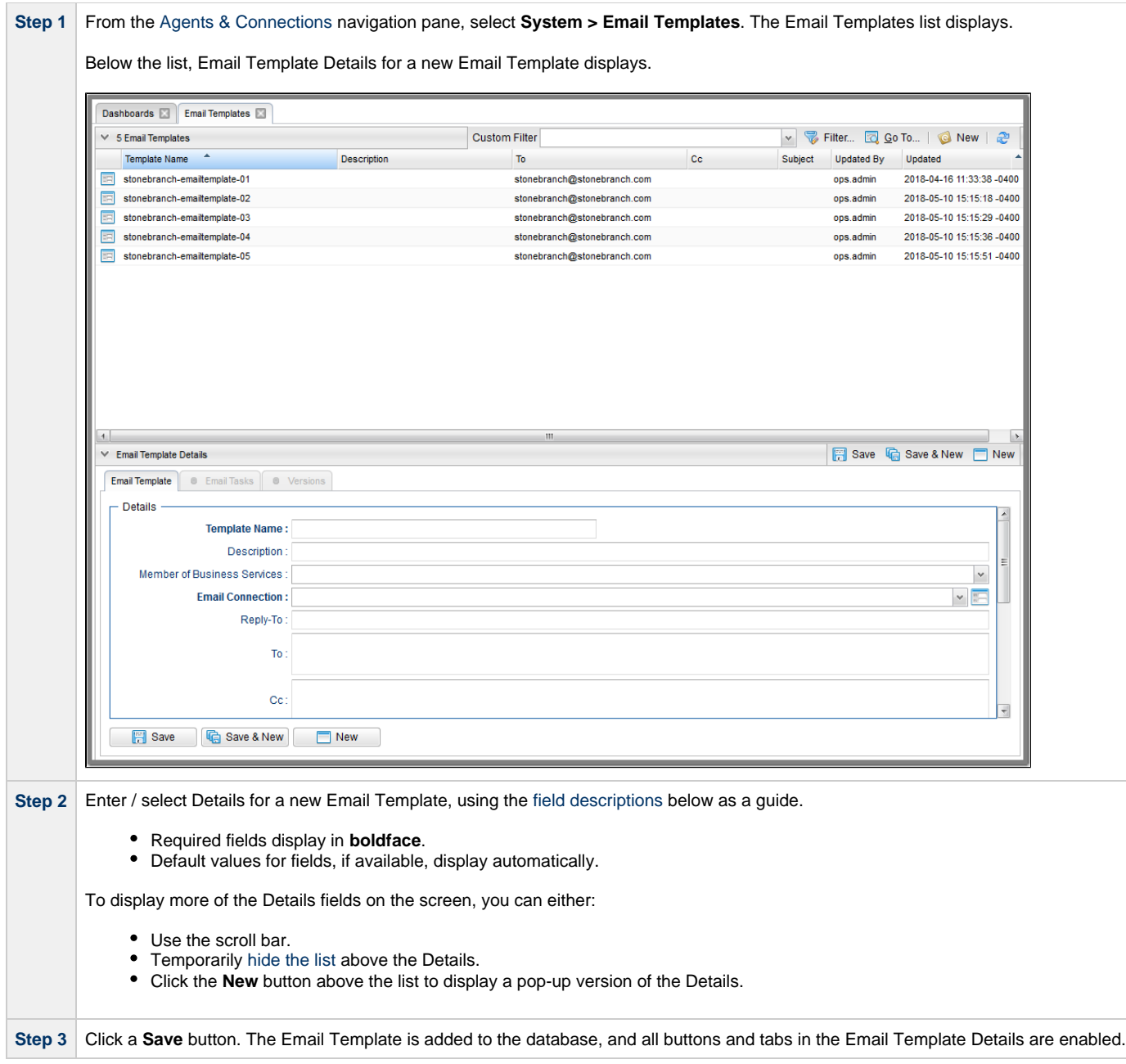

#### ⚠ **Note**

To [open](https://www.stonebranch.com/confluence/display/UC65/Records#Records-OpeningaRecord) an existing record on the list, either:

- Click a record in the list to display its record Details below the list. (To clear record Details below the list, click the **New** button that displays above and below the Details.)
- Clicking the Details icon next to a record name in the list, or right-click a record in the list and then click **Open** in the [Action menu](https://www.stonebranch.com/confluence/display/UC65/Action+Menus) that displays, to display a pop-up version of the record Details.
- Right-click a record in the a list, or open a record and right-click in the record Details, and then click **Open In Tab** in the [Action menu](https://www.stonebranch.com/confluence/display/UC65/Action+Menus) that displays, to display the record Details under a new tab on the record list page (see [Record Details as Tabs](https://www.stonebranch.com/confluence/display/UC65/User+Interface#UserInterface-RecordDetailsasTabs)).

### <span id="page-86-0"></span>**Email Template Details**

The following Email Template Details is for an existing Email Template. See the [field descriptions,](#page-87-0) below, for a description of all fields that display in the Email Template Details.

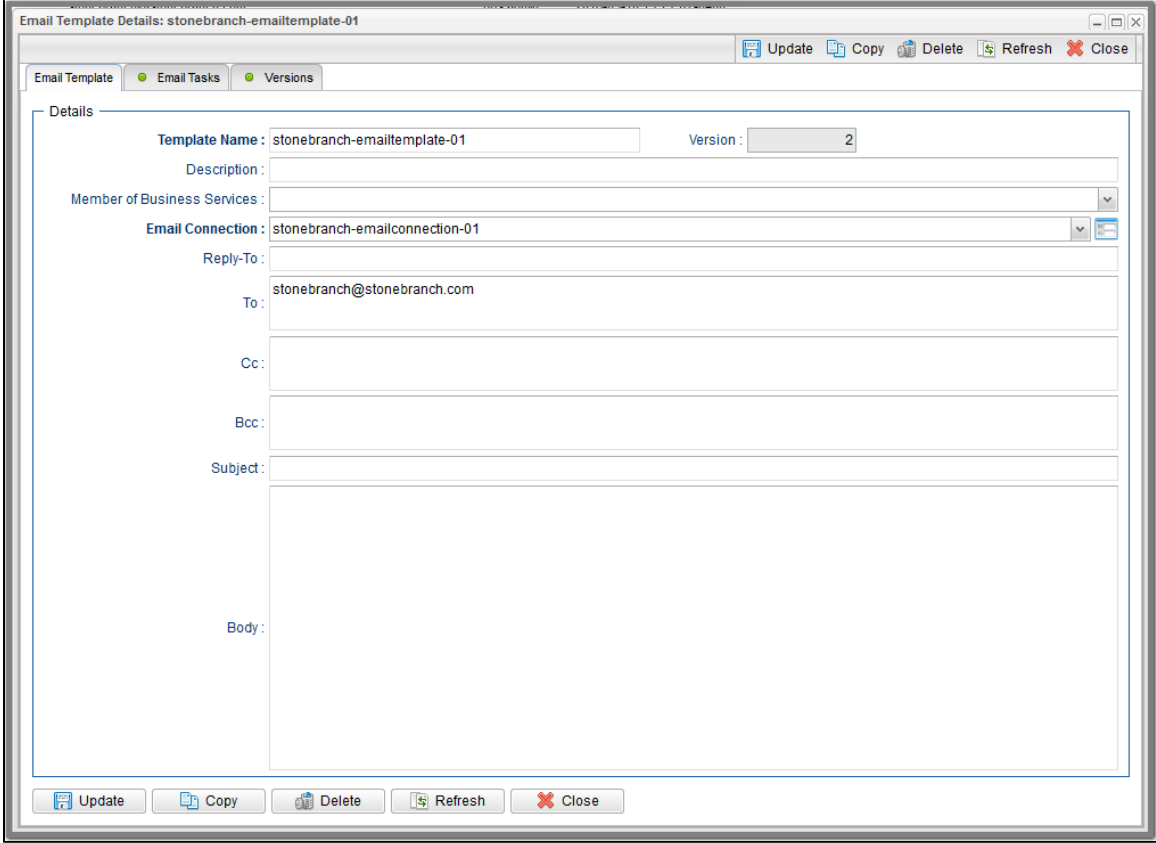

For information on how to access additional details - such as [Metadata](https://www.stonebranch.com/confluence/display/UC65/Records#Records-RecordDetailsMetadata) and complete [database Details](https://www.stonebranch.com/confluence/display/UC65/Records#Records-CompleteDatabaseDetails) - for Email Templates (or any type of record), see [Records](https://www.stonebranch.com/confluence/display/UC65/Records).

# <span id="page-87-0"></span>**Email Template Details Field Descriptions**

The following table describes the fields, buttons, and tabs that display in the Email Template Details.

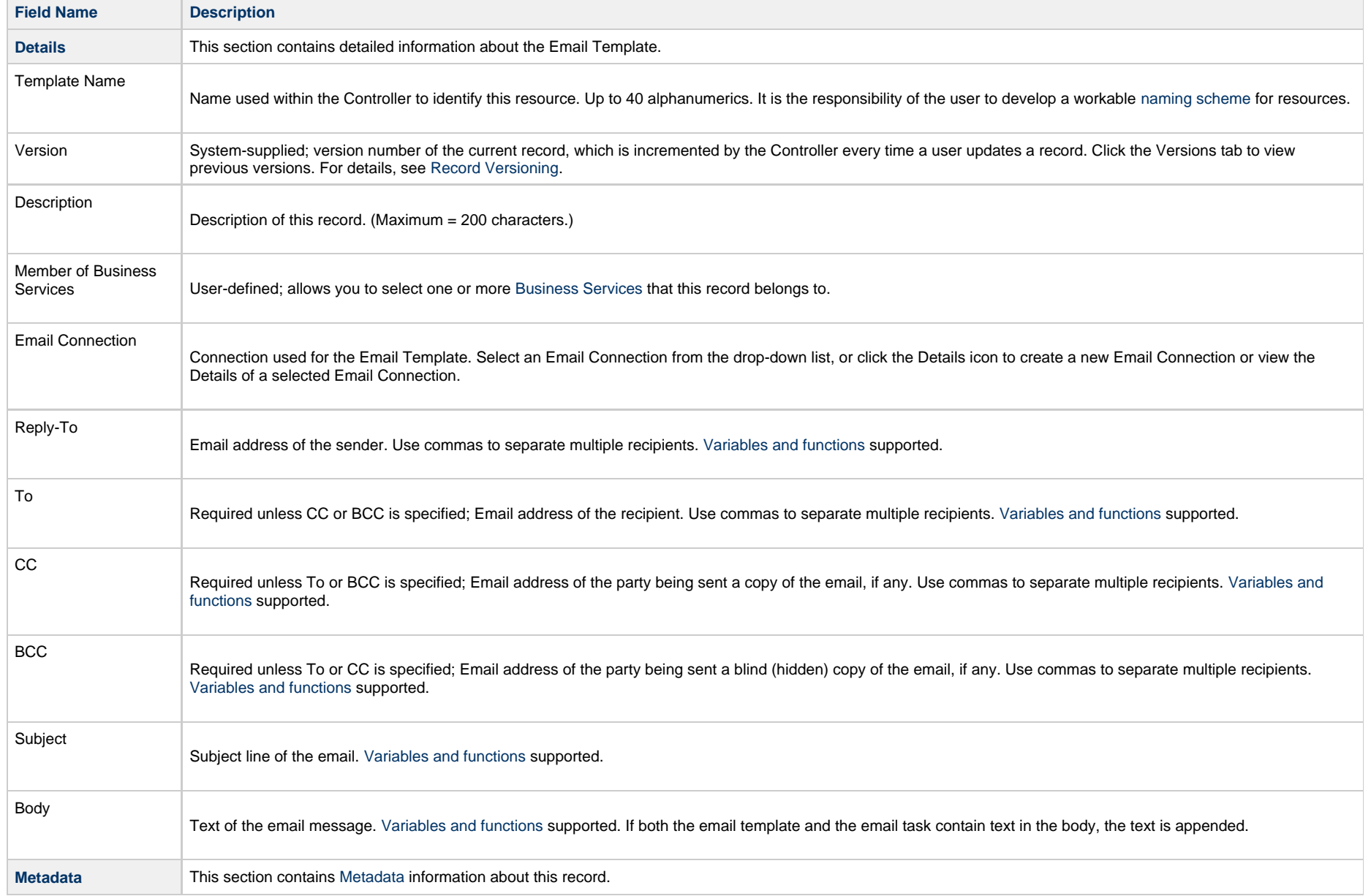

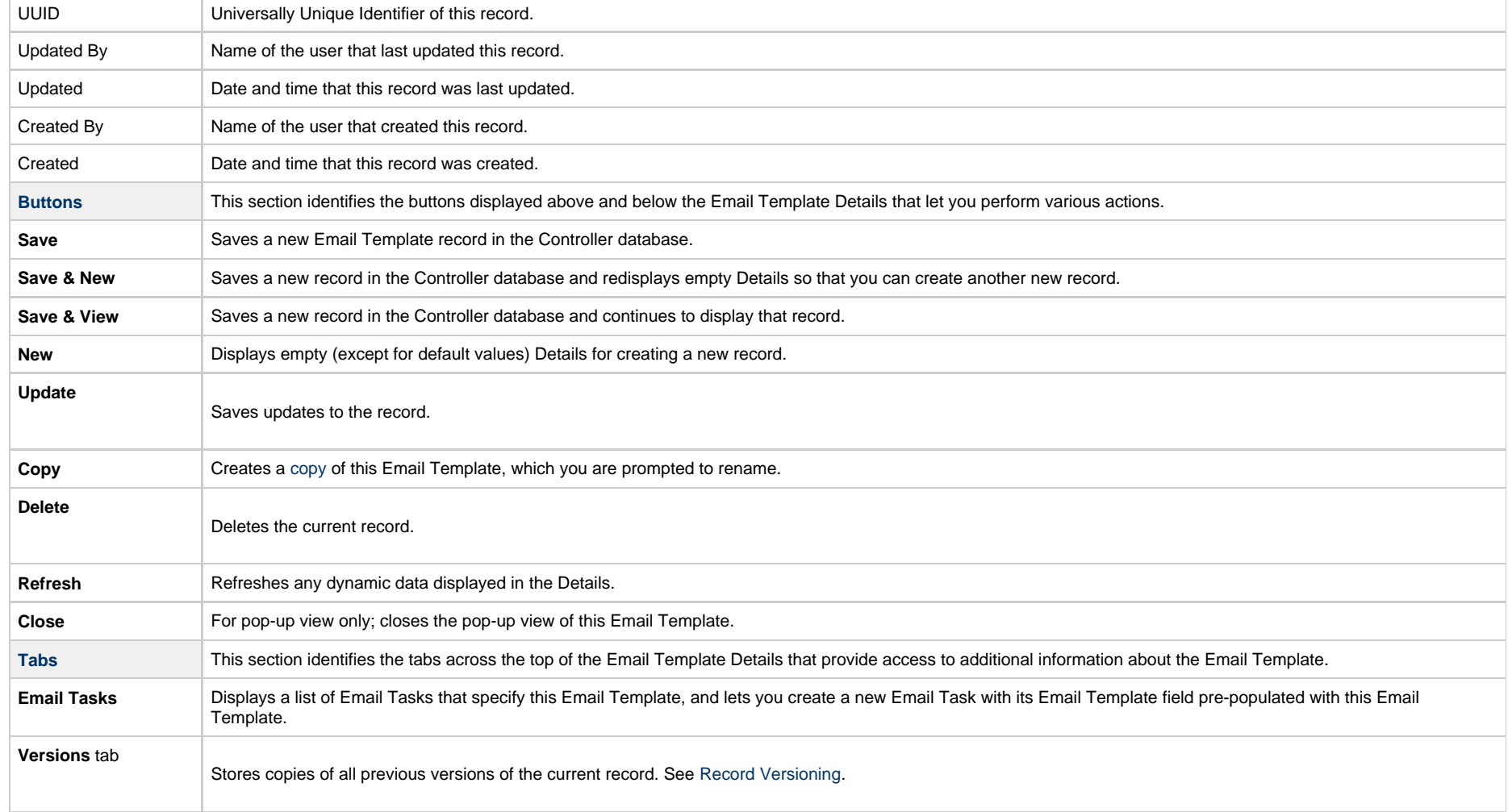

# <span id="page-89-0"></span>**Copying Email Templates**

- [Overview](#page-89-1)
- [Copying One or More Email Templates from an Email Templates List](#page-89-2)
- [Copying an Email Template from the Email Template Details](#page-90-0)
- [Copy Permissions](#page-91-0)

## <span id="page-89-1"></span>**Overview**

You can make copies of all Universal Controller records, including Email Templates, using the standard method for [Copying a Record](https://www.stonebranch.com/confluence/display/UC65/Records#Records-CopyingaRecord): selecting **Insert** on the [Action menu](https://www.stonebranch.com/confluence/display/UC65/Action+Menus).

However, you also can use the Copy action on the Email Templates [Action menu](https://www.stonebranch.com/confluence/display/UC65/Action+Menus) or the Copy button in the Email Templates Details.

## <span id="page-89-2"></span>**Copying One or More Email Templates from an Email Templates List**

**Step 1** From the [Agents & Connections](https://www.stonebranch.com/confluence/display/UC65/Navigator#Navigator-Agents%26Connections) navigation pane, select **System > Email Templates** to display the Email Templates list.

**Step 2** Locate the Email Template(s) you want to copy (see [Filtering](https://www.stonebranch.com/confluence/display/UC65/Record+Lists#RecordLists-Filtering)).

**Step 3** Copy the Email Template(s):

#### **Copy One Email Template**

- 1. Right-click the **Email Template Name**.
- 2. On the [Action menu](https://www.stonebranch.com/confluence/display/UC65/Action+Menus), select **Copy**. A Copy Email Template pop-up dialog displays.

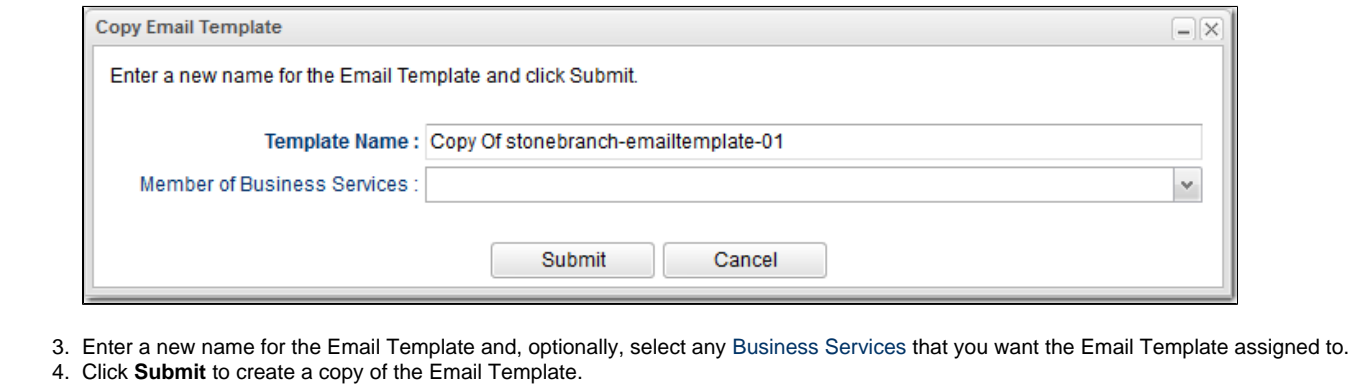

#### **Copy Multiple Email Templates**

- 1. Ctrl-Click the Email Templates you want to copy.
- 2. Right-click any of the selected Email Templates.
- 3. On the [Action menu](https://www.stonebranch.com/confluence/display/UC65/Action+Menus), select **Copy**.
- 4. On the Confirmation pop-up that displays, click **OK**. The copied Email Templates are added to the list, with **Copy of** added as a prefix to the Email Template Name for each Email Template. If an Email Template with that **Copy of** name already exists, a numerical suffix is added to the Email Template Name.

### <span id="page-90-0"></span>**Copying an Email Template from the Email Template Details**

**Step 1** Select an Email Template from the Email Template list. The [Email Template Details](#page-86-0) for that Email Template displays.

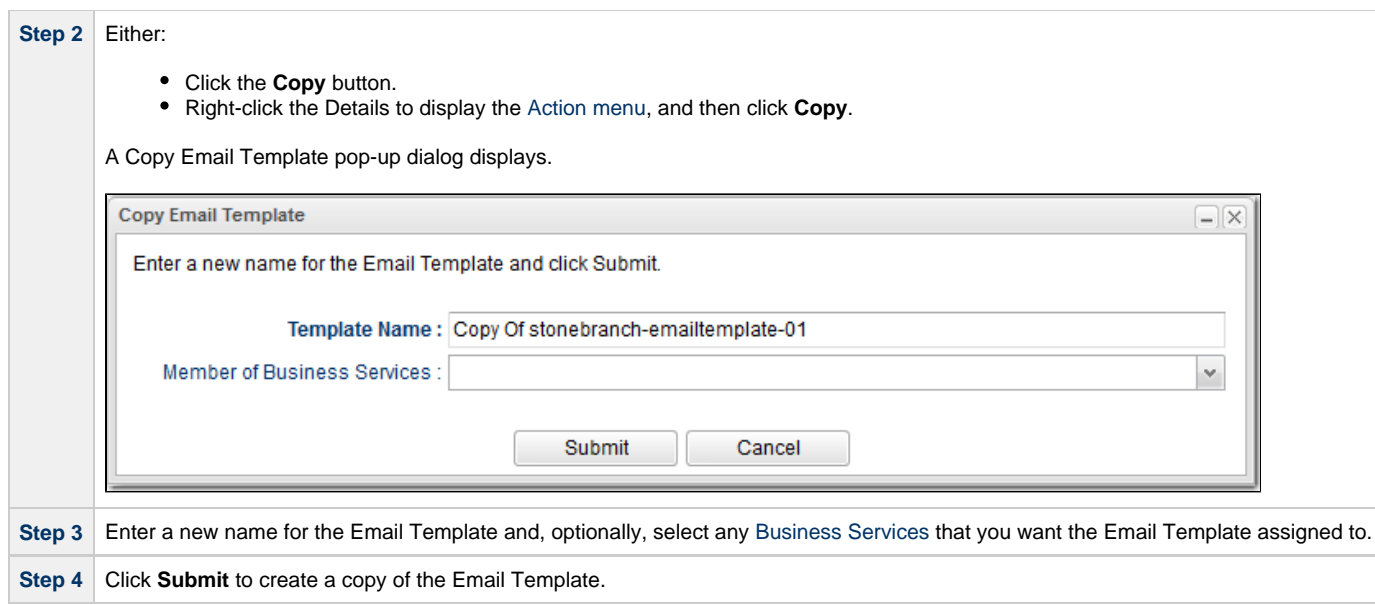

# <span id="page-91-0"></span>**Copy Permissions**

To copy an Email Template, you must have both Read [permission](https://www.stonebranch.com/confluence/display/UC65/Roles+and+Permissions#RolesandPermissions-EmailTemplatePermissions) and Copy command permission for the Email Template you are copying, in addition to having Create permission for the copied Email Template.

# **Email Connections**

- [Overview](#page-92-0)
- [Creating an Email Connection](#page-92-1)
	- [Email Connection Details](#page-94-0)
	- [Email Connection Details Field Descriptions](#page-94-1)

# <span id="page-92-0"></span>**Overview**

Email connections provide all of the email server information necessary for Universal Controller to send emails.

Email connections are used these ways within the Controller:

- An [Email Task](https://www.stonebranch.com/confluence/display/UC65/Email+Task) uses the Email connection to generate emails independent of tasks.
- An [Email Notification](https://www.stonebranch.com/confluence/display/UC65/Email+Notification+Actions) uses the Email connection to generate notifications related to tasks.
- Agents, OMS Servers, and Cluster Nodes use the Email connection to generate email notifications.
- [System Operations](https://www.stonebranch.com/confluence/display/UC65/System+Operation+Actions) use Email connections to generate system notifications.

Email Connections can receive Email Notifications when:

- An [Agent](#page-10-0) or [OMS Server](#page-51-0) goes down or comes back up.
- A [Cluster Node](#page-58-0) goes Offline or becomes Active.
- An [Email Notification](https://www.stonebranch.com/confluence/display/UC65/Email+Notification+Actions) is associated with a task.

А **Note**

Email Notifications on Cluster Nodes cannot be exported; therefore, they cannot be imported. You must set up new Email Notifications for Cluster Nodes whenever an [export /](https://www.stonebranch.com/confluence/display/UC65/Records#Records-ImportingandExportingRecords) [import](https://www.stonebranch.com/confluence/display/UC65/Records#Records-ImportingandExportingRecords) has been run.

# <span id="page-92-1"></span>**Creating an Email Connection**

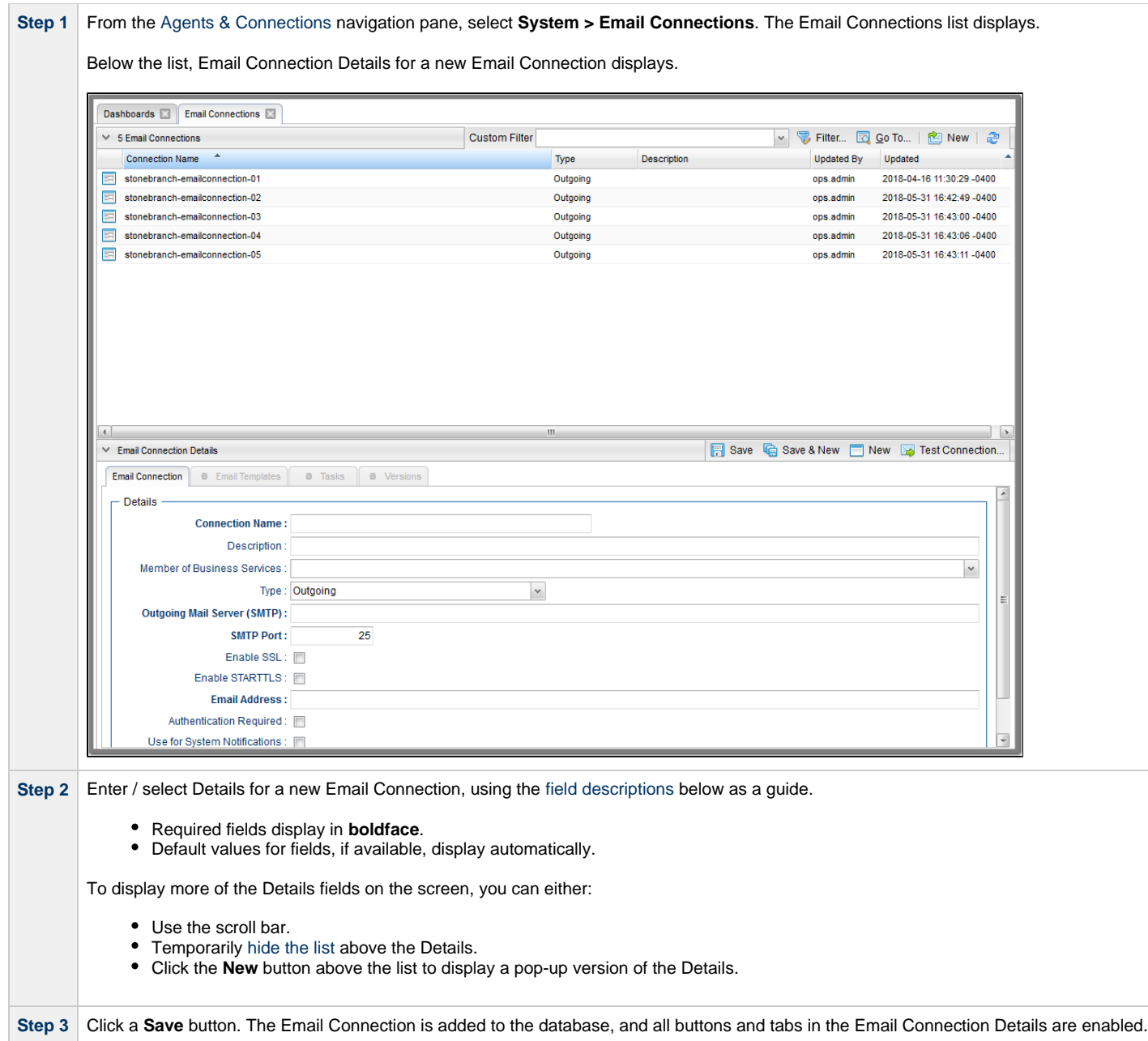

#### **Note** л

To [open](https://www.stonebranch.com/confluence/display/UC65/Records#Records-OpeningaRecord) an existing record on the list, either:

- Click a record in the list to display its record Details below the list. (To clear record Details below the list, click the **New** button that displays above and below the Details.)
- Clicking the Details icon next to a record name in the list, or right-click a record in the list and then click **Open** in the [Action menu](https://www.stonebranch.com/confluence/display/UC65/Action+Menus) that displays, to display a pop-up version of the record Details.
- Right-click a record in the a list, or open a record and right-click in the record Details, and then click **Open In Tab** in the [Action menu](https://www.stonebranch.com/confluence/display/UC65/Action+Menus) that displays, to display the record Details under a new tab on the record list page (see [Record Details as Tabs](https://www.stonebranch.com/confluence/display/UC65/User+Interface#UserInterface-RecordDetailsasTabs)).

### <span id="page-94-0"></span>**Email Connection Details**

The following Email Connection Details is for an existing Email Connection. See the [field descriptions](#page-94-1), below, for a description of all fields that display in the Email Connection Details.

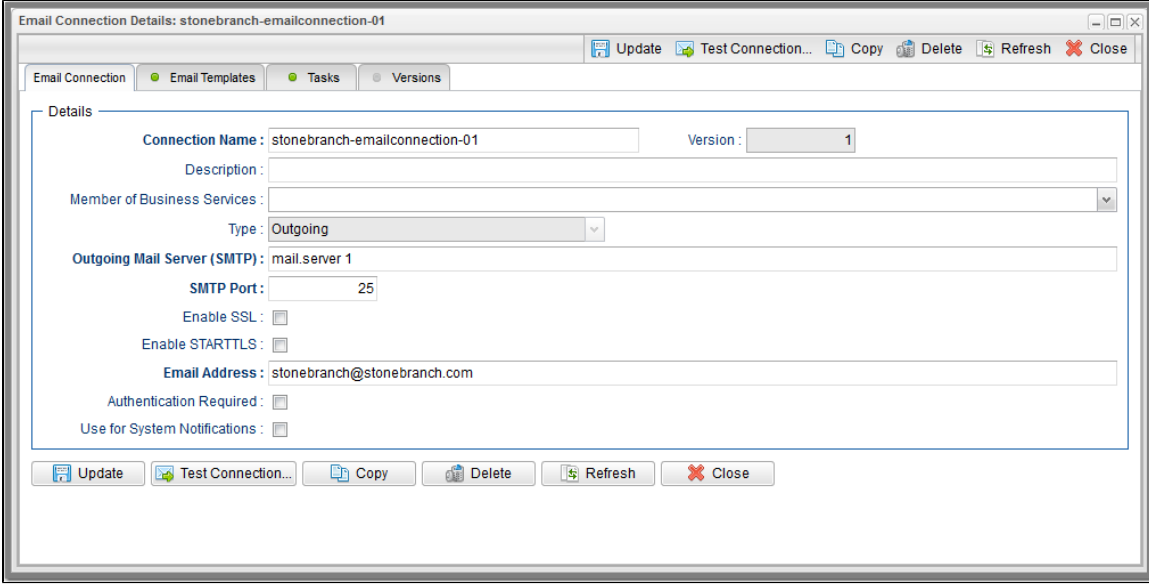

For information on how to access additional details - such as [Metadata](https://www.stonebranch.com/confluence/display/UC65/Records#Records-RecordDetailsMetadata) and complete [database Details](https://www.stonebranch.com/confluence/display/UC65/Records#Records-CompleteDatabaseDetails) - for Email Connections (or any type of record), see [Records](https://www.stonebranch.com/confluence/display/UC65/Records).

## <span id="page-94-1"></span>**Email Connection Details Field Descriptions**

The following table describes the fields, buttons, and tabs that display in the Email Connection Details.

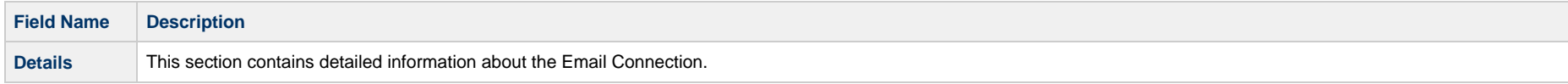

<span id="page-95-0"></span>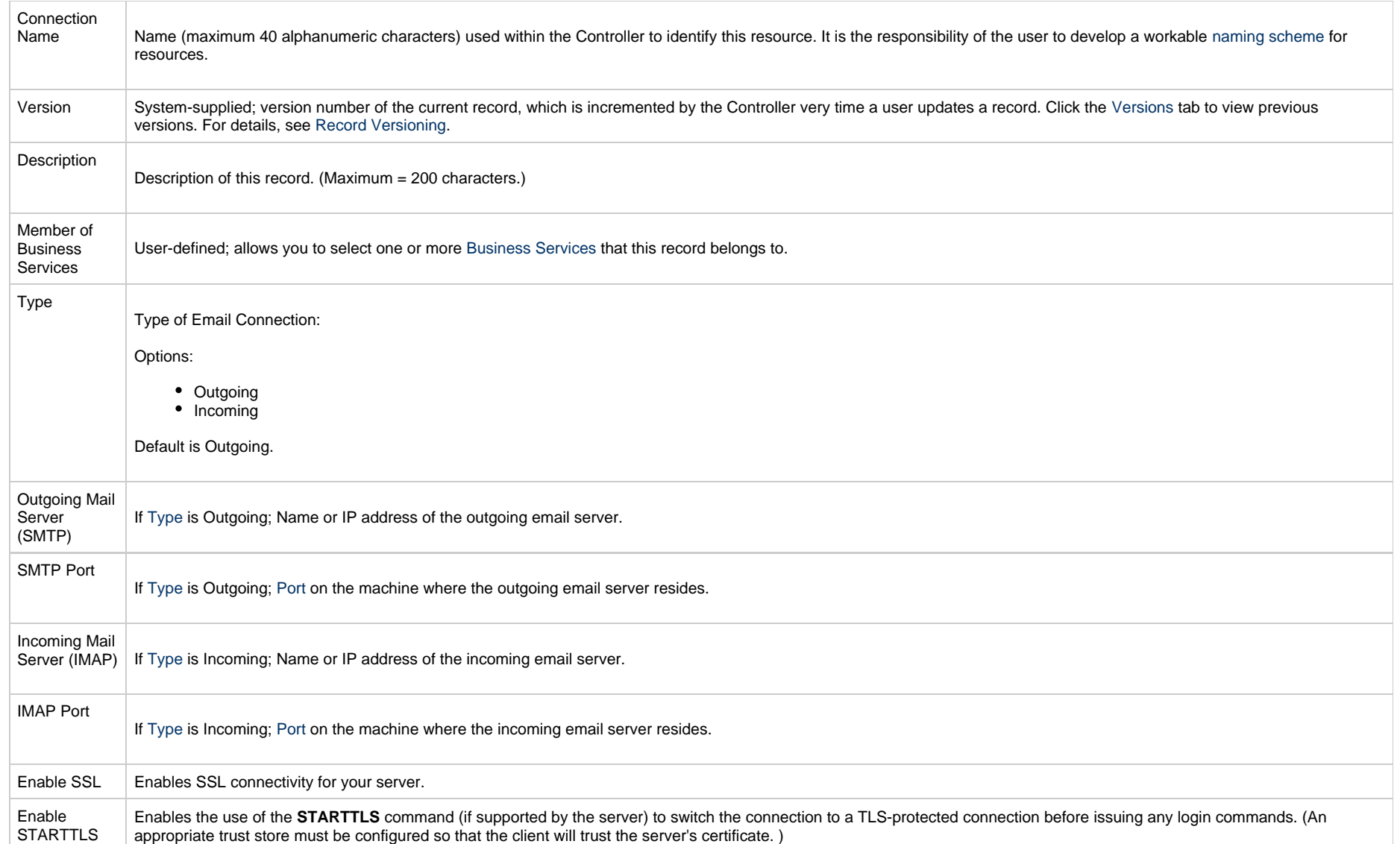

<span id="page-96-3"></span><span id="page-96-2"></span><span id="page-96-1"></span><span id="page-96-0"></span>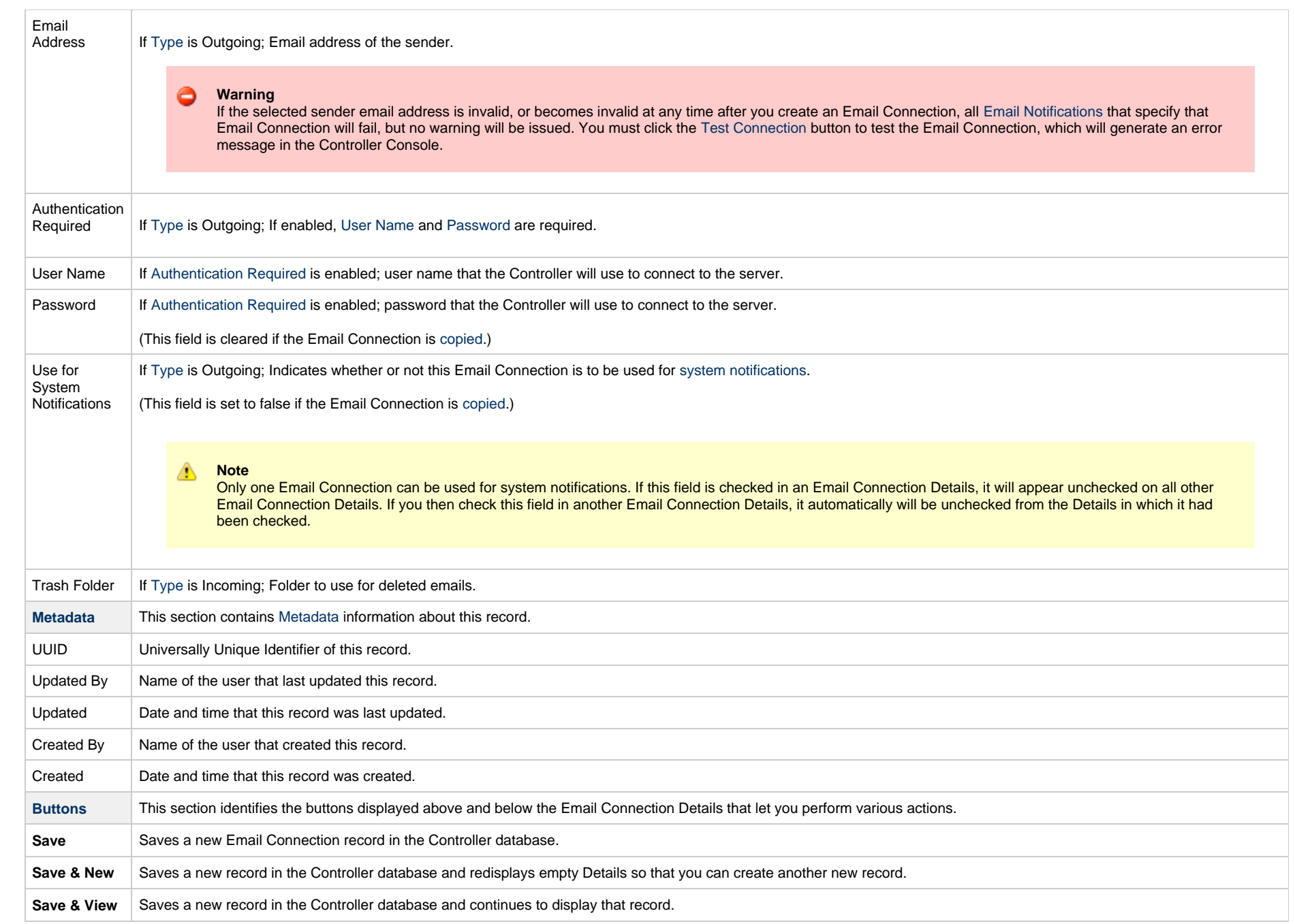

<span id="page-97-0"></span>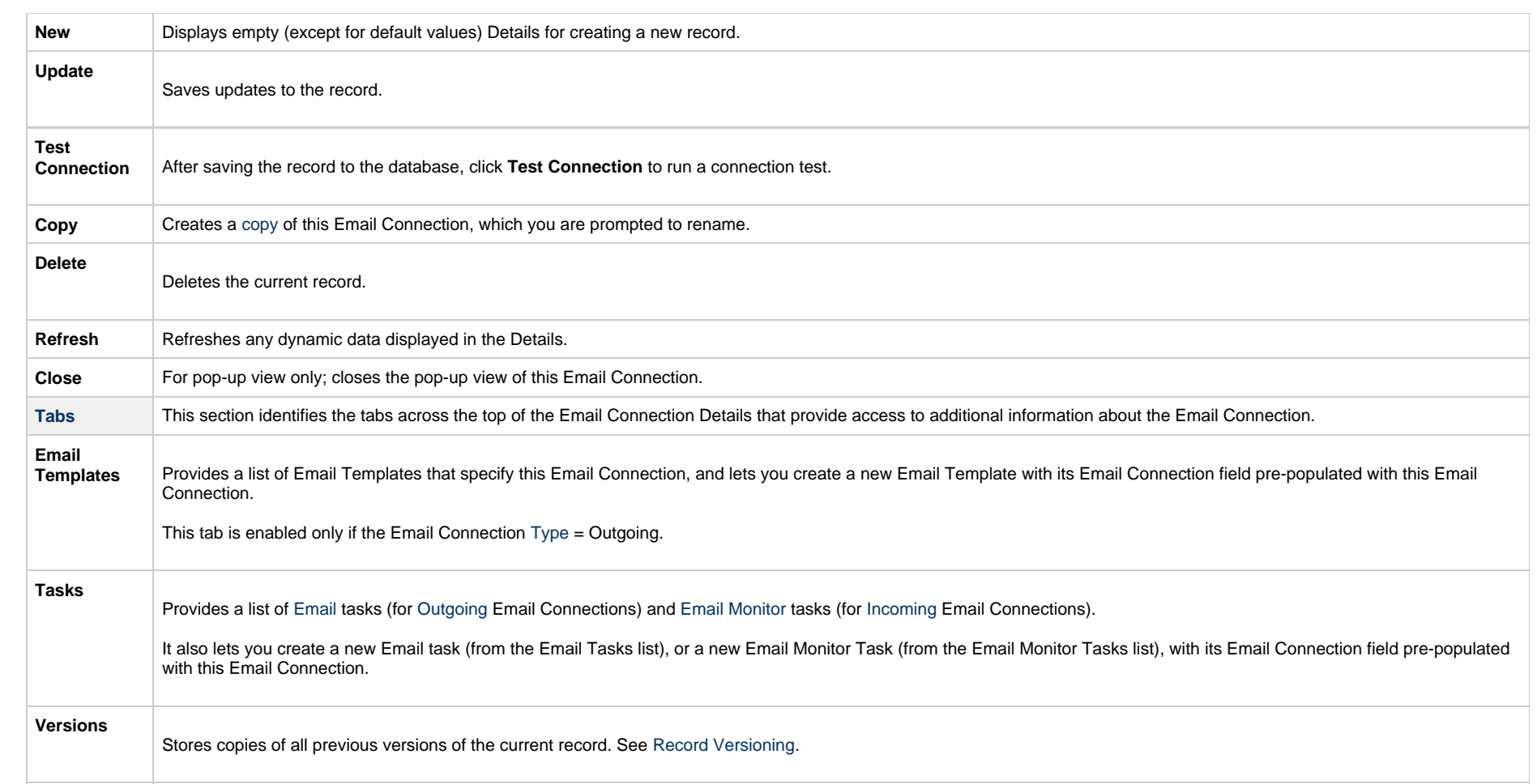

# <span id="page-98-0"></span>**Copying Email Connections**

- [Overview](#page-98-1)
- [Copying One or More Email Connections from an Email Connections List](#page-98-2)
- [Copying an Email Connection from the Email Connection Details](#page-99-0)
- [Copy Permissions](#page-100-0)

## <span id="page-98-1"></span>**Overview**

You can make copies of all Universal Controller records, including Email Connections, using the standard method for [Copying a Record](https://www.stonebranch.com/confluence/display/UC65/Records#Records-CopyingaRecord): selecting **Insert** on the [Action menu.](https://www.stonebranch.com/confluence/display/UC65/Action+Menus)

However, you also can use the Copy action on the Email Connections [Action menu](https://www.stonebranch.com/confluence/display/UC65/Action+Menus) or the Copy button in the Email Connections Details.

**Note**

If you use the Copy action or Copy button to copy an Email Connection, the [Password](#page-96-1) field is cleared and the [Use for System Notifications](#page-96-3) field is set to false in the Email Connection copy.

# <span id="page-98-2"></span>**Copying One or More Email Connections from an Email Connections List**

**Step 1** From the [Agents & Connections](https://www.stonebranch.com/confluence/display/UC65/Navigator#Navigator-Agents%26Connections) navigation pane, select **System > Email Connections** to display the Email Connections list. **Step 2** Locate the Email Connection(s) you want to copy (see [Filtering\)](https://www.stonebranch.com/confluence/display/UC65/Record+Lists#RecordLists-Filtering).

### **Step 3** Copy the Email Connection(s):

#### **Copy One Email Connection**

- 1. Right-click the **Email Connection Name**.
- 2. On the [Action menu](https://www.stonebranch.com/confluence/display/UC65/Action+Menus), select **Copy**. A Copy Email Connection pop-up dialog displays.

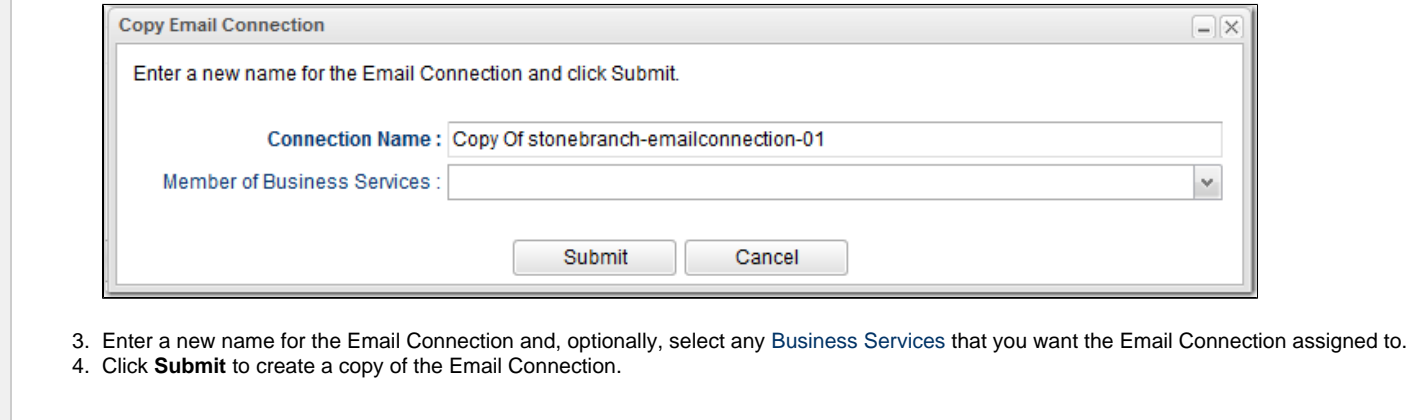

#### **Copy Multiple Email Connections**

- 1. Ctrl-Click the Email Connections you want to copy.
- 2. Right-click any of the selected Email Connections.
- 3. On the [Action menu](https://www.stonebranch.com/confluence/display/UC65/Action+Menus), select **Copy**.

4. On the Confirmation pop-up that displays, click **OK**. The copied Email Connections are added to the list, with **Copy of** added as a prefix to the Email Connection Name for each Email Connection. If an Email Connection with that **Copy of** name already exists, a numerical suffix is added to the Email Connection Name.

# <span id="page-99-0"></span>**Copying an Email Connection from the Email Connection Details**

**Step 1** Select an Email Connection from the Email Connection list. The [Email Connection Details](#page-94-0) for that Email Connection displays.

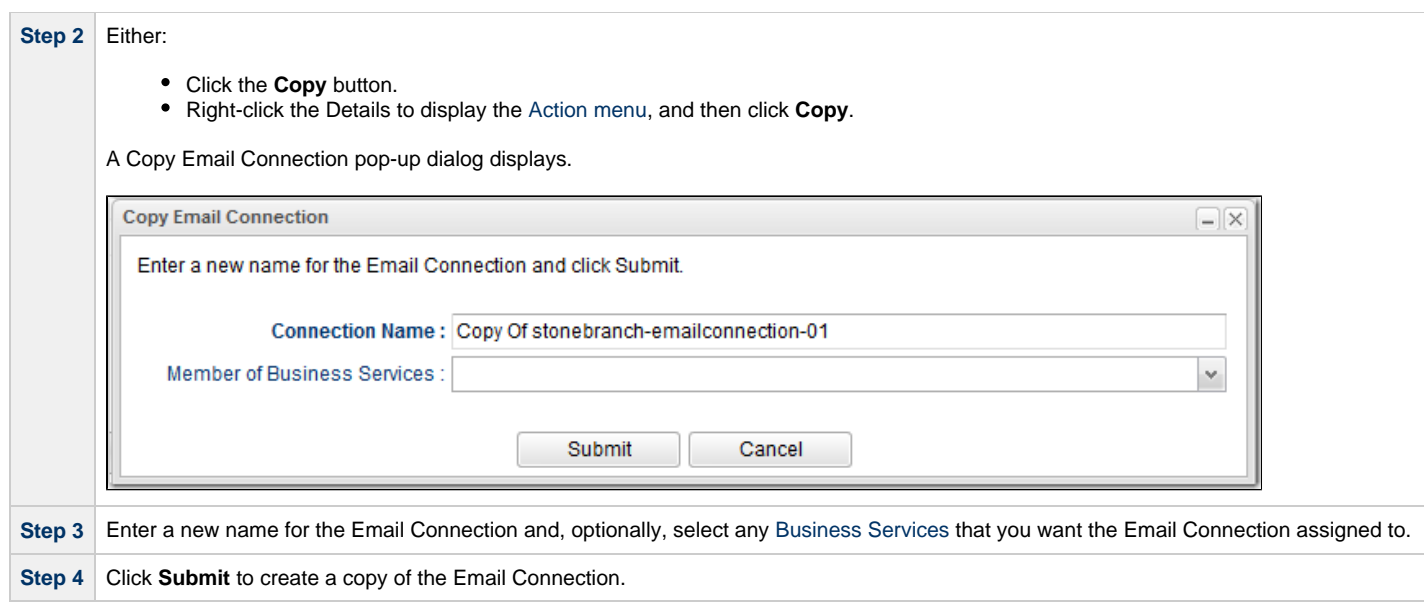

# <span id="page-100-0"></span>**Copy Permissions**

To copy an Email Connection, you must have both Read [permission](https://www.stonebranch.com/confluence/display/UC65/Roles+and+Permissions#RolesandPermissions-EmailConnectionPermissions) and Copy command permission for the Email Connection you are copying, in addition to having Create permission for the copied Email Connection.

# **Database Connections**

- [Overview](#page-101-0)
- [Creating a Database Connection](#page-101-1)
- [Database Connection Details](#page-103-0)
- [Database Connection Details Field Descriptions](#page-103-1)

# <span id="page-101-0"></span>**Overview**

Database Connections provide all database server information required for Universal Controller to execute an [SQL task](https://www.stonebranch.com/confluence/display/UC65/SQL+Task) or a [Stored Procedure Task](https://www.stonebranch.com/confluence/display/UC65/Stored+Procedure+Task).

Database Connections can receive Email Notifications when:

- An [Agent](#page-10-0) or [OMS Server](#page-51-0) goes down or comes back up.
- A [Cluster Node](#page-58-0) goes Offline or becomes Active.

# <span id="page-101-1"></span>**Creating a Database Connection**

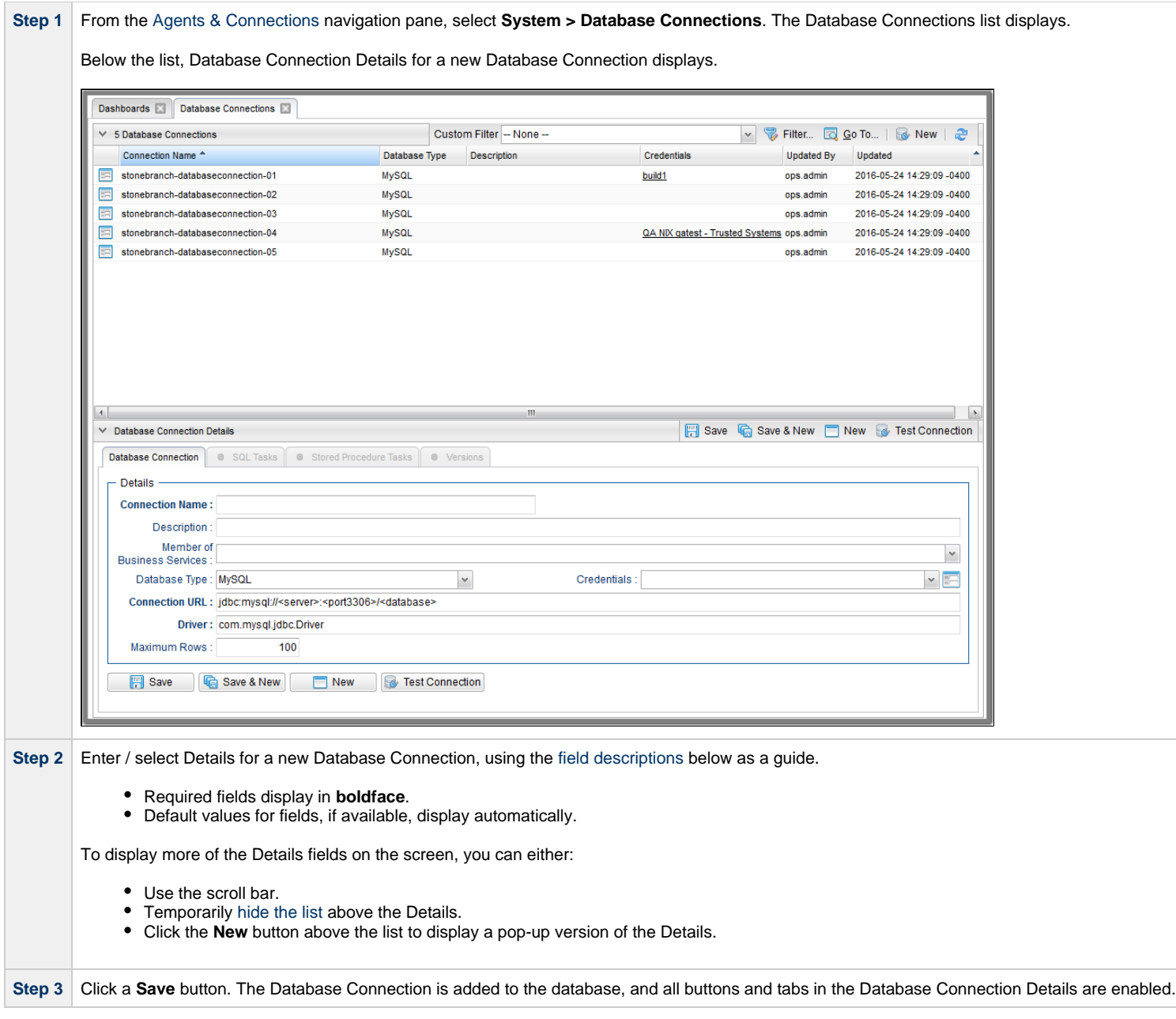

#### **Note** л

To [open](https://www.stonebranch.com/confluence/display/UC65/Records#Records-OpeningaRecord) an existing record on the list, either:

- Click a record in the list to display its record Details below the list. (To clear record Details below the list, click the **New** button that displays above and below the Details.)
- Clicking the Details icon next to a record name in the list, or right-click a record in the list and then click **Open** in the [Action menu](https://www.stonebranch.com/confluence/display/UC65/Action+Menus) that displays, to display a pop-up version of the record Details.
- Right-click a record in the a list, or open a record and right-click in the record Details, and then click **Open In Tab** in the [Action menu](https://www.stonebranch.com/confluence/display/UC65/Action+Menus) that displays, to display the record Details under a new tab on the record list page (see [Record Details as Tabs](https://www.stonebranch.com/confluence/display/UC65/User+Interface#UserInterface-RecordDetailsasTabs)).

# <span id="page-103-0"></span>**Database Connection Details**

The following Database Connection Details is for an existing Database Connection. See the [field descriptions,](#page-103-1) below, for a description of all fields that display in the Database Connection Details.

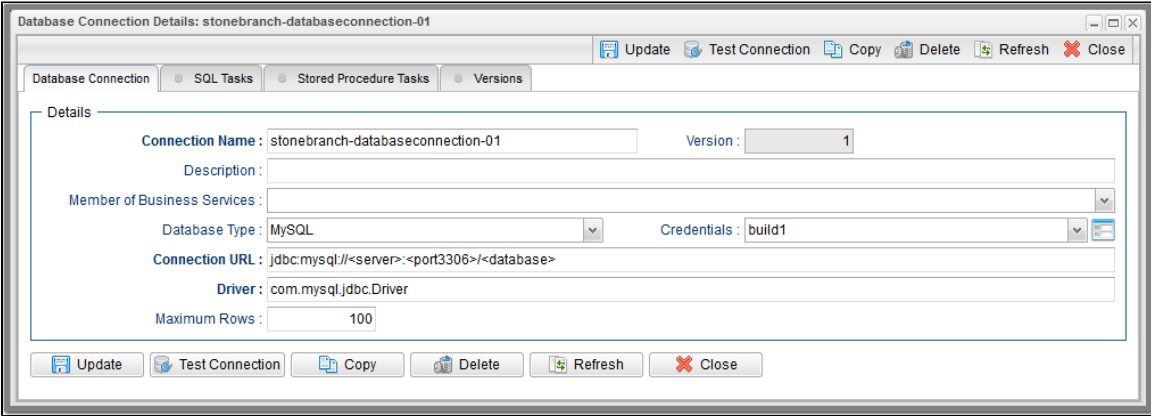

For information on how to access additional details - such as [Metadata](https://www.stonebranch.com/confluence/display/UC65/Records#Records-RecordDetailsMetadata) and complete [database Details](https://www.stonebranch.com/confluence/display/UC65/Records#Records-CompleteDatabaseDetails) - for Database Connections (or any type of record), see [Records](https://www.stonebranch.com/confluence/display/UC65/Records).

# <span id="page-103-1"></span>**Database Connection Details Field Descriptions**

The following table describes the fields, buttons, and tabs that display in the Database Connection Details.

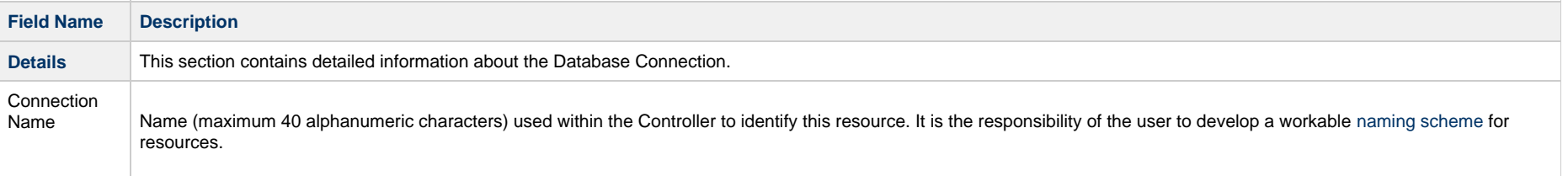

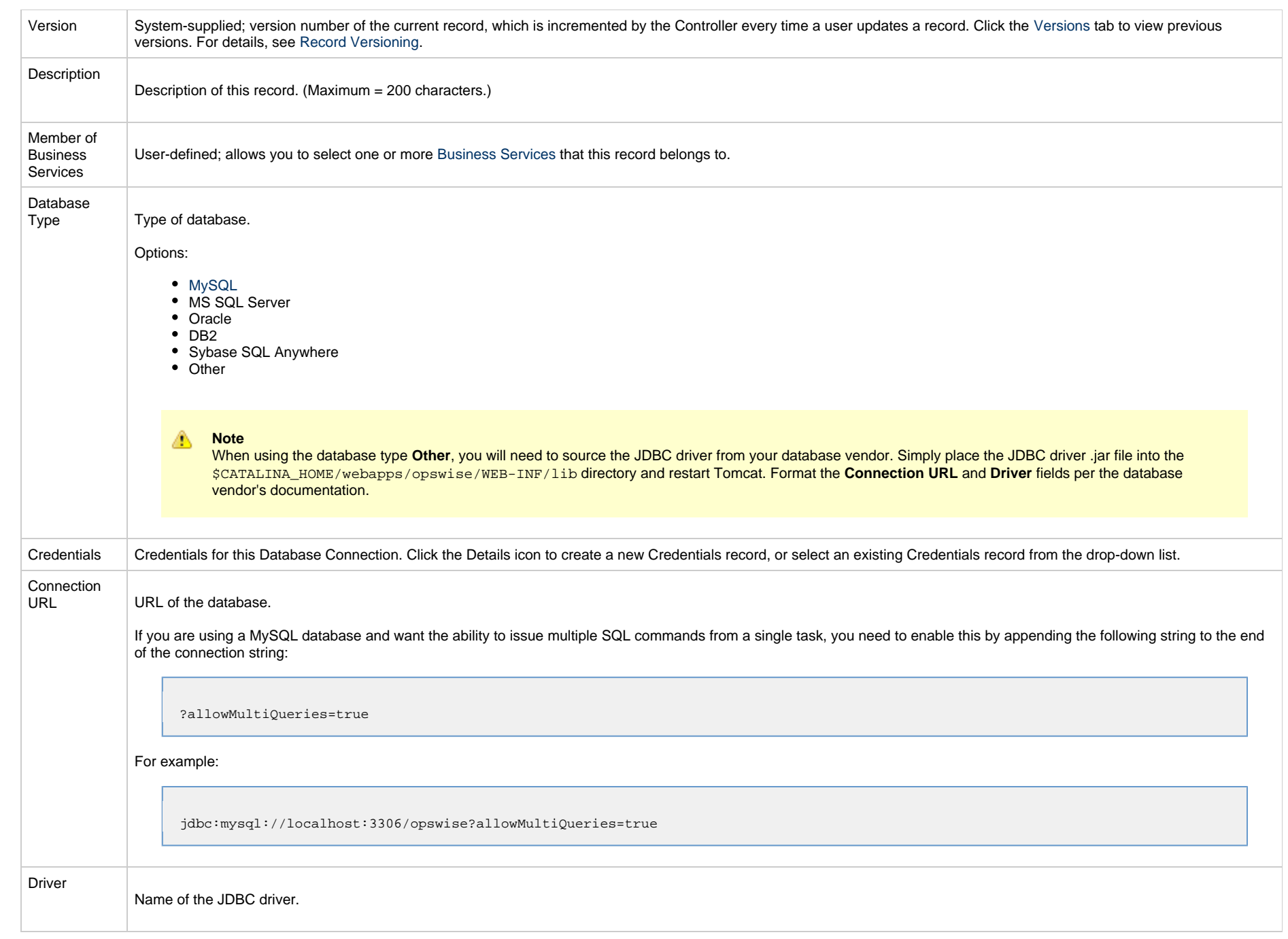

<span id="page-105-0"></span>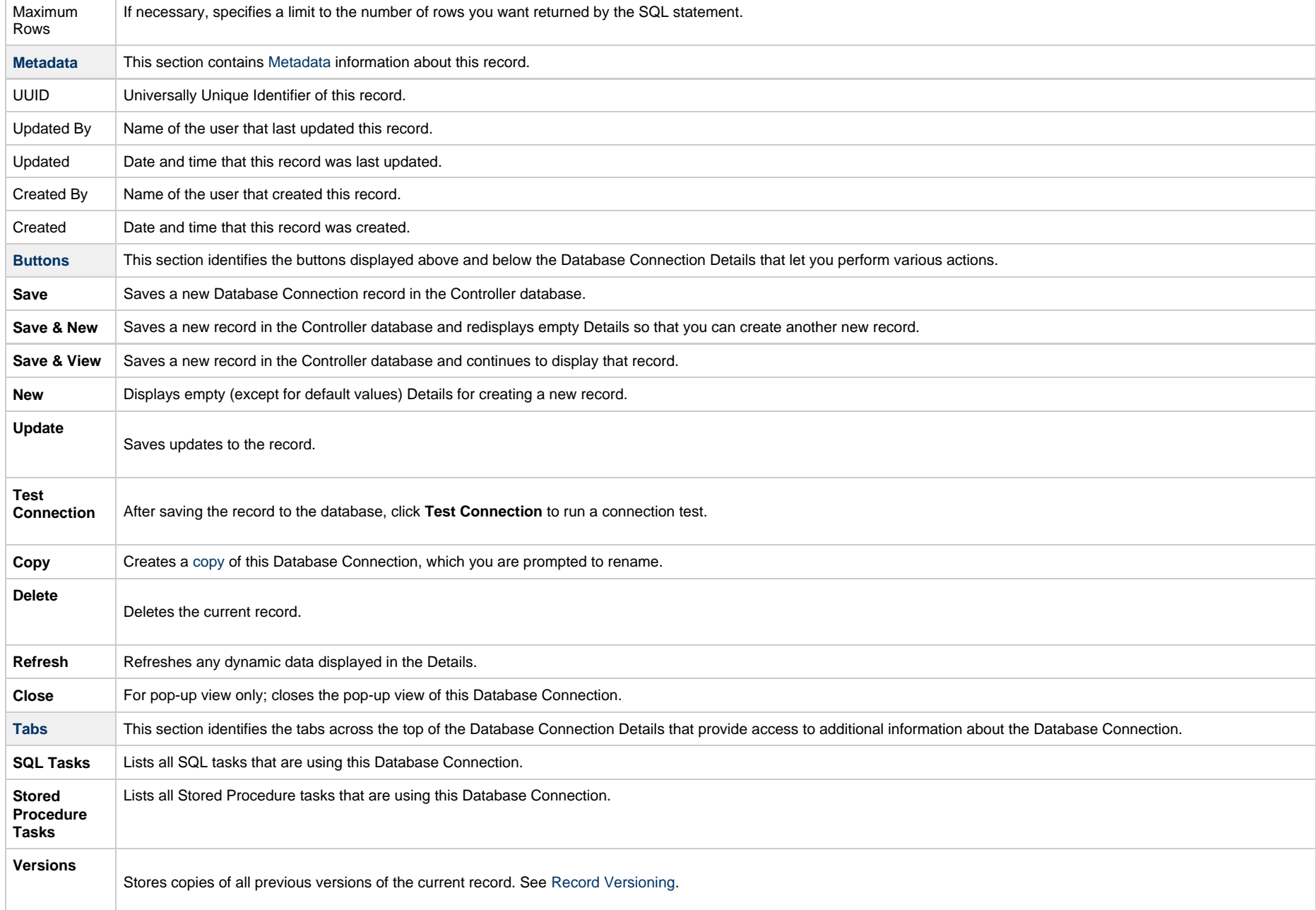

# <span id="page-106-0"></span>**Copying Database Connections**

- [Overview](#page-106-1)
- [Copying One or More Database Connections from a Database Connections List](#page-106-2)
- [Copying a Database Connection from the Database Connection Details](#page-107-0)
- [Copy Permissions](#page-108-0)

## <span id="page-106-1"></span>**Overview**

You can make copies of all Universal Controller records, including Database Connections, using the standard method for [Copying a Record:](https://www.stonebranch.com/confluence/display/UC65/Records#Records-CopyingaRecord) selecting **Insert** on the [Action menu.](https://www.stonebranch.com/confluence/display/UC65/Action+Menus)

However, you also can use the Copy action on the Database Connections [Action menu](https://www.stonebranch.com/confluence/display/UC65/Action+Menus) or the Copy button in the Database Connections Details.

## <span id="page-106-2"></span>**Copying One or More Database Connections from a Database Connections List**

**Step 1** From the [Agents & Connections](https://www.stonebranch.com/confluence/display/UC65/Navigator#Navigator-Agents%26Connections) navigation pane, select **System > Database Connections** to display the Database Connections list.

**Step 2** Locate the Database Connections(s) you want to copy (see [Filtering\)](https://www.stonebranch.com/confluence/display/UC65/Record+Lists#RecordLists-Filtering).

#### **Step 3** Copy the Database Connection(s):

#### **Copy One Database Connection**

- 1. Right-click the **Database Connection Name**.
- 2. On the [Action menu](https://www.stonebranch.com/confluence/display/UC65/Action+Menus), select **Copy**. A Copy Database Connection pop-up dialog displays.

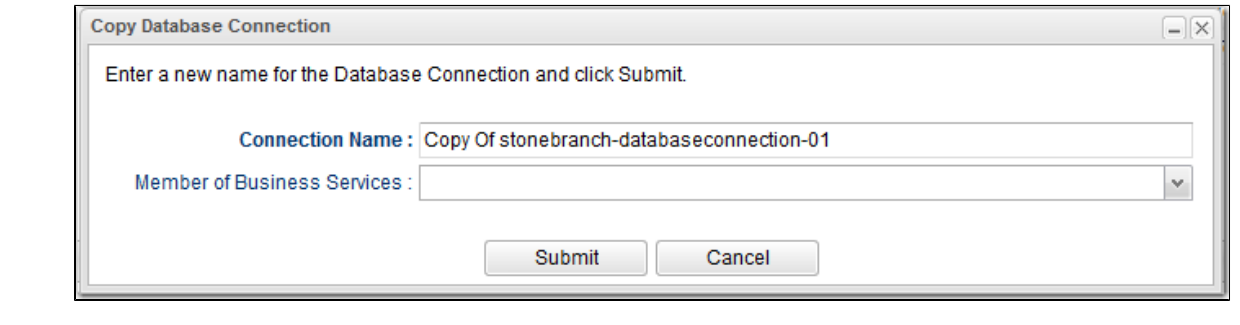

- 3. Enter a new name for the Database Connection and, optionally, select any [Business Services](https://www.stonebranch.com/confluence/display/UC65/Business+Services) that you want the Database Connection assigned to.
- 4. Click **Submit** to create a copy of the Database Connection.

#### **Copy Multiple Database Connections**

- 1. Ctrl-Click the Database Connections you want to copy.
- 2. Right-click any of the selected Database Connections.
- 3. On the [Action menu](https://www.stonebranch.com/confluence/display/UC65/Action+Menus), select **Copy**.

4. On the Confirmation pop-up that displays, click **OK**. The copied Database Connections are added to the list, with **Copy of** added as a prefix to the Database Connection Name for each Database Connection. If a Database Connection with that **Copy of** name already exists, a numerical suffix is added to the Database Connection Name.

## <span id="page-107-0"></span>**Copying a Database Connection from the Database Connection Details**

**Step 1** Select a Database Connection from the Database Connections list. The [Database Connection Details](#page-103-0) for that Database Connection displays.
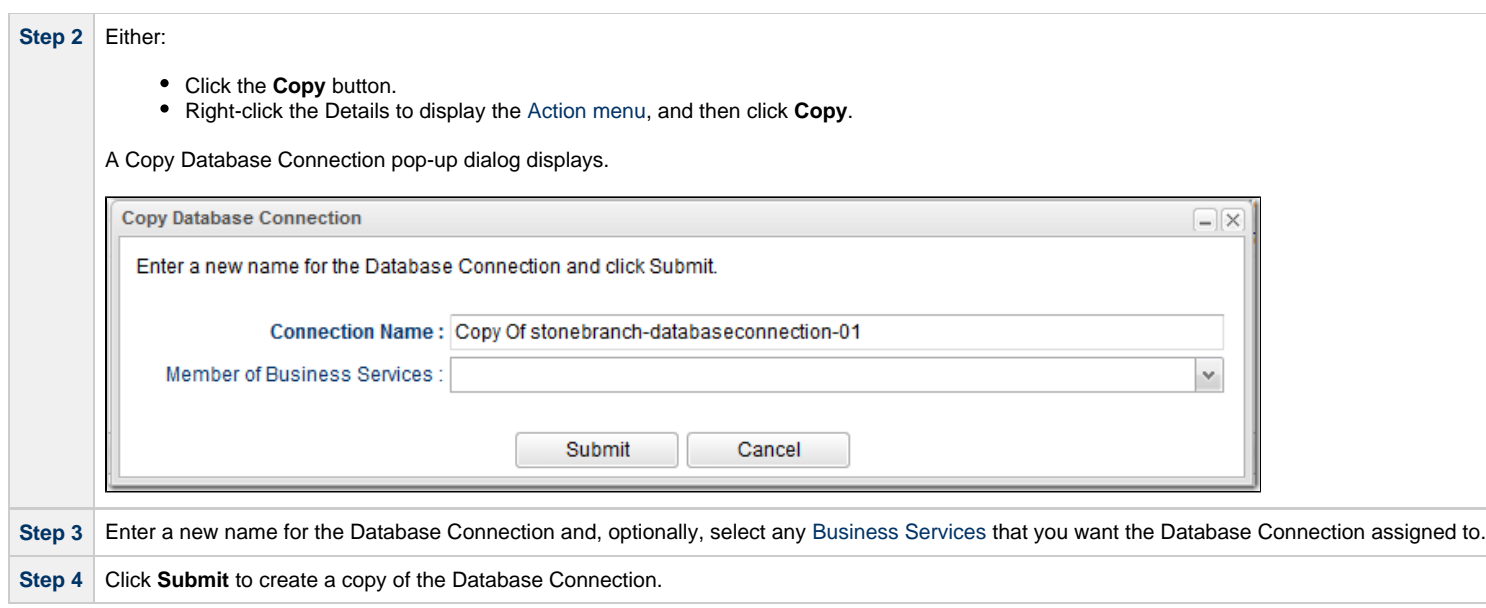

To copy a Database Connection, you must have both Read [permission](https://www.stonebranch.com/confluence/display/UC65/Roles+and+Permissions#RolesandPermissions-DatabaseConnectionPermissions) and Copy command permission for the Database Connection you are copying, in addition to having Create permission for the copied Database Connection.

# **SAP Connections**

- [Overview](#page-109-0)
- [Creating an SAP Connection](#page-109-1)
	- [SAP Connection Details](#page-111-0)
	- [SAP Connection Details Field Descriptions](#page-111-1)

## <span id="page-109-0"></span>**Overview**

SAP Connections provide all the SAP server information necessary for Universal Controller to execute an [SAP Task](https://www.stonebranch.com/confluence/display/UC65/SAP+Task) on an SAP system. These instructions assume the user is familiar with SAP.

## <span id="page-109-1"></span>**Creating an SAP Connection**

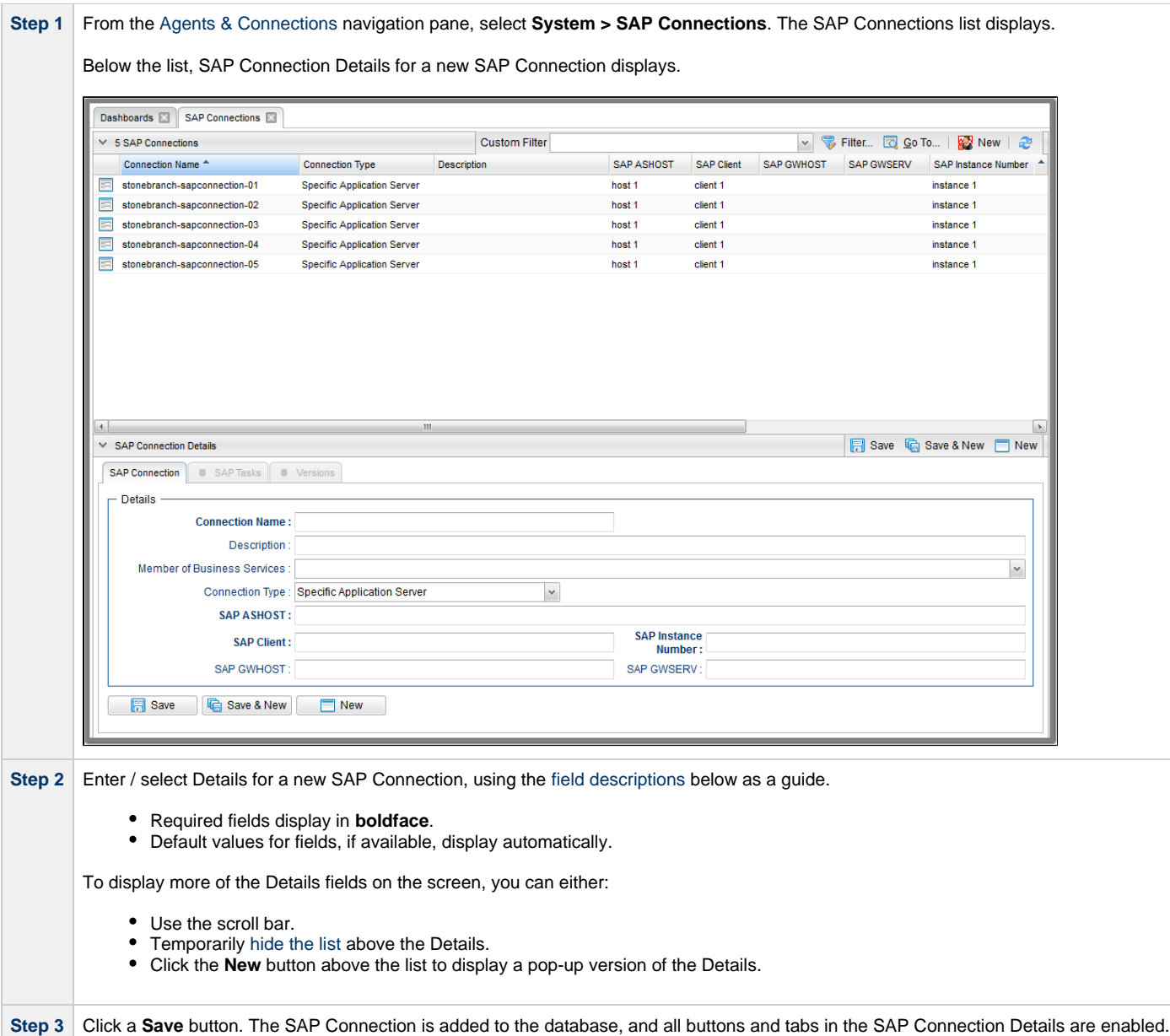

#### **Note** Æ

To [open](https://www.stonebranch.com/confluence/display/UC65/Records#Records-OpeningaRecord) an existing record on the list, either:

- Click a record in the list to display its record Details below the list. (To clear record Details below the list, click the **New** button that displays above and below the Details.)
- Clicking the Details icon next to a record name in the list, or right-click a record in the list and then click **Open** in the [Action menu](https://www.stonebranch.com/confluence/display/UC65/Action+Menus) that displays, to display a pop-up version of the record Details.
- Right-click a record in the a list, or open a record and right-click in the record Details, and then click **Open In Tab** in the [Action menu](https://www.stonebranch.com/confluence/display/UC65/Action+Menus) that displays, to display the record Details under a new tab on the record list page (see [Record Details as Tabs](https://www.stonebranch.com/confluence/display/UC65/User+Interface#UserInterface-RecordDetailsasTabs)).

### <span id="page-111-0"></span>**SAP Connection Details**

The following SAP Connection Details is for an existing SAP Connection. See the [field descriptions](#page-111-1), below, for a description of all fields that display in the SAP Connection Details.

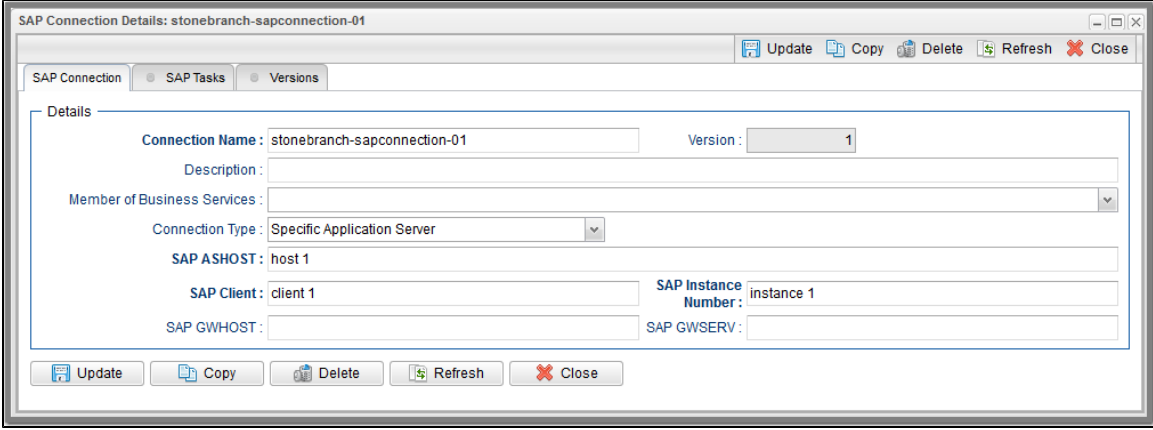

For information on how to access additional details - such as [Metadata](https://www.stonebranch.com/confluence/display/UC65/Records#Records-RecordDetailsMetadata) and complete [database Details](https://www.stonebranch.com/confluence/display/UC65/Records#Records-CompleteDatabaseDetails) - for SAP Connections (or any type of record), see [Records](https://www.stonebranch.com/confluence/display/UC65/Records).

### <span id="page-111-1"></span>**SAP Connection Details Field Descriptions**

The following table describes the fields, buttons, and tabs that display in the SAP Connection Details.

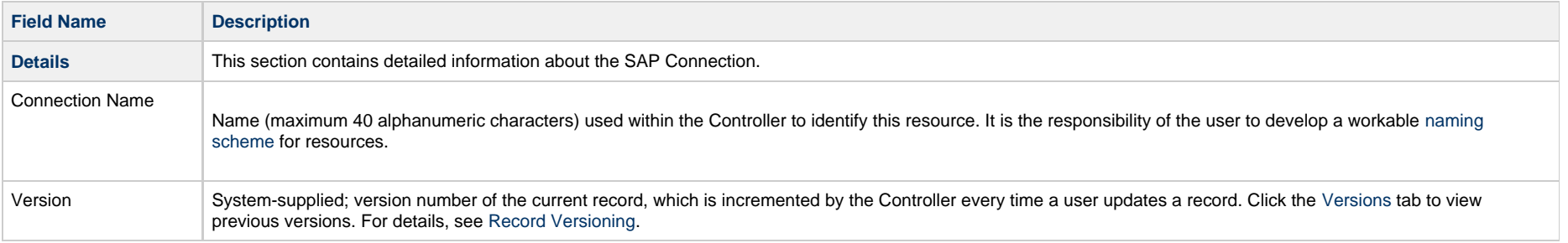

<span id="page-112-0"></span>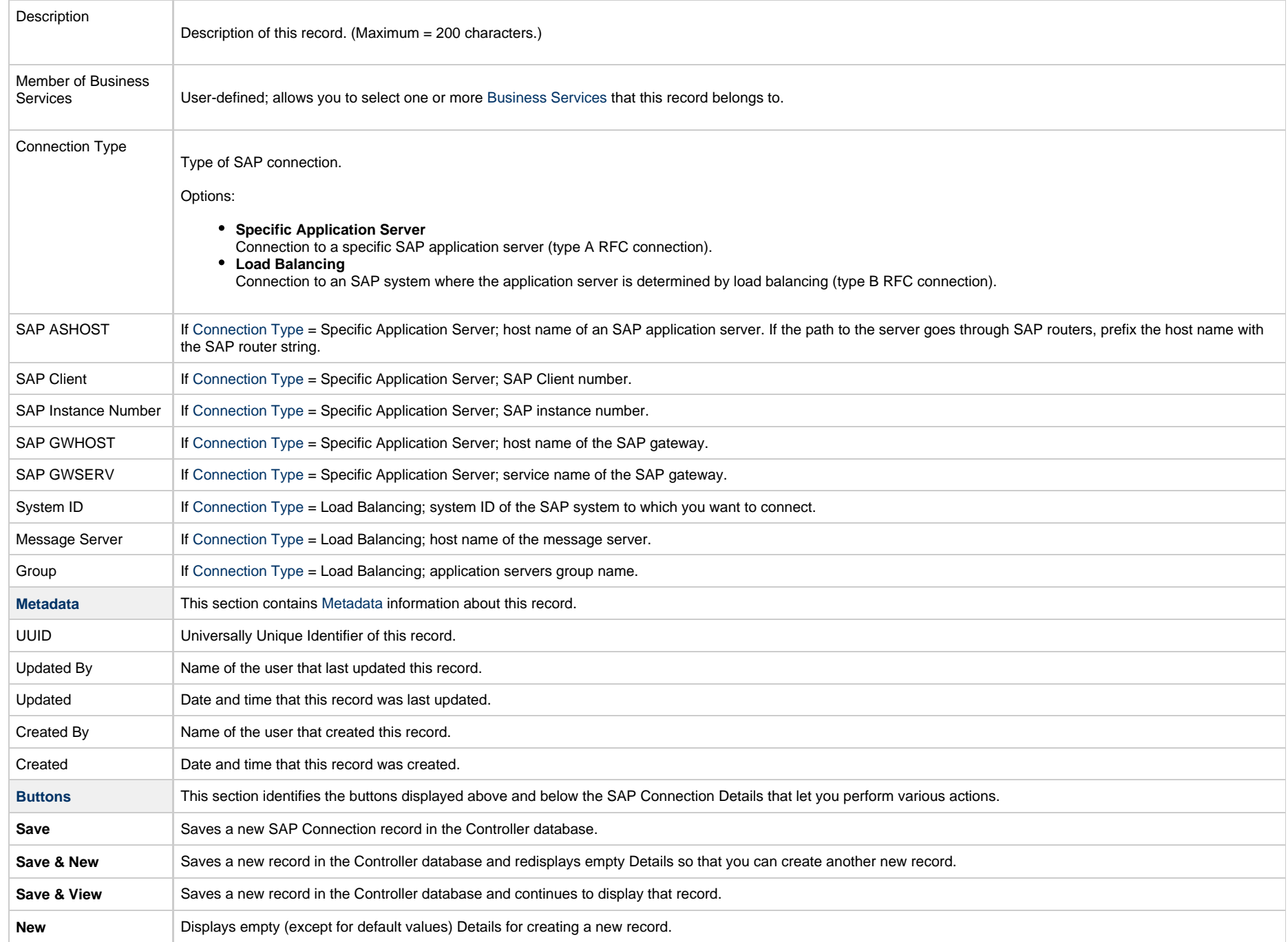

<span id="page-113-0"></span>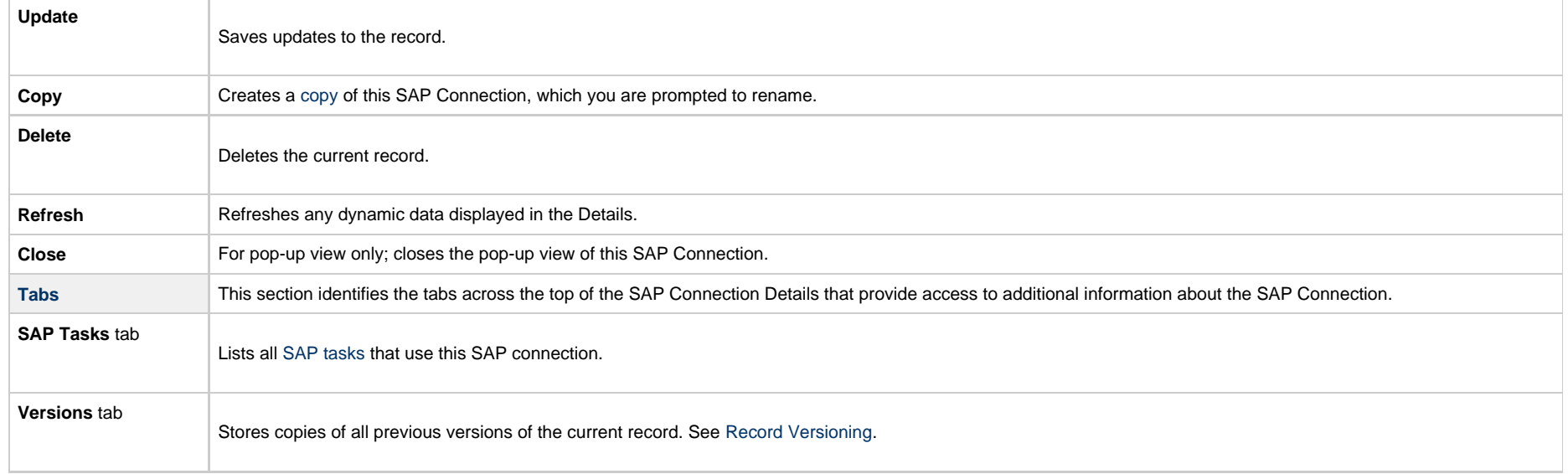

## <span id="page-114-0"></span>**Copying SAP Connections**

- [Overview](#page-114-1)
- [Copying One or More SAP Connections from an SAP Connections List](#page-114-2)
- [Copying an SAP Connection from the SAP Connection Details](#page-115-0)
- [Copy Permissions](#page-116-0)

### <span id="page-114-1"></span>**Overview**

You can make copies of all Universal Controller records, including SAP Connections, using the standard method for [Copying a Record](https://www.stonebranch.com/confluence/display/UC65/Records#Records-CopyingaRecord): selecting **Insert** on the [Action menu.](https://www.stonebranch.com/confluence/display/UC65/Action+Menus)

However, you also can use the Copy action on the SAP Connections [Action menu](https://www.stonebranch.com/confluence/display/UC65/Action+Menus) or the Copy button in the SAP Connections Details.

### <span id="page-114-2"></span>**Copying One or More SAP Connections from an SAP Connections List**

**Step 1** From the [Agents & Connections](https://www.stonebranch.com/confluence/display/UC65/Navigator#Navigator-Agents%26Connections) navigation pane, select **System > SAP Connections** to display the SAP Connections list.

**Step 2** Locate the SAP Connections(s) you want to copy (see [Filtering\)](https://www.stonebranch.com/confluence/display/UC65/Record+Lists#RecordLists-Filtering).

**Step 3** Copy the SAP Connection(s):

### **Copy One SAP Connection**

- 1. Right-click the **SAP Connection Name**.
- 2. On the [Action menu](https://www.stonebranch.com/confluence/display/UC65/Action+Menus), select **Copy**. A Copy SAP Connection pop-up dialog displays.

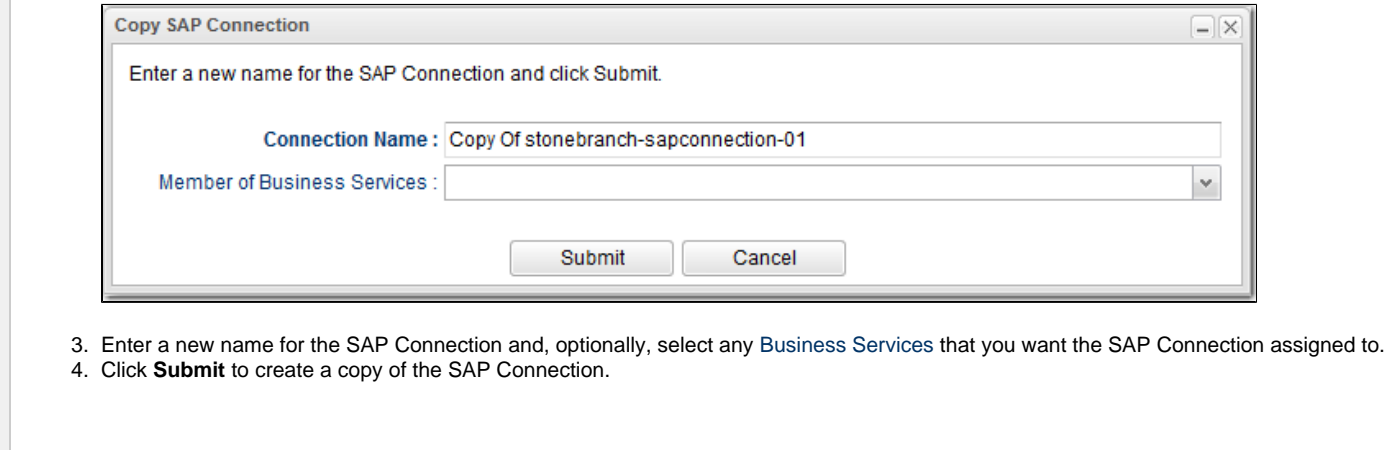

### **Copy Multiple SAP Connections**

- 1. Ctrl-Click the SAP Connections you want to copy.
- 2. Right-click any of the selected SAP Connections.
- 3. On the [Action menu](https://www.stonebranch.com/confluence/display/UC65/Action+Menus), select **Copy**.
- 4. On the Confirmation pop-up that displays, click **OK**. The copied SAP Connections are added to the list, with **Copy of** added as a prefix to the SAP Connection Name for each SAP Connection. If an SAP Connection with that **Copy of** name already exists, a numerical suffix is added to the SAP Connection Name.

### <span id="page-115-0"></span>**Copying an SAP Connection from the SAP Connection Details**

**Step 1** Select an SAP Connection from the SAP Connections list. The [SAP Connection Details](#page-111-0) for that SAP Connection displays.

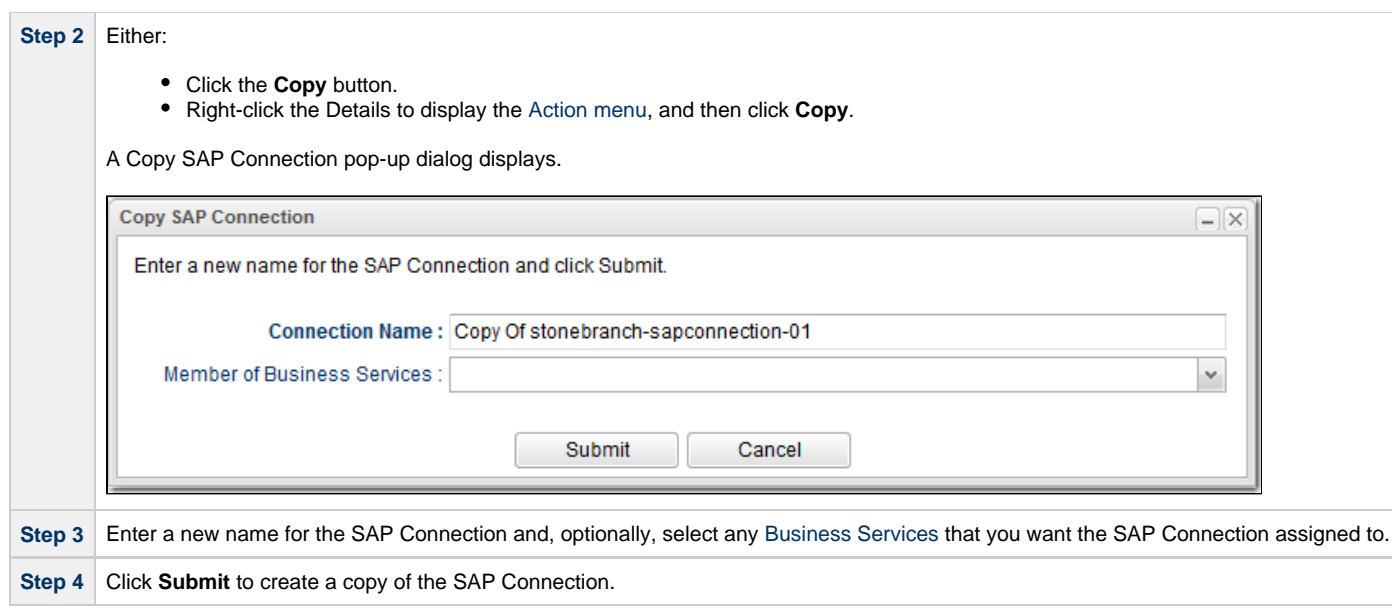

<span id="page-116-0"></span>To copy an SAP Connection, you must have both Read [permission](https://www.stonebranch.com/confluence/display/UC65/Roles+and+Permissions#RolesandPermissions-SAPConnectionPermissions) and Copy command permission for the SAP Connection you are copying, in addition to having Create permission for the copied SAP Connection.

# **PeopleSoft Connections**

- [Overview](#page-117-0)
- [Creating a PeopleSoft Connection](#page-117-1)
	- [PeopleSoft Connection Details](#page-119-0)
	- [PeopleSoft Connection Details Field Descriptions](#page-119-1)

## <span id="page-117-0"></span>**Overview**

PeopleSoft Connections provide all the PeopleSoft server information necessary for Universal Controller to execute a [PeopleSoft task](https://www.stonebranch.com/confluence/display/UC65/PeopleSoft+Task) on a PeopleSoft system. These instructions assume the user is familiar with PeopleSoft.

## <span id="page-117-1"></span>**Creating a PeopleSoft Connection**

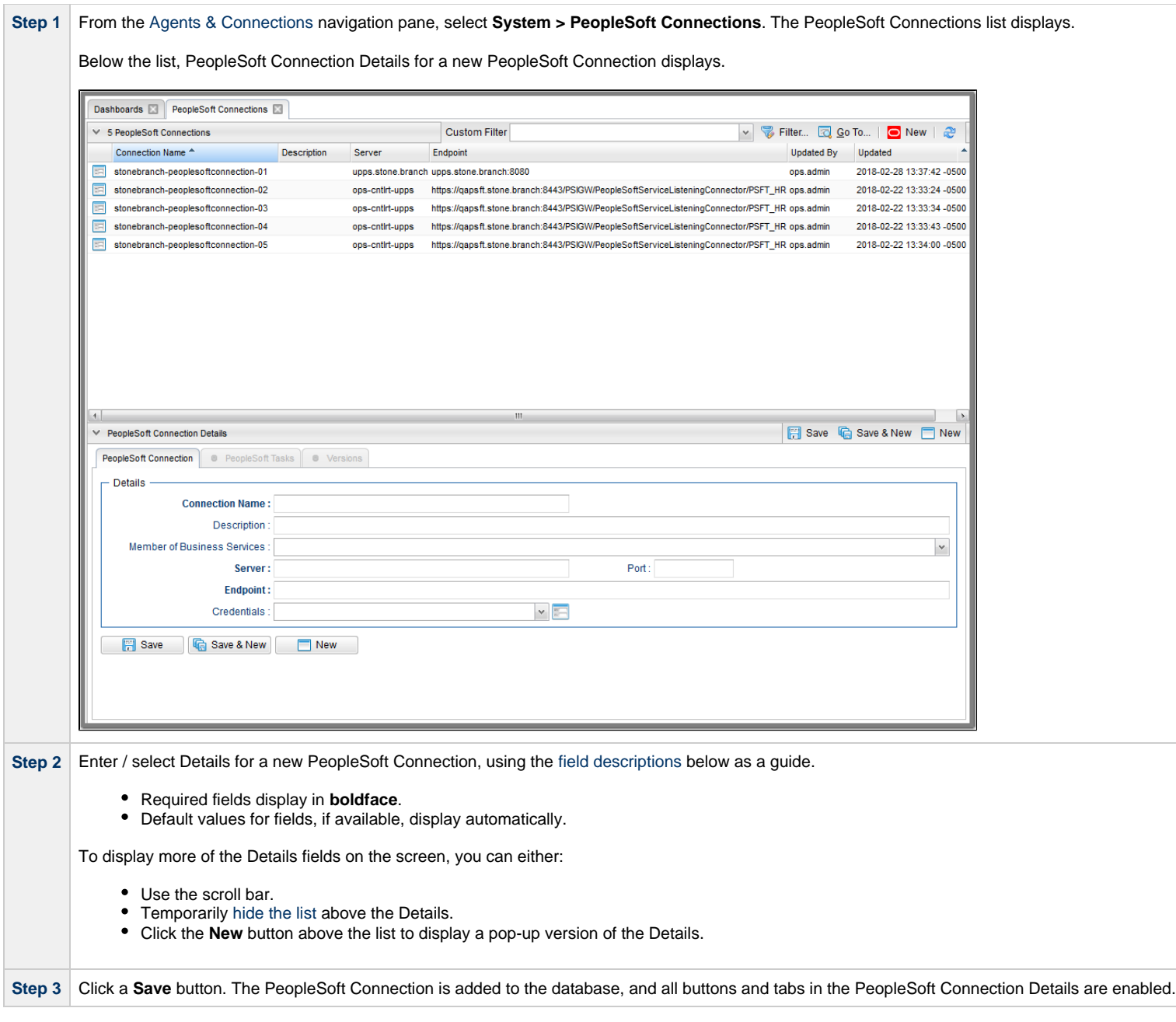

#### **Note** Æ

To [open](https://www.stonebranch.com/confluence/display/UC65/Records#Records-OpeningaRecord) an existing record on the list, either:

- Click a record in the list to display its record Details below the list. (To clear record Details below the list, click the **New** button that displays above and below the Details.)
- Clicking the Details icon next to a record name in the list, or right-click a record in the list and then click **Open** in the [Action menu](https://www.stonebranch.com/confluence/display/UC65/Action+Menus) that displays, to display a pop-up version of the record Details.
- Right-click a record in the a list, or open a record and right-click in the record Details, and then click **Open In Tab** in the [Action menu](https://www.stonebranch.com/confluence/display/UC65/Action+Menus) that displays, to display the record Details under a new tab on the record list page (see [Record Details as Tabs](https://www.stonebranch.com/confluence/display/UC65/User+Interface#UserInterface-RecordDetailsasTabs)).

### <span id="page-119-0"></span>**PeopleSoft Connection Details**

The following PeopleSoft Connection Details is for an existing PeopleSoft Connection. See the [field descriptions](#page-119-1), below, for a description of all fields that display in the PeopleSoft Connection Details.

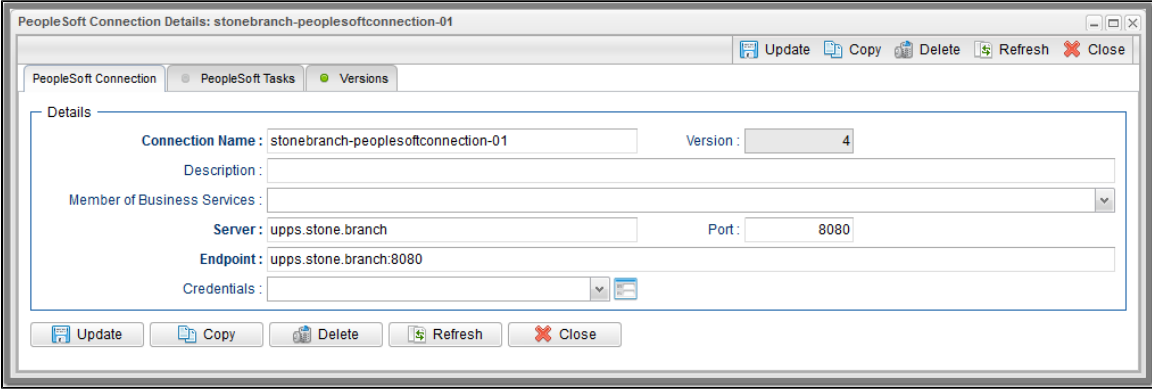

For information on how to access additional details - such as [Metadata](https://www.stonebranch.com/confluence/display/UC65/Records#Records-RecordDetailsMetadata) and complete [database Details](https://www.stonebranch.com/confluence/display/UC65/Records#Records-CompleteDatabaseDetails) - for PeopleSoft Connections (or any type of record), see [Records](https://www.stonebranch.com/confluence/display/UC65/Records).

### <span id="page-119-1"></span>**PeopleSoft Connection Details Field Descriptions**

The following table describes the fields, buttons, and tabs that display in the PeopleSoft Connection Details.

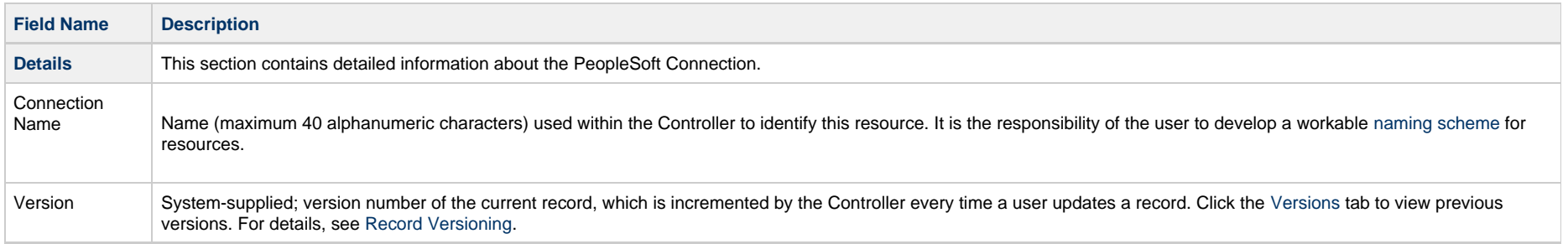

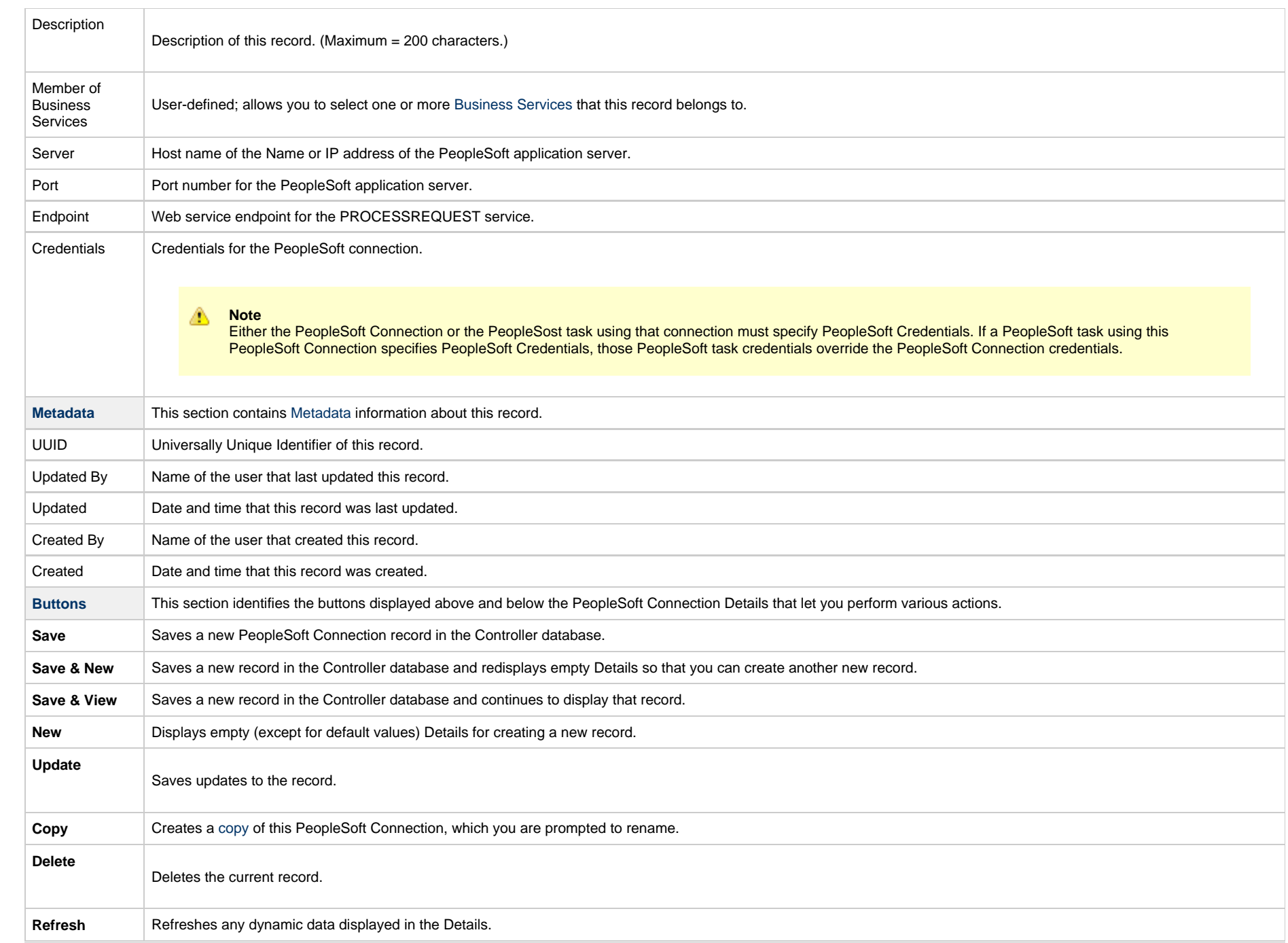

<span id="page-121-0"></span>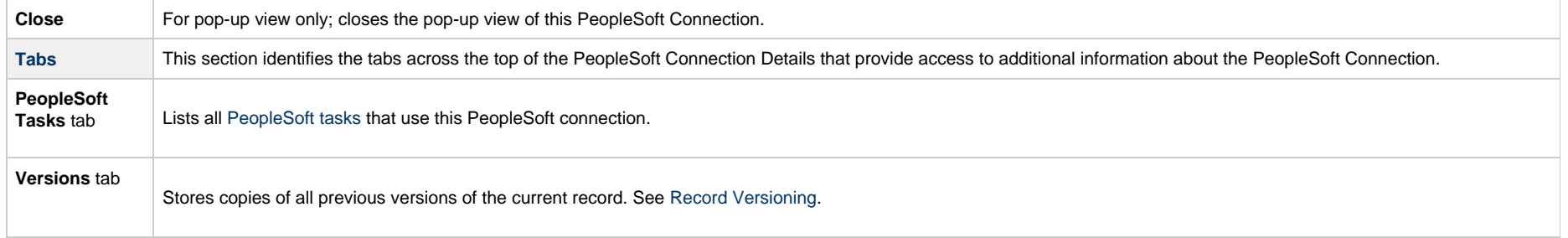

## <span id="page-122-0"></span>**Copying PeopleSoft Connections**

- [Overview](#page-122-1)
- [Copying One or More PeopleSoft Connections from a PeopleSoft Connections List](#page-122-2)
- [Copying a PeopleSoft Connection from the PeopleSoft Connection Details](#page-123-0)
- [Copy Permissions](#page-124-0)

### <span id="page-122-1"></span>**Overview**

You can make copies of all Universal Controller records, including PeopleSoft Connections, using the standard method for [Copying a Record:](https://www.stonebranch.com/confluence/display/UC65/Records#Records-CopyingaRecord) selecting **Insert** on the [Action menu.](https://www.stonebranch.com/confluence/display/UC65/Action+Menus)

However, you also can use the Copy action on the PeopleSoft Connections [Action menu](https://www.stonebranch.com/confluence/display/UC65/Action+Menus) or the Copy button in the PeopleSoft Connections Details.

### <span id="page-122-2"></span>**Copying One or More PeopleSoft Connections from a PeopleSoft Connections List**

**Step 1** From the [Agents & Connections](https://www.stonebranch.com/confluence/display/UC65/Navigator#Navigator-Agents%26Connections) navigation pane, select **System > PeopleSoft Connections** to display the PeopleSoft Connections list.

**Step 2** Locate the PeopleSoft Connections(s) you want to copy (see [Filtering\)](https://www.stonebranch.com/confluence/display/UC65/Record+Lists#RecordLists-Filtering).

#### **Step 3** Copy the PeopleSoft Connection(s):

### **Copy One PeopleSoft Connection**

- 1. Right-click the **PeopleSoft Connection Name**.
- 2. On the [Action menu](https://www.stonebranch.com/confluence/display/UC65/Action+Menus), select **Copy**. A Copy PeopleSoft Connection pop-up dialog displays.

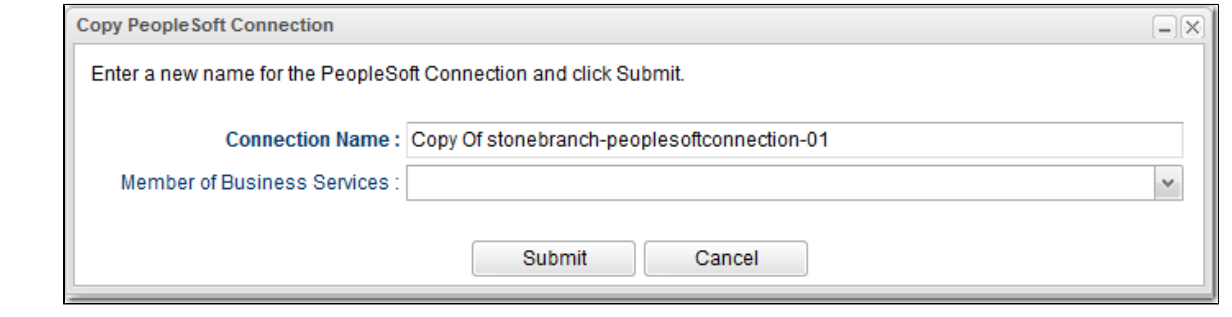

- 3. Enter a new name for the PeopleSoft Connection and, optionally, select any [Business Services](https://www.stonebranch.com/confluence/display/UC65/Business+Services) that you want the PeopleSoft Connection assigned to.
- 4. Click **Submit** to create a copy of the PeopleSoft Connection.

#### **Copy Multiple PeopleSoft Connections**

- 1. Ctrl-Click the PeopleSoft Connections you want to copy.
- 2. Right-click any of the selected PeopleSoft Connections.
- 3. On the [Action menu](https://www.stonebranch.com/confluence/display/UC65/Action+Menus), select **Copy**.
- 4. On the Confirmation pop-up that displays, click **OK**. The copied PeopleSoft Connections are added to the list, with **Copy of** added as a prefix to the PeopleSoft Connection Name for each PeopleSoft Connection. If a PeopleSoft Connection with that **Copy of** name already exists, a numerical suffix is added to the PeopleSoft Connection Name.

### <span id="page-123-0"></span>**Copying a PeopleSoft Connection from the PeopleSoft Connection Details**

**Step 1** Select a PeopleSoft Connection from the PeopleSoft Connections list. The [PeopleSoft Connection Details](#page-119-0) for that PeopleSoft Connection displays.

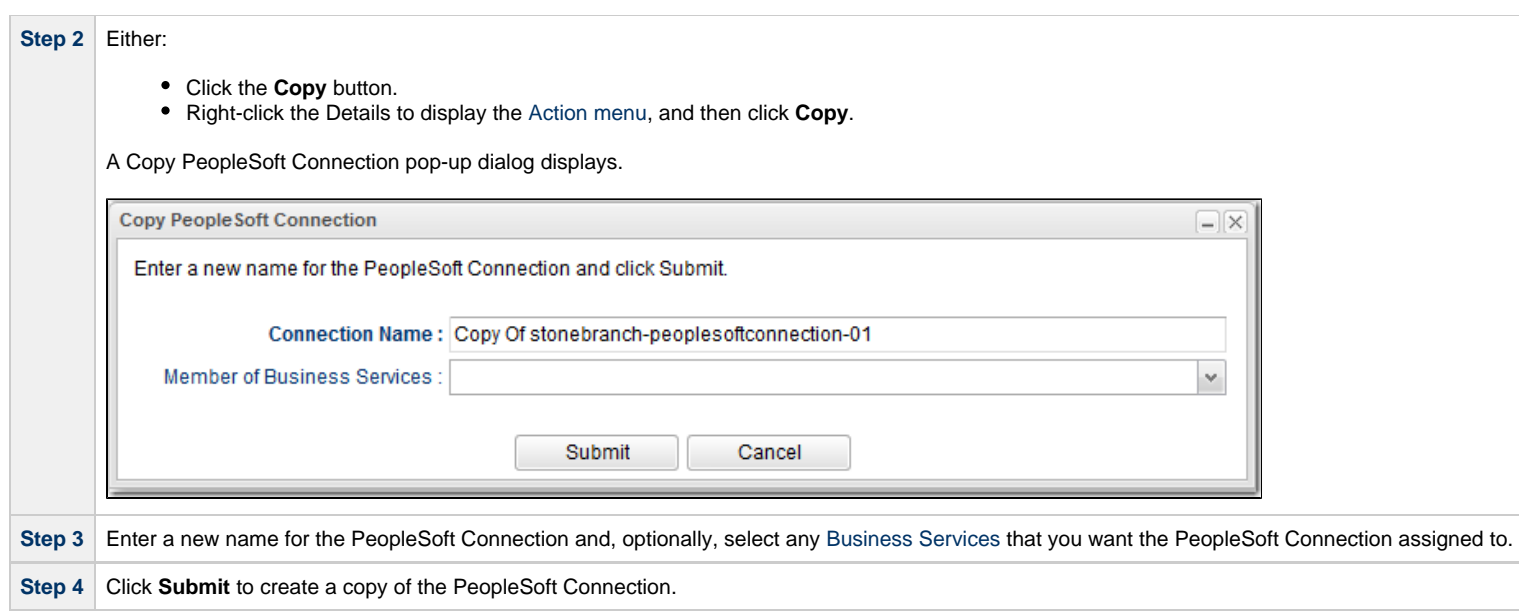

<span id="page-124-0"></span>To copy a PeopleSoft Connection, you must have both Read [permission](https://www.stonebranch.com/confluence/display/UC65/Roles+and+Permissions#RolesandPermissions-PeopleSoftConnectionPermissions) and Copy command permission for the PeopleSoft Connection you are copying, in addition to having Create permission for the copied PeopleSoft Connection.

# **SNMP Managers**

- [Overview](#page-125-0)
- [Creating an SNMP Manager](#page-125-1)
	- [SNMP Manager Details](#page-127-0)
	- [SNMP Manager Details Field Descriptions](#page-127-1)
- [MIB File](#page-129-0)
	- [MIB and SNMP Protocol](#page-129-1)
	- [MIB File Location](#page-129-2)

### <span id="page-125-0"></span>**Overview**

◬

SNMP Managers are the network managers to which Universal Controller sends [SNMP notifications](https://www.stonebranch.com/confluence/display/UC65/SNMP+Notification+Actions).

**Note** Universal Controller uses **SNMPv1** for its SNMP Managers.

SNMP Managers can receive SNMP notifications when:

- An [Agent](#page-10-0) or [OMS Server](#page-51-0) goes down or comes back up.
- A [Cluster Node](#page-58-0) goes Offline or becomes Active.
- An [SNMP Notification](https://www.stonebranch.com/confluence/display/UC65/SNMP+Notification+Actions) is associated with a task.

⚠ **Note**

SNMP Notifications on Cluster Nodes cannot be exported; therefore, they cannot be imported. You must set up new SNMP Notifications for Cluster Nodes whenever an [export /](https://www.stonebranch.com/confluence/display/UC65/Records#Records-ImportingandExportingRecords) [import](https://www.stonebranch.com/confluence/display/UC65/Records#Records-ImportingandExportingRecords) has been run.

## <span id="page-125-1"></span>**Creating an SNMP Manager**

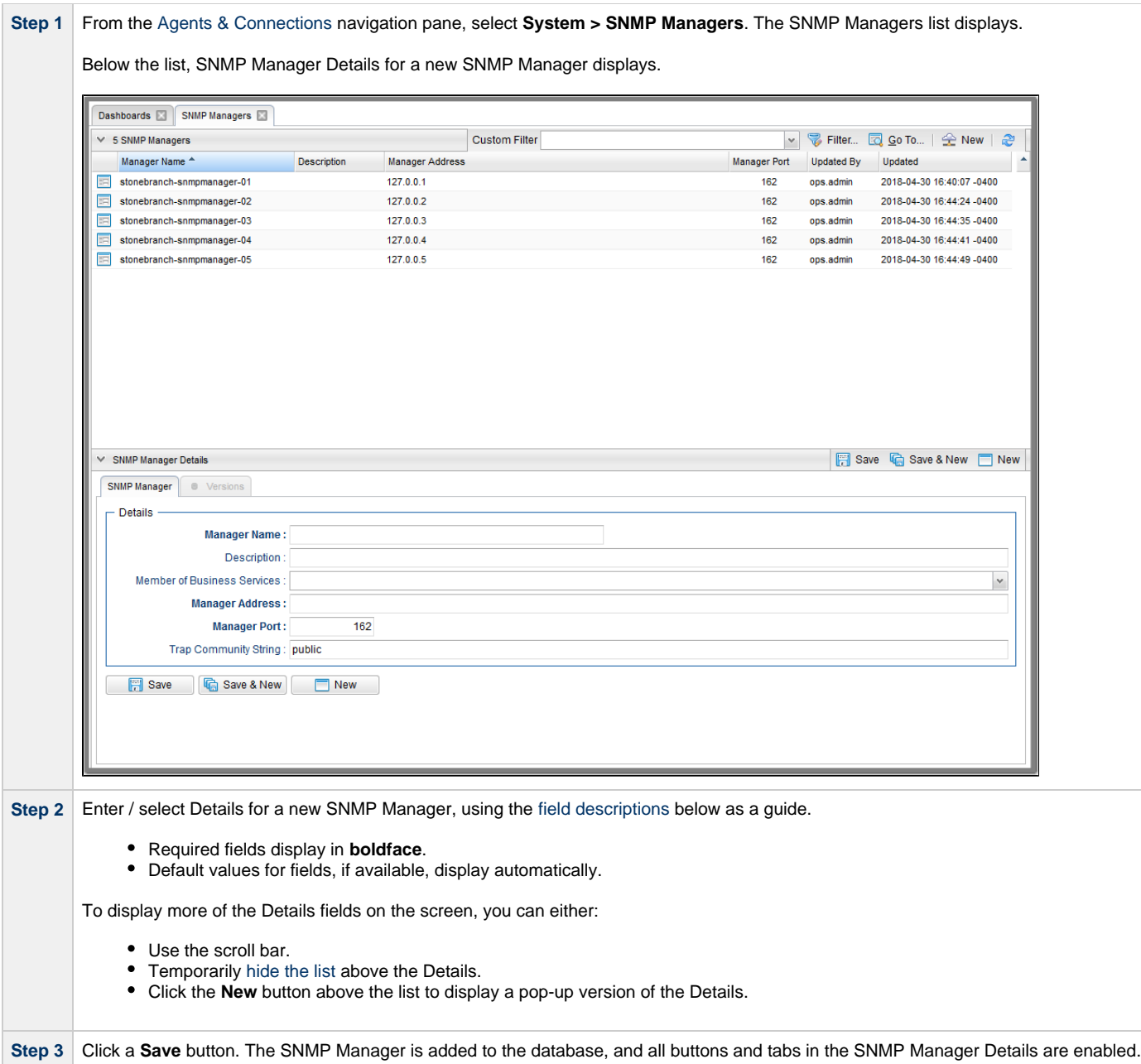

#### **Note** Æ

To [open](https://www.stonebranch.com/confluence/display/UC65/Records#Records-OpeningaRecord) an existing record on the list, either:

- Click a record in the list to display its record Details below the list. (To clear record Details below the list, click the **New** button that displays above and below the Details.)
- Clicking the Details icon next to a record name in the list, or right-click a record in the list and then click **Open** in the [Action menu](https://www.stonebranch.com/confluence/display/UC65/Action+Menus) that displays, to display a pop-up version of the record Details.
- Right-click a record in the a list, or open a record and right-click in the record Details, and then click **Open In Tab** in the [Action menu](https://www.stonebranch.com/confluence/display/UC65/Action+Menus) that displays, to display the record Details under a new tab on the record list page (see [Record Details as Tabs](https://www.stonebranch.com/confluence/display/UC65/User+Interface#UserInterface-RecordDetailsasTabs)).

### <span id="page-127-0"></span>**SNMP Manager Details**

The following SNMP Manager Details is for an existing SNMP Manager. See the [field descriptions,](#page-127-1) below, for a description of all fields that display in the SNMP Manager Details.

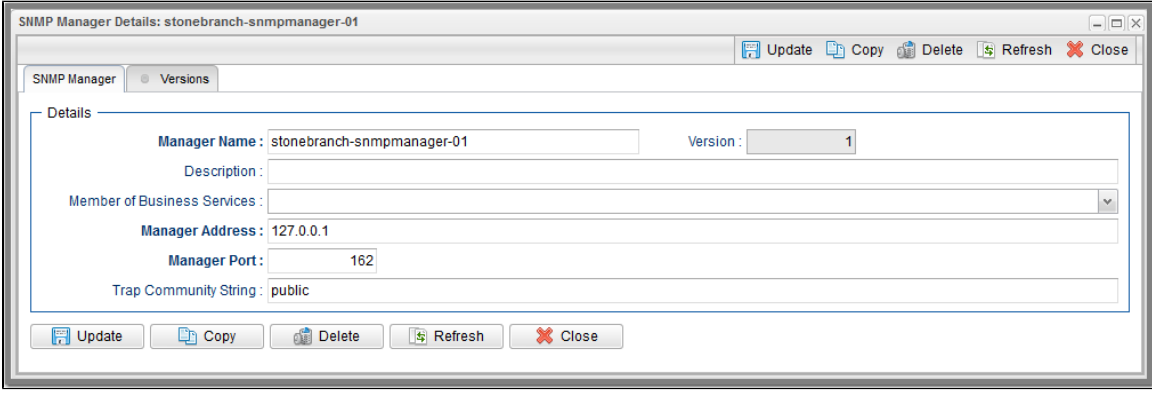

For information on how to access additional details - such as [Metadata](https://www.stonebranch.com/confluence/display/UC65/Records#Records-RecordDetailsMetadata) and complete [database Details](https://www.stonebranch.com/confluence/display/UC65/Records#Records-CompleteDatabaseDetails) - for SNMP Managers (or any type of record), see [Records](https://www.stonebranch.com/confluence/display/UC65/Records).

### <span id="page-127-1"></span>**SNMP Manager Details Field Descriptions**

The following table describes the fields, buttons, and tabs that display in the SNMP Manager Details.

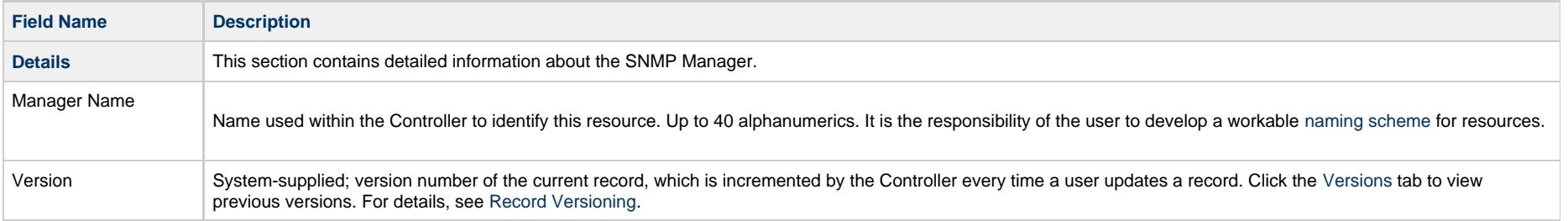

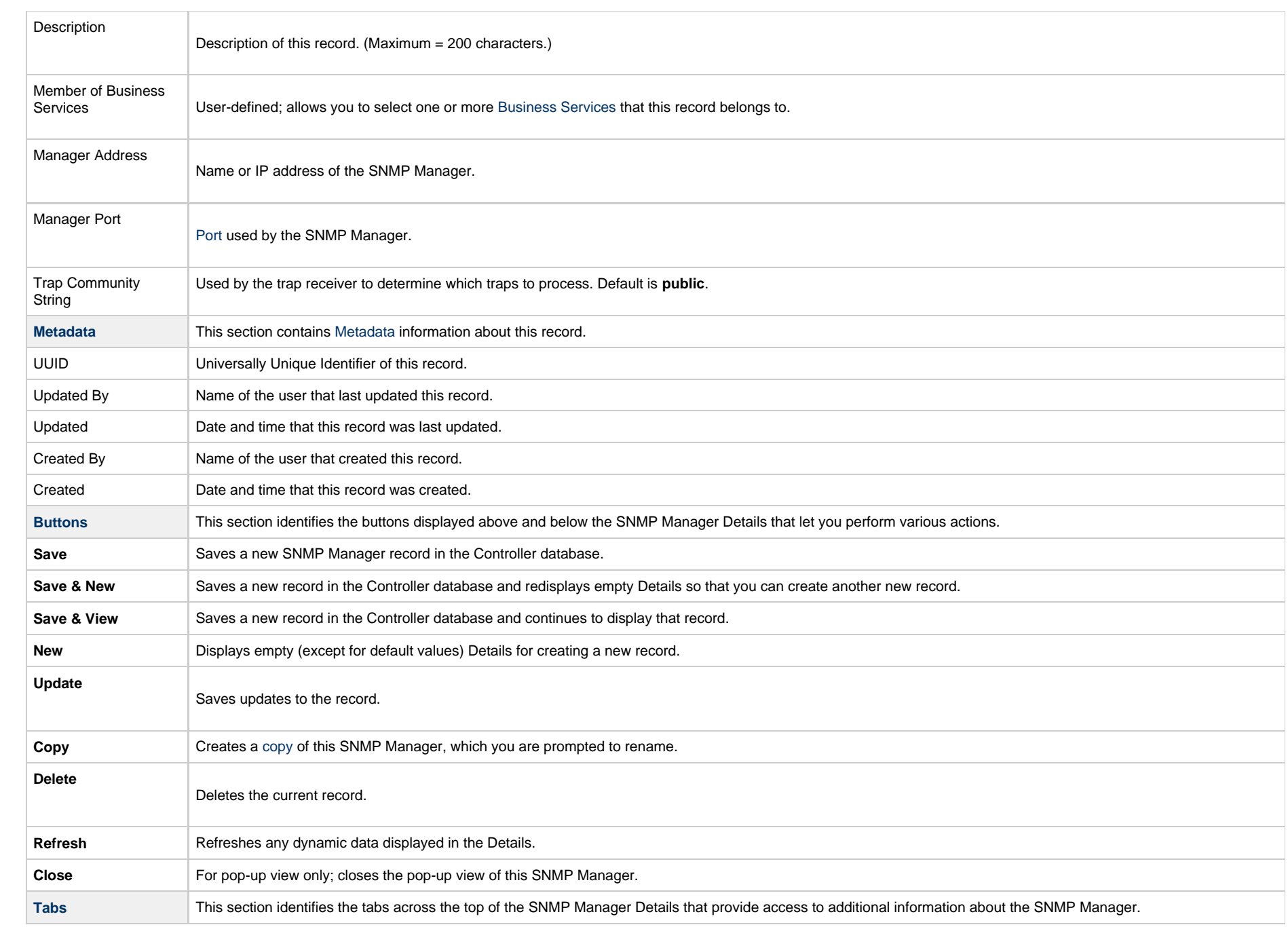

<span id="page-129-3"></span>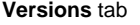

Stores copies of all previous versions of the current record. See [Record Versioning.](https://www.stonebranch.com/confluence/display/UC65/Records#Records-RecordVersioning)

## <span id="page-129-0"></span>**MIB File**

A MIB file contains the translation of the [SNMP notifications](https://www.stonebranch.com/confluence/display/UC65/SNMP+Notification+Actions) sent to the SNMP Manager by the Controller.

A sample MIB file, **OPSWISE.MIB.txt**, is shipped with all Universal Agent for Windows and UNIX packages.

### <span id="page-129-1"></span>**MIB and SNMP Protocol**

SNMP protocol is a simple UDP package containing a set of dot-separated characters defined as ObjectID.

You can use the MIB file to set up the corresponding options Tree; the numbers will tell the server which line to go down. You then can look up inside the server for those results or, more importantly, define alerts on the decision option of the tree-structure that you defined with the MIN file.

If you have a more graphical server, you also may have a GUI showing the different parts of your trees in diagrams or other types of reporting.

SNMP protocol is, in effect, an external Alarm/(simple up to rather complex) Reporting System that searches for the Return Code (Success or Failure) of a task, rather than the actual output of the task. It could tell the Operator, for example: the Return Code is not as expected, add paper to the printer, the machine is low on disk space, or the server just booted up. These messages can be as descriptive as defined and, of course, will depend on the logging capability of the corresponding manager, which in our case is the Controller. It can be thought of as a centralized Information system, where quite a lot of tools and hardware can use for status exchange.

### <span id="page-129-2"></span>**MIB File Location**

The MIB file for both UNIX and Windows are included in the **samp** directory (UNIX) and **samples** directory (Windows) for Universal Automation Center Agent (UAG):

**UNIX** [/opt/universal/uagsrv/samp](https://www.stonebranch.com/confluence/display/UA65/Universal+Agent+for+UNIX+-+File+Inventory+Lists#UniversalAgentforUNIX-FileInventoryLists-UniversalAutomationCenterAgent) **Windows** [\Program Files\Universal\UAGSrv\samples](https://www.stonebranch.com/confluence/display/UA65/Windows+Installation)

## <span id="page-130-0"></span>**Copying SNMP Managers**

- [Overview](#page-130-1)
- [Copying One or More SNMP Managers from an SNMP Managers List](#page-130-2)
- [Copying an SNMP Manager from the SNMP Manager Details](#page-131-0)
- [Copy Permissions](#page-132-0)

### <span id="page-130-1"></span>**Overview**

You can make copies of all Universal Controller records, including SNMP Managers, using the standard method for [Copying a Record:](https://www.stonebranch.com/confluence/display/UC65/Records#Records-CopyingaRecord) selecting **Insert** on the [Action menu.](https://www.stonebranch.com/confluence/display/UC65/Action+Menus)

However, you also can use the Copy action on the SNMP Manager [Action menu](https://www.stonebranch.com/confluence/display/UC65/Action+Menus) or the Copy button in the SNMP Manager Details.

### <span id="page-130-2"></span>**Copying One or More SNMP Managers from an SNMP Managers List**

**Step 1** From the [Agents & Connections](https://www.stonebranch.com/confluence/display/UC65/Navigator#Navigator-Agents%26Connections) navigation pane, select **System > SNMP Managers** to display the SNMP Managers list.

**Step 2** Locate the SNMP Managers(s) you want to copy (see [Filtering\)](https://www.stonebranch.com/confluence/display/UC65/Record+Lists#RecordLists-Filtering).

**Step 3** Copy the SNMP Manager(s):

### **Copy One SNMP Manager**

- 1. Right-click the **SNMP Manager Name**.
- 2. On the [Action menu](https://www.stonebranch.com/confluence/display/UC65/Action+Menus), select **Copy**. A Copy SNMP Manager pop-up dialog displays.

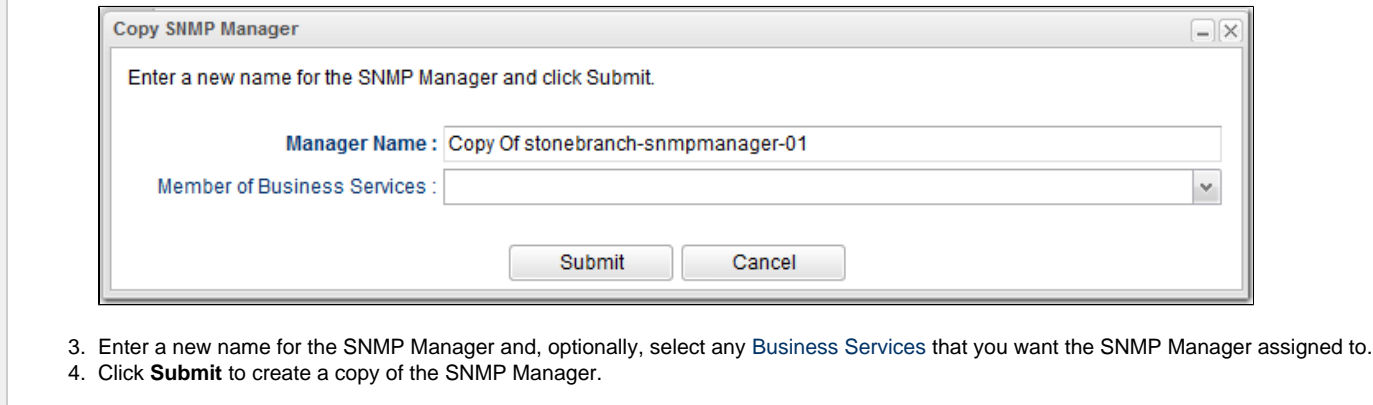

#### **Copy Multiple SNMP Managers**

- 1. Ctrl-Click the SNMP Managers you want to copy.
- 2. Right-click any of the selected SNMP Managers.
- 3. On the [Action menu](https://www.stonebranch.com/confluence/display/UC65/Action+Menus), select **Copy**.
- 4. On the Confirmation pop-up that displays, click **OK**. The copied SNMP Managers are added to the list, with **Copy of** added as a prefix to the SNMP Manager Name for each SNMP Manager. If an SNMP Manager with that **Copy of** name already exists, a numerical suffix is added to the SNMP Manager Name.

### <span id="page-131-0"></span>**Copying an SNMP Manager from the SNMP Manager Details**

**Step 1** Select an SNMP Manager from the SNMP Managers list. The [SNMP Manager Details](#page-127-0) for that SNMP Manager displays.

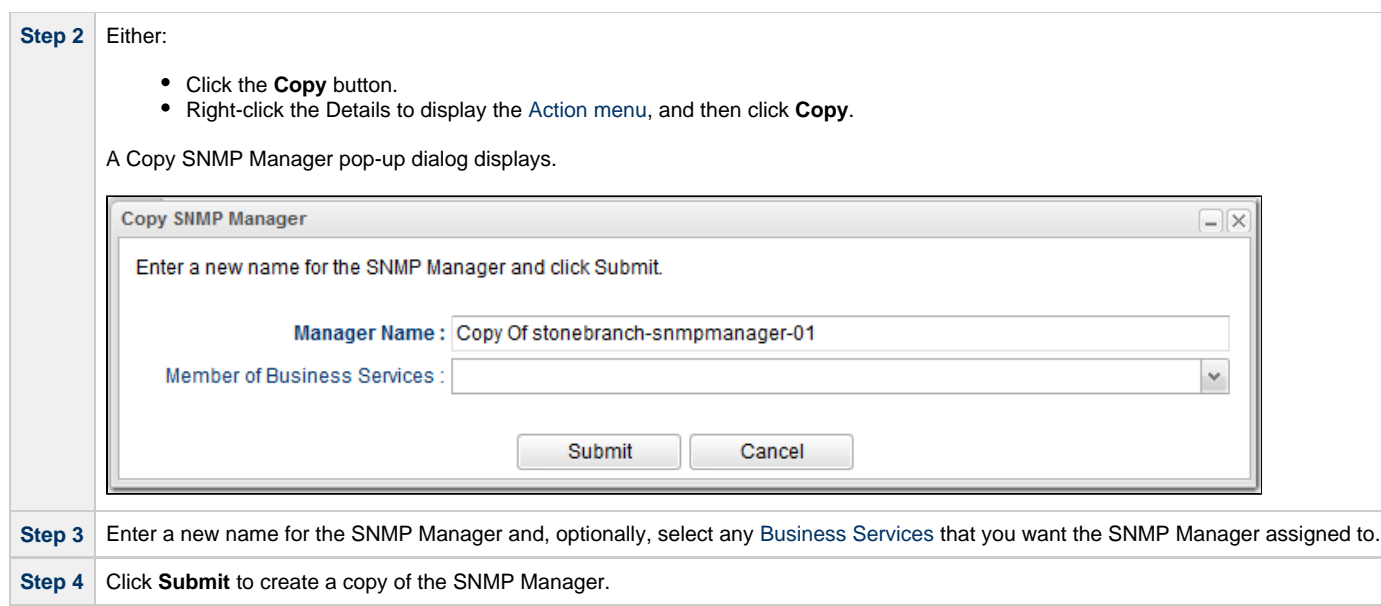

<span id="page-132-0"></span>To copy an SNMP Manager, you must have both Read [permission](https://www.stonebranch.com/confluence/display/UC65/Roles+and+Permissions#RolesandPermissions-SNMPManagerPermissions) and Copy command permission for the SNMP Manager you are copying, in addition to having Create permission for the copied SNMP Manager.